## **ESM-RPL**

**COM Express Rev. 3.1 Intel® 13th Generation Core™ Embedded Mobile Processor Type6 COMe Basic Module**

## **User's Manual**

**1 st Ed – 15 April 2024**

**Copyright Notice**

Copyright © 2024 Avalue Technology Inc., ALL RIGHTS RESERVED.

Part No: E2047290600R

## **Document Amendment History**

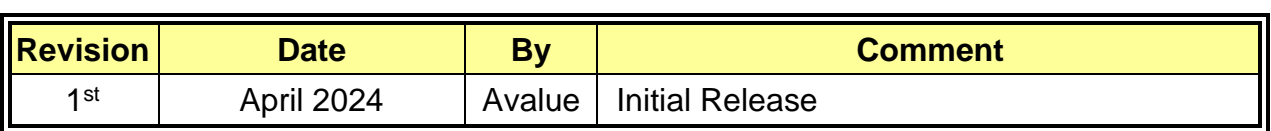

### **Declaration of Conformity**

This device complies with part 15 FCC rules. Operation is subject to the following two conditions:

(1) This device may not cause harmful interference.

(2) This device must accept any interference received including interference that may cause undesired operation.

This equipment has been tested and found to comply with the limits for a class "a" digital device, pursuant to part 15 of the FCC rules.

These limits are designed to provide reasonable protection against harmful interference when the equipment is operated in a commercial environment. This equipment generates, uses, and can radiate radio frequency energy and, if not installed and used in accordance with the instruction manual, may cause harmful interference to radio communications.

Operation of this equipment in a residential area is likely to cause harmful interference in which case the user will be required to correct the interference at his own expense.

### **CE statement**

The product(s) described in this manual complies with all application European Union (CE) directives if it has a CE marking. For computer systems to remain CE compliant, only CE-compliant parts may be used. Maintaining CE compliance also requires proper cable and cabling techniques.

#### **Notice**

This guide is designed for experienced users to setup the system within the shortest time. For detailed information, please always refer to the electronic user's manual.

### **Copyright Notice**

© 2024 by Avalue Technology Inc. All rights are reserved. No parts of this manual may be copied, modified, or reproduced in any form or by any means for commercial use without the prior written permission of Avalue Technology Inc. All information and specification provided in this manual are for reference only and remain subject to change without prior notice.

### **Acknowledgements**

Intel and Pentium are trademarks of Intel Corporation.

Microsoft Windows is registered trademark of Microsoft Corp.

All other product names or trademarks are properties of their respective owners.

#### **Disclaimer**

This manual is intended to be used as a practical and informative guide only and is subject to change without notice. It does not represent a commitment on the part of Avalue. This

product might include unintentional technical or typographical errors. Changes are periodically made to the information herein to correct such errors, and these changes are incorporated into new editions of the publication.

### **A Message to the Customer**

### *Avalue Customer Services*

Each and every Avalue's product is built to the most exacting specifications to ensure reliable performance in the harsh and demanding conditions typical of industrial environments. Whether your new Avalue device is destined for the laboratory or the factory floor, you can be assured that your product will provide the reliability and ease of operation for which the name Avalue has come to be known.

Your satisfaction is our primary concern. Here is a guide to Avalue's customer services. To ensure you get the full benefit of our services, please follow the instructions below carefully.

### *Technical Support and Assistance*

1. Visit the Avalue website at https://www.avalue.com/ where you can find the latest information about the product.

2. Contact your distributor or our technical support team or sales representative for technical support if you need additional assistance. Please have following information ready before you call:

- Product name and serial number
- Description of your peripheral attachments
- Description of your software (operating system, version, application software, etc.)
- ㆍA complete description of the problem
- ㆍThe exact wording of any error messages

To receive the latest version of the user's manual; please visit our Web site at: [www.avalue.com](https://www.avalue.com/en)

### *Product Warranty (Returns & Warranties policy)*

### **1. Purpose**

Avalue establishes the following maintenance specifications and operation procedures for providing the best quality of service and shortened repair time to our customers.

### **2. Warranty**

### **2.1 Warranty Period**

Avalue endeavors to offer customers the most comprehensive post-sales services and protection; besides offering a 2-year warranty for standard Avalue products, an extended warranty service can also be provided based on additional request from the customer. Within the warranty period, customers are entitled to receive comprehensive and prompt repair and warranty.

Standard products manufactured by Avalue are offered a 2-year warranty, from the date of delivery from Avalue. For ODM/OEM products manufactured by Avalue or PCBA with conformal coating, will follow up the define warranty of the agreement, otherwise will be offered 1-year warranty for ODM/OEM products but non-warranty for PCBA with conformal coating. For outsourcing parts kit by Avalue (ex: Motherboard, LCD touch panel, CPU, RAM, HDD) are offered a 6-month warranty, and Mobile/Tablet PC battery are offered a warranty of the half year, from the date of delivery by Avalue. Products before the mass production stage, i.e. engineering samples are not applied in this warranty or service policy. For extended warranty and cross-territory services, product defects resulting from design, production process or material are covered by the pre-set warranty period after the date of delivery from Avalue. For non-Avalue products, the product warranty and repair time shall be based on the service standards provided by the original manufacturer; in principle Avalue will provide these products a warranty service for no more than one year.

### **2.2 Maintenance services within the warranty period**

In the case of Avalue product DOA (Defect-on-Arrival) when the customer finds any defect within 1 month after the delivery, Avalue will replace it with a new product in a soonest way. Except for custom products, once the customer is approved of a Cross-Shipment Agreement, which allows for delivery a new product to the customer before receiving the defective one, Avalue will immediately proceed with new product replacement for the said DOA case. On validation of the confirmed defect, Avalue is entitled to reserve the right whether to provide a new product for replacement. For the returned defective new product, it is necessary to verify that there shall be no bruise, alteration, scratch or marking to the appearance, and that none of the delivered accessories missing; otherwise, the customer will be requested to pay a processing fee. On the other hand, if the new product defect is resulting from incorrect configuration or erroneous use by the user instead of any problem of the hardware itself, the customer will also be requested to pay for relevant handling fees.

As for other conditions, Avalue will handle defects by way of repair. The customer will be requested to send the defective product to an Avalue authorized service center, and Avalue will return the repaired product back to the customer as soon as possible.

### **2.3 Ruling of an out-of-warranty defect**

The following situations are not included in the warranty:

- The warranty period has expired.
- Product has been altered or its label of the serial number has been torn off.
- Product functionality issues resulting from improper use by the user, unauthorized dismantle or alteration, unfit operation environment, improper maintenance, accident or other causes. Avalue reserves the right for the ruling of the aforementioned situations.
- Product damage resulting from lightning, flood, earthquake or other calamities.
- The warranty rules of non-Avalue products and accessories shall be in accordance with standards set up by the original manufacturer. These products and accessories include RAM, HDD, FDD, CD-ROM, CPU, FAN, etc.
- Product upgrade request or test request submitted by the customer after expiration of the warranty.
- PCBA with conformal coating.
- Avalue semi-product and outsourced products without Avalue serial number.
- Products before the mass production stage, i.e. engineering samples.

### **3. Procedure for sending for repair**

### **3.1 Attain a RMA number**

A customer's rejected product returned for repair shall have a RMA (Return Merchandise Authorization) number. Without a RMA number, Avalue will not provide any repair service for the rejected product, and the product will be returned to the customer at customer's cost. Avalue will not issue any notice for the return of the product.

Each returned product for repair shall have a RMA number, which is simply the authorization of the return for repair; it is not a guarantee that the returned goods can be repaired or replaced. For applying for a RMA number, the customer may enter the eRMA webpage of Avalue <https://www.avalue.com/en/member> and log-in with an account number and a password authorized by Avalue. The system will then automatically issue a RMA number.

When applying for the RMA number, it is essential to fill in basic information of the customer and the product, together with detailed description of the problem encountered. If possible, avoid using ambiguous words such as "does not work" or "problematic". Without a substantial description of the problem, it is hard to start the repair and will cause prolonged repair time. Lacking detailed statement of fault steps also makes the problem hard to be identified, sometimes resulting in second-time repairs.

In case the customer can't define the cause of problem, please contact Avalue application engineers. Sometimes when the problem can be resolved even before the customer sends back the product.

On the other hand, if the customer only returns the key parts to Avalue for repair, it is necessary that the serial number of the entire unit is given in the "Problem Description" field, so that warranty period can be ruled accordingly; or Avalue will handle the case as an Out-of- warranty case.

### **3.2 Return of faulty product for repair**

It is recommended that the customer not to return the accessories (manual, connection cables, etc.) with the products for repair, devices such as CPU, DRAM, CF memory card, etc., shall also be removed from the faulty goods before return for repair. If these devices are relevant to described repair problems and necessary to be returned with the goods; please clearly indicate the items included in the eRMA application form. Avalue shall not be responsible for any item that is not itemized. Moreover, make sure the problem(s) are detailed in the "Problem Description" field.

In the list of delivery, the customer may fill-in a value which is lower than the actual value, to prevent customs levying a higher tax over the excessive value of the return goods. The customer shall be held responsible for extra fees caused by this. We strongly recommend that "Invoice for customs purpose only with no commercial value" be indicated on the delivery note. Also for the purpose of expedited handling, please printout the RMA number and put it in the carton, also indicate the number outside of the carton, with the recipient addressing to Avalue RMA Department.

When returning the defective product, please use an anti-static bag or ESD material to pack it properly. In case of improper packing resulting in damages in the transportation process, Avalue reserves the right to reject the un-repaired faulty good at the customer's costs. Furthermore, it is suggested that the faulty goods shall be sent via a door-to-door courier service. The customer shall be held responsible for any customs clearance fee or extra expenses if Air-Cargo is used for the delivery.

In case of a DOA situation of a new product, Avalue will be responsible for the product and the freight. If the faulty goods are within the warranty period, the sender will take responsibility for the freight. For an out-of-warranty case, the customer shall be responsible for the freight of both trips.

### **3.3 Maintenance Charge**

Avalue will charge a moderate repair fee for the following conditions:

- The warranty period has expired.
- Product has been altered or its label of the serial number has been torn off.
- Product functionality issues resulting from improper use by the user, unauthorized dismantle or alteration, unfit operation environment, improper maintenance, accident

or other causes. Avalue reserves the right for the ruling of the aforementioned situations.

- Product damage resulting from lightning, flood, earthquake or other calamities.
- The warranty rules for non-Avalue products and accessories shall be in accordance with standards set up by the original supplier. These products and accessories include RAM, HDD, FDD, CD-ROM, CPU, FAN, etc.
- Product upgrade request or test request submitted by the customer after expiry of the warranty.
- PCBA with conformal coating.
- Avalue semi-product and outsourced products without Avalue serial number
- Products before the mass production stage, i.e. engineering samples.
- In case the products received are examined as NPF (No Problem Found) within the warranty period, the customer shall be responsible for the freight of both trips.
- Please contact your local distributor to examine in advance to prevent unnecessary freight cost.

For system failure of out-of-warranty products, Avalue will provide a quotation prior to repair service. When the customer applies for the cost, please refer to the Quotation number. In case the customer does not return the DOA product that has already been replaced by a new one, or the customer does not sign back the quotation of the out-of-warranty maintenance, Avalue reserves the right of whether or not to provide the repair service. In case the customer does not reply in 3 months, Avalue shall directly scrap or return the product back to customer at customer's cost without further notice to the customer.

### **3.4 Maintenance service of phased-out products**

For servicing phased-out products, Avalue provides an extended period, starting the date of phase-out, as a guaranteed maintenance period of such products, for continuance of the maintenance service to meet customer's requirements. In case of unexpected factors causing Avalue to be unable to repair/replace a warranted but phased-out product, Avalue will, depending on the availability, upgrade the product (free of charge with continued warranty period as of the original product), or, give partial refund (based on the length of the remaining warranty period) to solve this kind of problem.

### **3.5 Maintenance Report**

On completion of repair of a defective product, a Maintenance Report indicating the maintenance result and part(s) replaced (if any) will be sent to the customer together with the product. If the customer demands an additional maintenance analysis report, a service fee of various level will be charged depending on the warranty status. In case the analysis result shows that the defect attributes to Avalue's faulty design or process, the analysis fee will be exempted.

### **4. Service Products**

Avalue provides service products to manage with different customer needs. Should you have any need, please consult to Avalue Sales Department.

### **Defect Analysis Report (DAR)**

Avalue provides DAR (Defect Analysis Report) services aiming to elevating customer satisfaction. A DAR includes defect cause identification/verification/suggestion and improvement precautions, with instructions on correct usage for the avoidance of any reoccurrence.

### **Upgrade Service**

Avalue is capable to provide system upgrade service for customization requirements. This upgrade service is applicable for main parts, such as CPU, memory, HDD, SSD, storage devices; also replacements motherboards of systems. Please contact Avalue sales for details to evaluate the possibility of system upgrade service and obtain information of lead time and price.

## **Safety Instructions**

### Safety Precautions

Before installing and using this device, please note the following precautions.

- 1. Read these safety instructions carefully.
- 2. Keep this User's Manual for future reference.
- 3. Disconnected this equipment from any AC outlet before cleaning.
- 4. For plug-in equipment, the power outlet socket must be located near the equipment and must be easily accessible.
- 5. Keep this equipment away from humidity.

6. Put this equipment on a reliable surface during installation. Dropping it or letting it fall may cause damage.

7. Make sure the voltage of the power source is correct before connecting the equipment to the power outlet.

8. Use a power cord that has been approved for using with the product and that it matches the voltage and current marked on the product's electrical range label. The voltage and current rating of the cord must be greater than the voltage and current rating marked on the product.

9. Position the power cord so that people cannot step on it. Do not place anything over the power cord.

10. All cautions and warnings on the equipment should be noted.

11. If the equipment is not used for a long time, disconnect it from the power source to

avoid damage by transient overvoltage.

12. Never pour any liquid into an opening. This may cause fire or electrical shock.

13. Never open the equipment. For safety reasons, the equipment should be opened only by qualified service personnel. If one of the following situations arises, get the equipment checked by service personnel:

- The power cord or plug is damaged.
- Liquid has penetrated into the equipment.
- The equipment has been exposed to moisture.
- The equipment does not work well, or you cannot get it work according to the user's manual.
- The equipment has been dropped and damaged.
- The equipment has obvious signs of breakage.

14. CAUTION: Danger of explosion if battery is incorrectly replaced. Replace only with the same or equivalent type recommended by the manufacturer.

15. Equipment intended only for use in a RESTRICTED ACCESS AREA.

## **Explanation of Graphical Symbols**

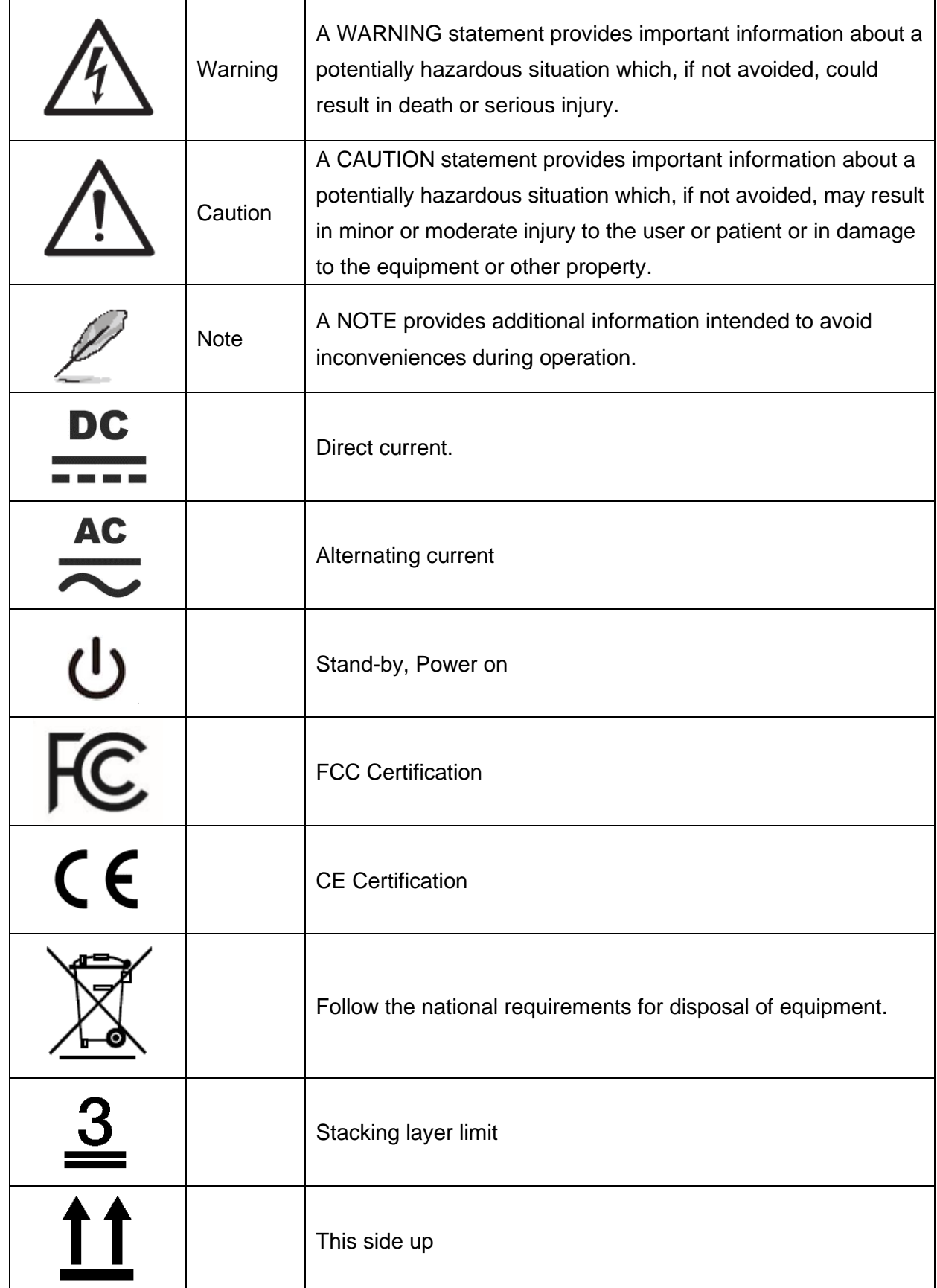

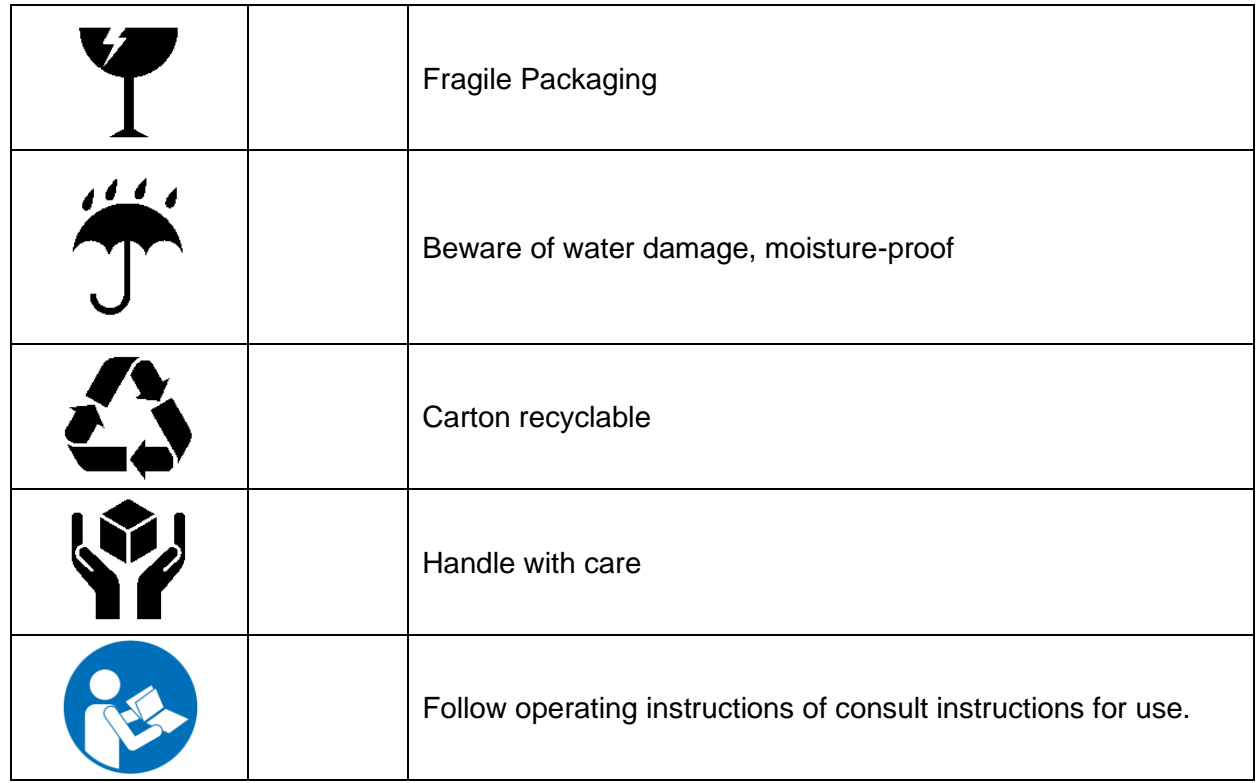

## **Disposing of your old product**

### **WARNING:**

There is danger of explosion if the battery is mishandled or incorretly replaced. Replace only with the same type of battery. Do not disassemble it or attempt to recharge it outside the system. Do not crush, puncture, dispose of in fire, short the external contacts, or expose to water or ther liquids. Dispose of the battery in accordance with local regulations and instructions from your service provider.

### **CAUTION:**

- Lithium Battery Caution: Danger of explosion if battery is incorrectly replaced. Replace only with same or equivalent type. Dispose batteries according to manufacturer's instructions.

- Disposal of a BATTERY into fire or a hot oven, or mechanically crushing or cutting of a BATTERY, that can result in an EXPLOSION

- Leaving a BATTERY in an extremely high temperature surrounding environment that can result in an EXPLOSION or the leakage of flammable liquid or gas.

- A BATTERY subjected to extremely low air pressure that may result in an EXPLOSION or the leakage of flammable liquid or gas.

### **Mise en garde!**

AVERTISSEMENT : Il existe un risque d'explosion si la batterie est mal manipulée ou remplacée de manière incorrecte. Remplacez uniquement par le même type de batterie. Ne le démontez pas et ne tentez pas de le recharger en dehors du système. Ne pas écraser, percer, jeter au feu, court-circuiter les contacts externes ou exposer à l'eau ou à d'autres liquides. Jetez la batterie conformément aux réglementations locales et aux instructions de votre fournisseur de services.

### **MISE EN GARDE:**

- Pile au lithium Attention : Danger d'explosion si la pile n'est pas remplacée correctement. Remplacer uniquement par un type identique ou équivalent. Jetez les piles conformément aux instructions du fabricant.

- L'élimination d'une BATTERIE dans le feu ou dans un four chaud, ou l'écrasement ou le découpage mécanique d'une BATTERIE, pouvant entraîner une EXPLOSION

- Laisser une BATTERIE dans un environnement à température extrêmement élevée pouvant entraîner une EXPLOSION ou une fuite de liquide ou de gaz inflammable.

- UNE BATTERIE soumise à une pression d'air extrêmement basse pouvant entraîner une EXPLOSION ou une fuite de liquide ou de gaz inflammable.

## **Content**

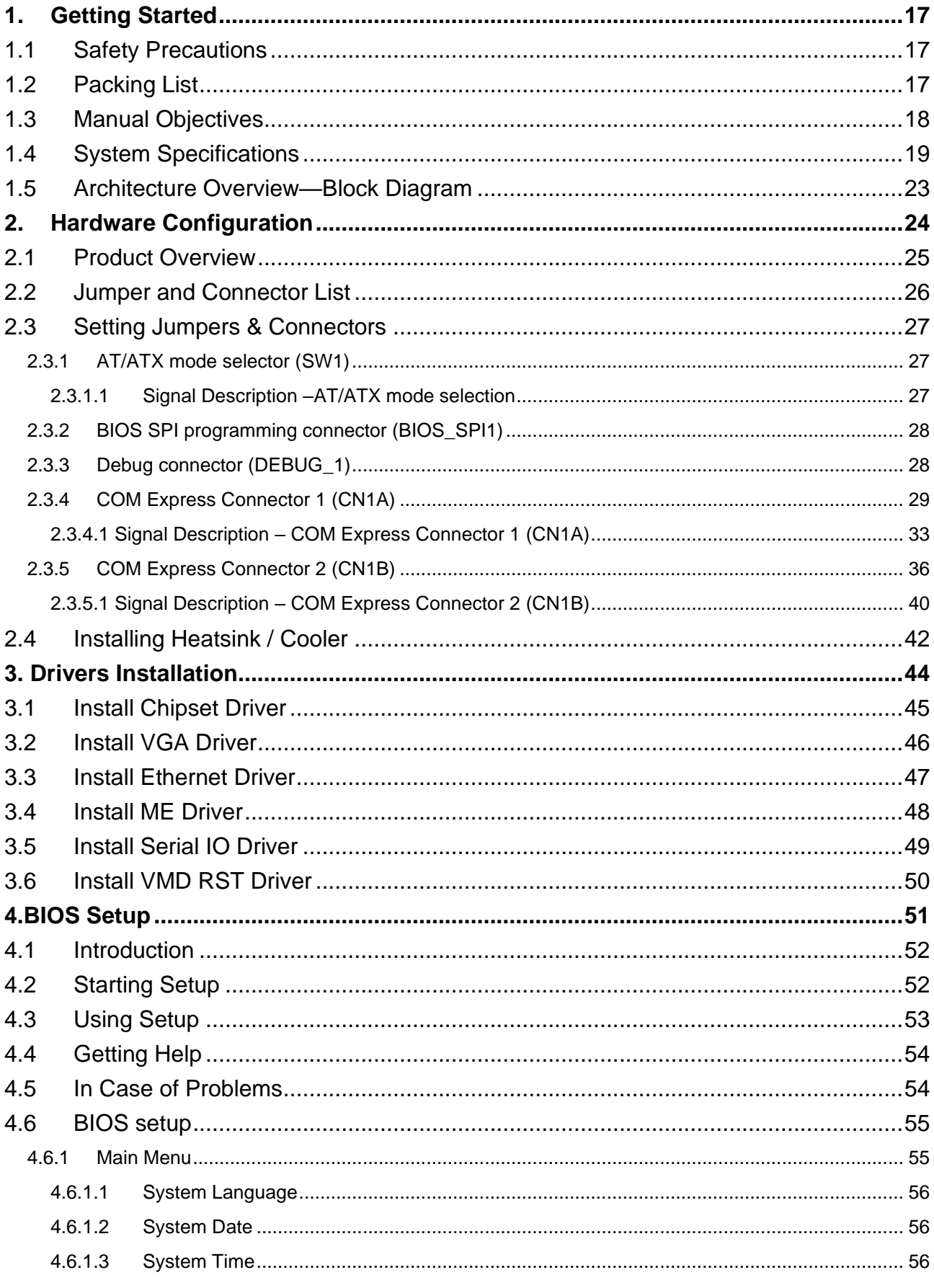

### **User's Manual**

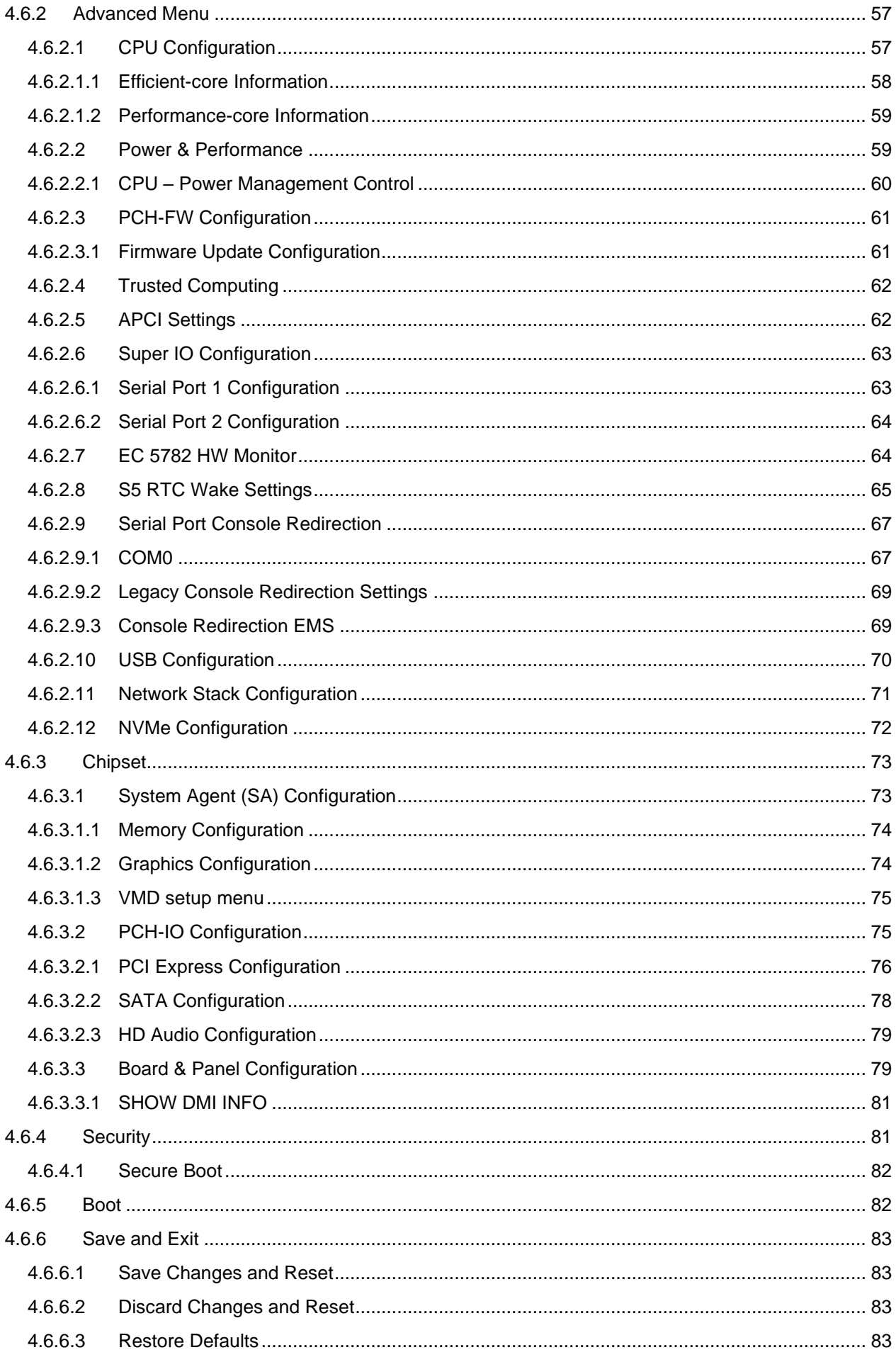

![](_page_15_Picture_7.jpeg)

## <span id="page-16-0"></span>**1. Getting Started**

### <span id="page-16-1"></span>**1.1 Safety Precautions**

**Warning!**

![](_page_16_Picture_4.jpeg)

Always completely disconnect the power cord from your chassis whenever you work with the hardware. Do not make connections while the power is on. Sensitive electronic components can be damaged by sudden power surges. Only experienced electronics personnel should open the PC chassis.

**Caution!**

![](_page_16_Picture_7.jpeg)

Always ground yourself to remove any static charge before touching the CPU card. Modern electronic devices are very sensitive to static electric charges. As a safety precaution, use a grounding wrist strap at all times. Place all electronic components in a static-dissipative surface or static-shielded bag when they are not in the chassis.

### <span id="page-16-2"></span>**1.2 Packing List**

Before installation, please ensure all the items listed in the following table are included in the package.

![](_page_16_Picture_135.jpeg)

![](_page_16_Picture_12.jpeg)

If any of the above items is damaged or missing, contact your retailer.

### <span id="page-17-0"></span>**1.3 Manual Objectives**

This manual describes in details Avalue Technology ESM-RPL Single Board.

We have tried to include as much information as possible but we have not duplicated information that is provided in the standard IBM Technical References, unless it proved to be necessary to aid in the understanding of this board.

We strongly recommend that you study this manual carefully before attempting to set up ESM-RPL or change the standard configurations. Whilst all the necessary information is available in this manual we would recommend that unless you are confident, you contact your supplier for guidance.

Please be aware that it is possible to create configurations within the CMOS RAM that make booting impossible. If this should happen, clear the CMOS settings, (see the description of the Jumper Settings for details).

If you have any suggestions or find any errors regarding this manual and want to inform us of these, please contact our Customer Service department with the relevant details.

## <span id="page-18-0"></span>**1.4 System Specifications**

![](_page_18_Picture_179.jpeg)

![](_page_19_Picture_171.jpeg)

### **User's Manual**

![](_page_20_Picture_126.jpeg)

![](_page_21_Picture_1.jpeg)

**Note:** Specifications are subject to change without notice.

### <span id="page-22-0"></span>**1.5 Architecture Overview—Block Diagram**

The following block diagram shows the architecture and main components of ESM-RPL.

![](_page_22_Figure_3.jpeg)

# <span id="page-23-0"></span>**2. Hardware Configuration**

### **User's Manual**

### <span id="page-24-0"></span>**2.1 Product Overview**

![](_page_24_Figure_2.jpeg)

### <span id="page-25-0"></span>**2.2 Jumper and Connector List**

You can configure your board to match the needs of your application by setting jumpers. A jumper is the simplest kind of electric switch.

It consists of two metal pins and a small metal clip (often protected by a plastic cover) that slides over the pins to connect them. To "close" a jumper you connect the pins with the clip. To "open" a jumper you remove the clip. Sometimes a jumper will have three pins, labeled 1, 2, and 3. In this case, you would connect either two pins.

![](_page_25_Picture_4.jpeg)

Closed

Closed 2-3

The jumper settings are schematically depicted in this manual as follows:

![](_page_25_Picture_150.jpeg)

A pair of needle-nose pliers may be helpful when working with jumpers.

Connectors on the board are linked to external devices such as hard disk drives, a keyboard, or floppy drives. In addition, the board has a number of jumpers that allow you to configure your system to suit your application.

If you have any doubts about the best hardware configuration for your application, contact your local distributor or sales representative before you make any changes.

The following tables list the function of each of the board's jumpers and connectors.

![](_page_25_Picture_151.jpeg)

## <span id="page-26-0"></span>**2.3 Setting Jumpers & Connectors**

### <span id="page-26-1"></span>**2.3.1 AT/ATX mode selector (SW1)**

![](_page_26_Picture_3.jpeg)

**AT/ATX mode**

![](_page_26_Figure_5.jpeg)

**AT mode\***

![](_page_26_Picture_118.jpeg)

#### **ATX mode**

![](_page_26_Picture_119.jpeg)

**\*Default**

### <span id="page-26-2"></span>**2.3.1.1 Signal Description –AT/ATX mode selection**

![](_page_26_Picture_120.jpeg)

### <span id="page-27-0"></span>**ESM-RPL User's Manual 2.3.2 BIOS SPI programming connector (BIOS\_SPI1)**

![](_page_27_Picture_1.jpeg)

## 10 **Signal PIN** EC\_SMDAT\_DBG 1 EC\_SMCLK\_DBG  $\begin{array}{|c|c|c|c|}\n\hline\n2\n\end{array}$

 $\mathbf{1}$ 'n,

![](_page_27_Picture_199.jpeg)

### <span id="page-27-1"></span>**2.3.3 Debug connector (DEBUG\_1)**

![](_page_27_Picture_5.jpeg)

![](_page_27_Picture_6.jpeg)

![](_page_27_Picture_200.jpeg)

### <span id="page-28-0"></span>**2.3.4 COM Express Connector 1 (CN1A)**

![](_page_28_Picture_2.jpeg)

![](_page_28_Figure_3.jpeg)

![](_page_28_Picture_316.jpeg)

![](_page_29_Picture_1.jpeg)

![](_page_29_Figure_2.jpeg)

![](_page_29_Picture_309.jpeg)

### **User's Manual**

![](_page_30_Figure_1.jpeg)

![](_page_30_Figure_2.jpeg)

![](_page_30_Picture_312.jpeg)

![](_page_31_Picture_1.jpeg)

![](_page_31_Figure_2.jpeg)

![](_page_31_Figure_3.jpeg)

![](_page_31_Picture_244.jpeg)

### <span id="page-32-0"></span>**2.3.4.1 Signal Description – COM Express Connector 1 (CN1A)**

### 2.3.4.1.1 Audio Signals

![](_page_32_Picture_180.jpeg)

### 2.3.4.1.2 Gigabit Ethernet Signals

![](_page_32_Picture_181.jpeg)

### 2.3.4.1.3 PCI Express Signals

![](_page_32_Picture_182.jpeg)

#### 2.3.4.1.4 Flat Panel LVDS Signals

![](_page_32_Picture_183.jpeg)

### 2.3.4.1.5 LPC/eSPI Signals

![](_page_33_Picture_180.jpeg)

### 2.3.4.1.6 GPIO Signals

![](_page_33_Picture_181.jpeg)

### 2.3.4.1.7 Power & System Management Signals

![](_page_33_Picture_182.jpeg)

### 34 ESM-RPL User's Manual

### **User's Manual**

![](_page_34_Picture_188.jpeg)

### 2.3.4.1.8 SATA Signals

![](_page_34_Picture_189.jpeg)

### 2.3.4.1.9 USB Signals

![](_page_34_Picture_190.jpeg)

### 2.3.4.1.10 I2C Signals

![](_page_34_Picture_191.jpeg)

### 2.3.4.1.11 USB3.0 Signals

![](_page_34_Picture_192.jpeg)

### <span id="page-35-0"></span>**ESM-RPL User's Manual 2.3.5 COM Express Connector 2 (CN1B)**

![](_page_35_Picture_1.jpeg)

![](_page_35_Figure_2.jpeg)

![](_page_35_Picture_319.jpeg)
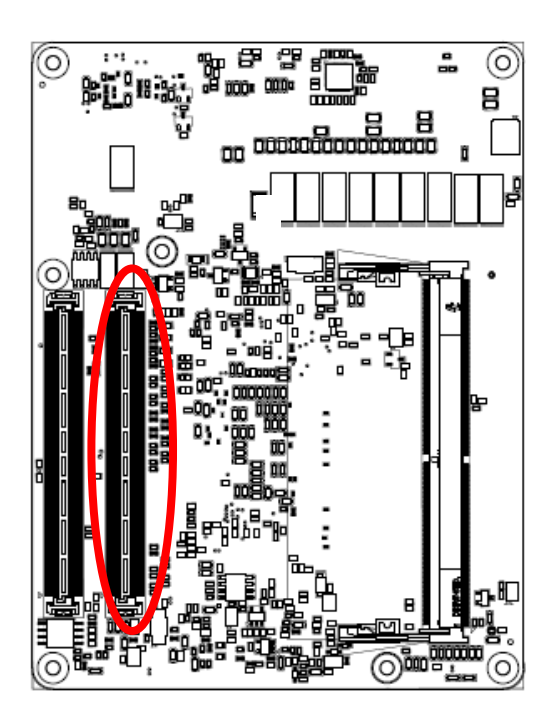

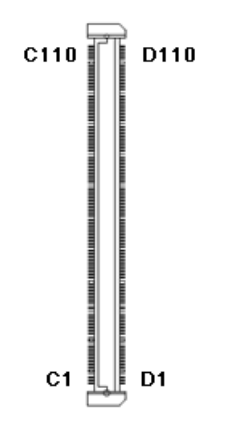

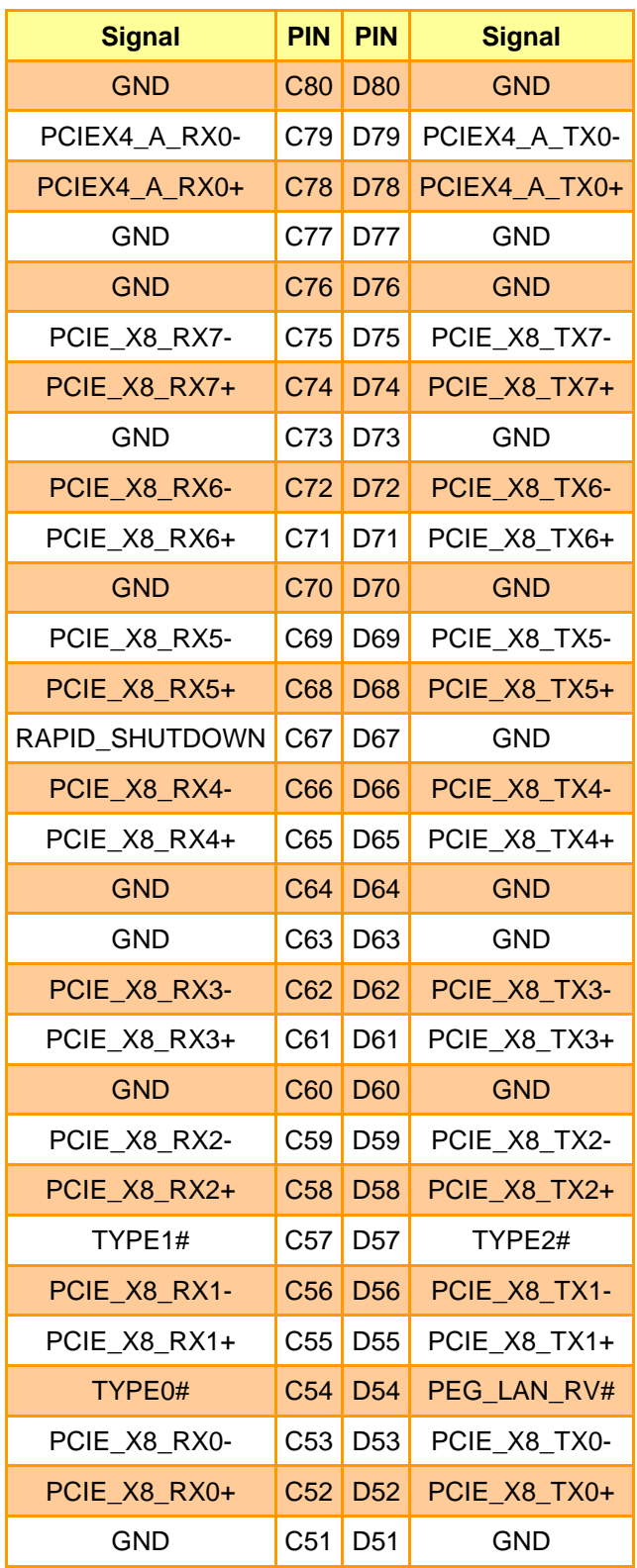

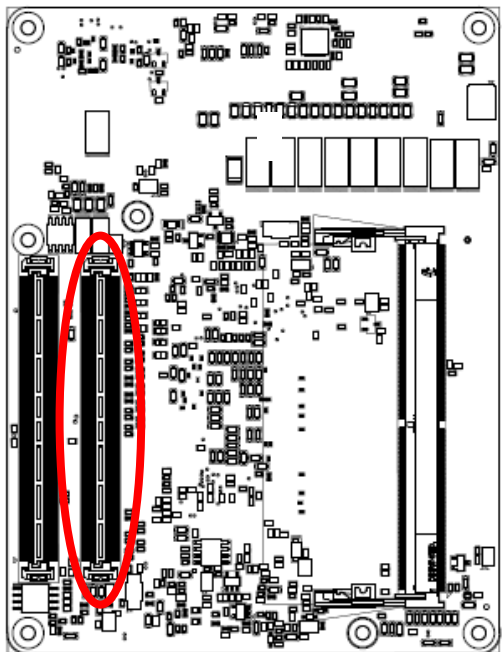

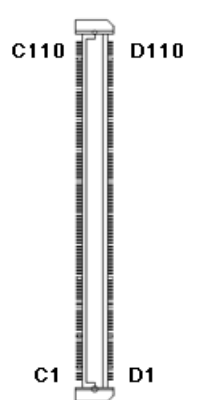

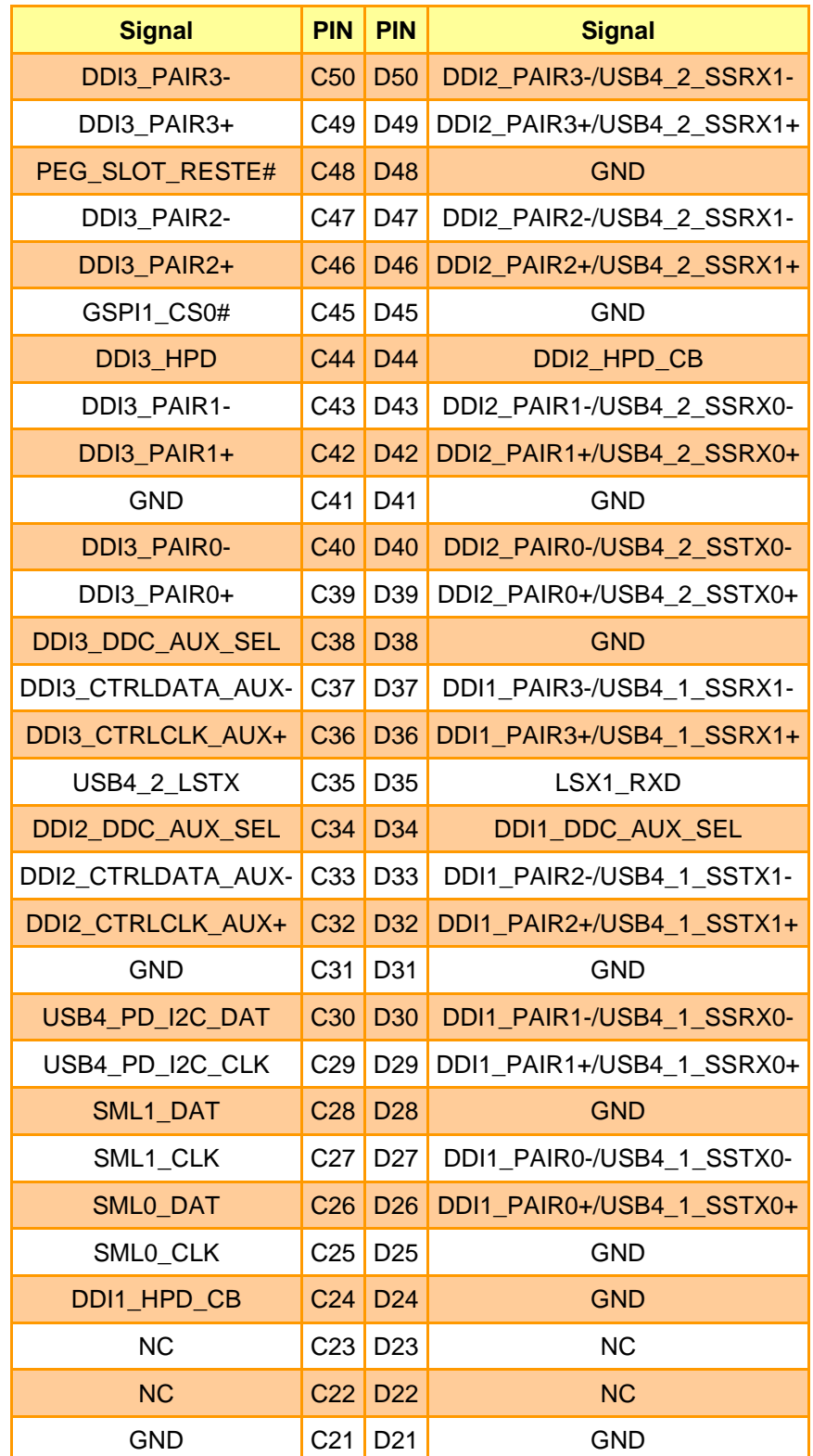

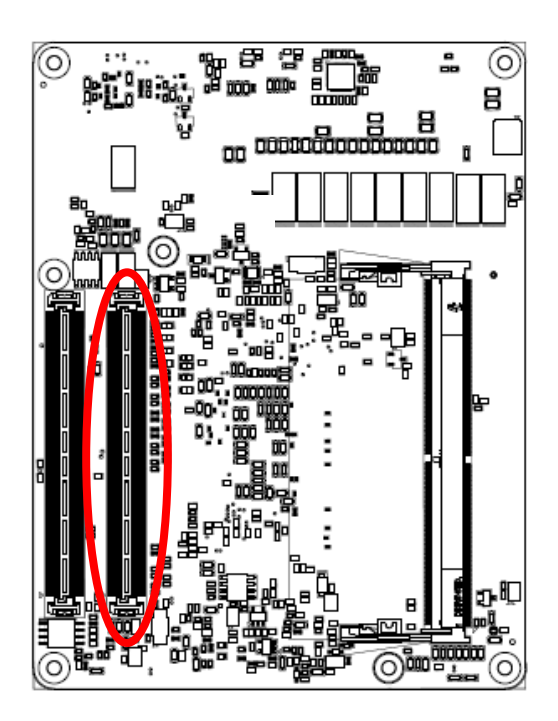

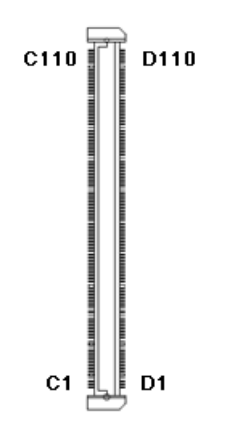

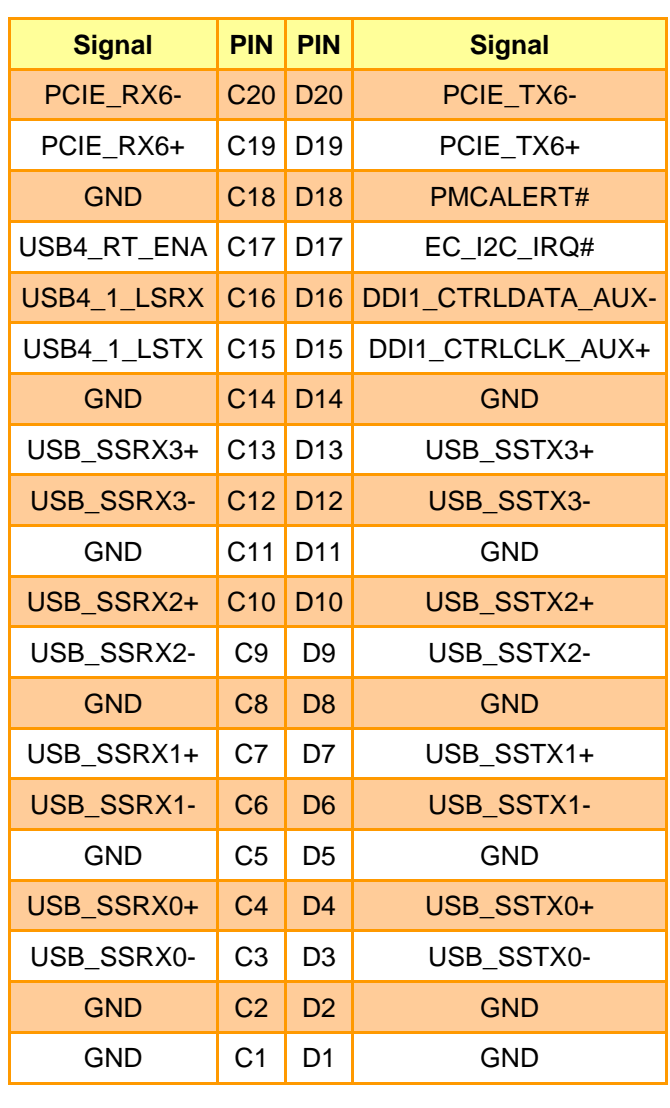

# **ESM-RPL User's Manual 2.3.5.1 Signal Description – COM Express Connector 2 (CN1B)**

2.3.5.1.1 USB3.0 Signals

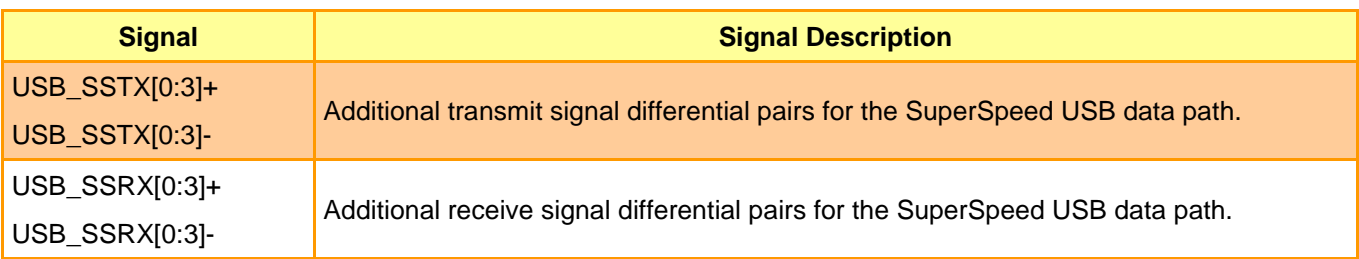

### 2.3.5.1.2 USB4.0 Signals

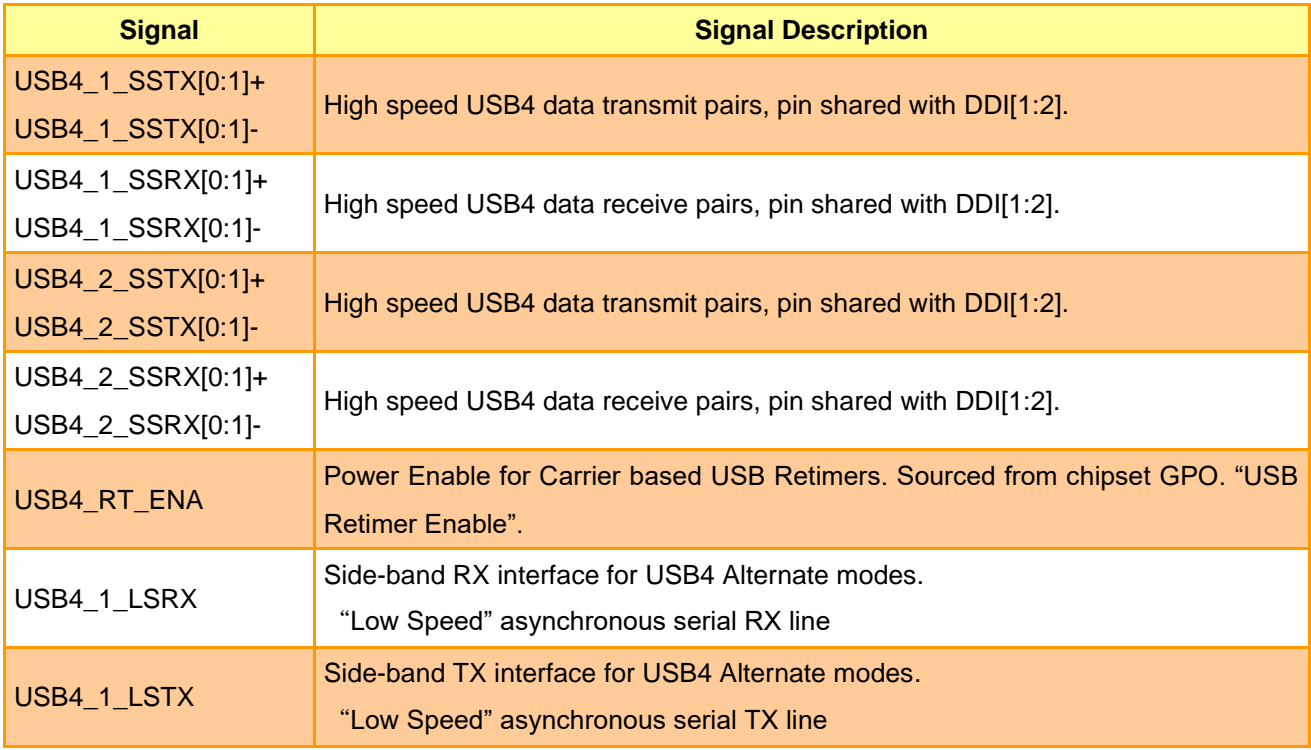

## 2.3.5.1.3 DDI Signals

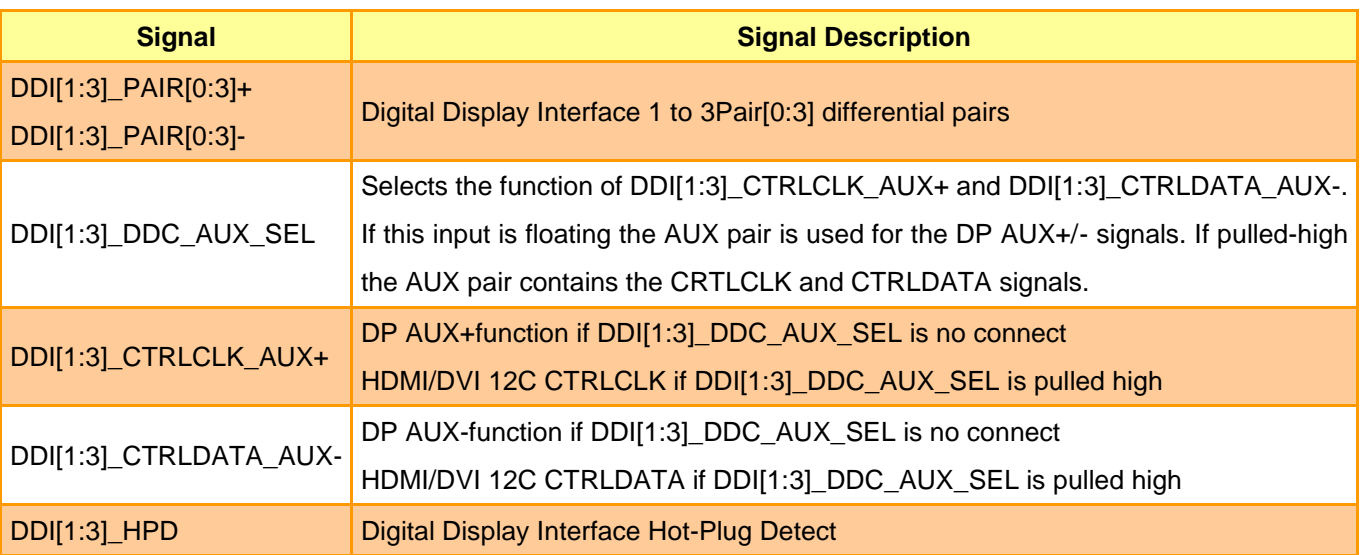

# 40 ESM-RPL User's Manual

## 2.3.5.1.4 PCI Express Signals

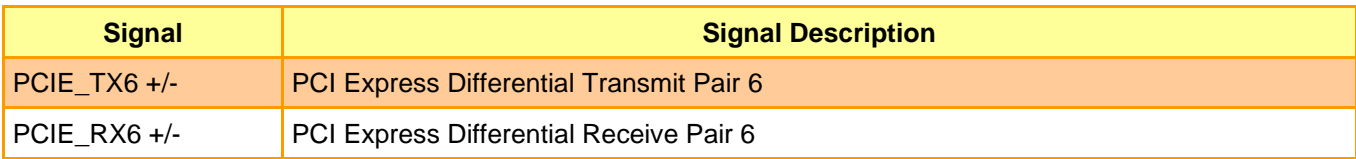

# 2.3.5.1.5 PEG PCI Express Lanes Signals

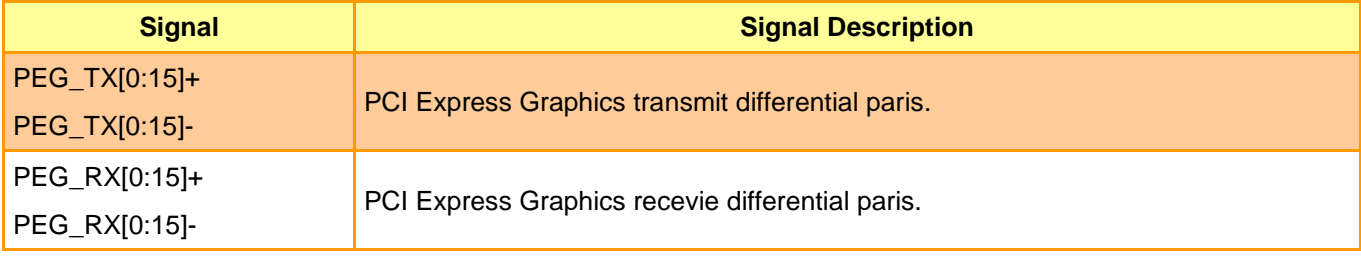

**2.4 Installing Heatsink / Cooler** 

**Standard Temperature Heat spreader** 5Pcs-E1931011800R(N2.5\*18mm) Finished Goods PN:ACC-ESMRPL-SD-1R<br>Heatspreader PN:E19612X1450003R -2Pcs-E1933010401R(M2.5\*4mm)  $1:1$ 

**Cooler** (ACC-ESMRPL-CL-1R) for the SKUs of ESM-RPL with 13th Gen. Intel® H-Series (45 W).

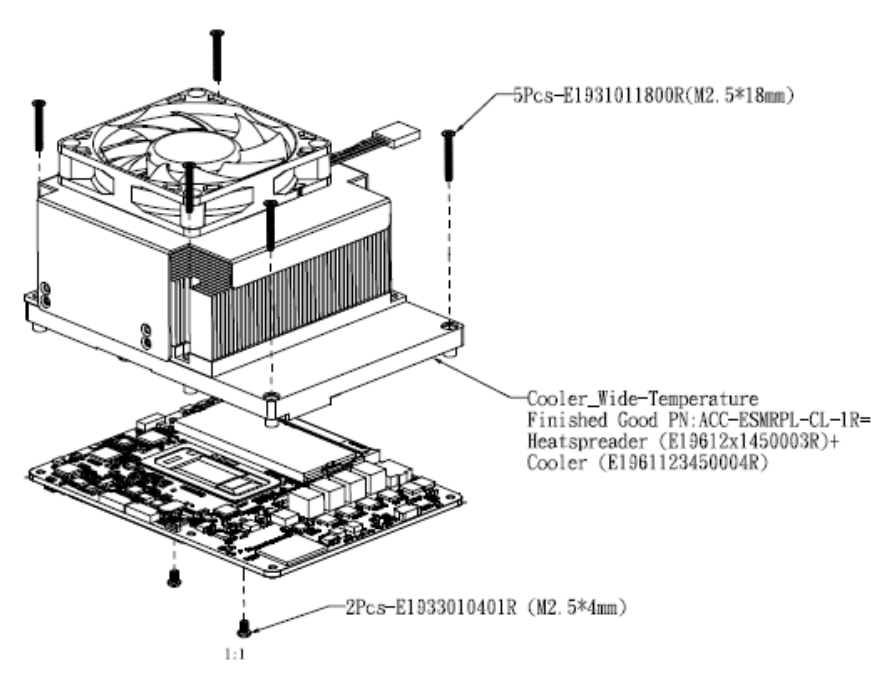

**Step1.** Using 5 screws (M2.5-18L) to lock the heat spreader and Cooler through PCB screw holes from top to bottom.

**Note:**

Screw Size/Q'TY - M2.5-18L Ni\*5pcs

42 ESM-RPL User's Manual

## **Standard Temperature**

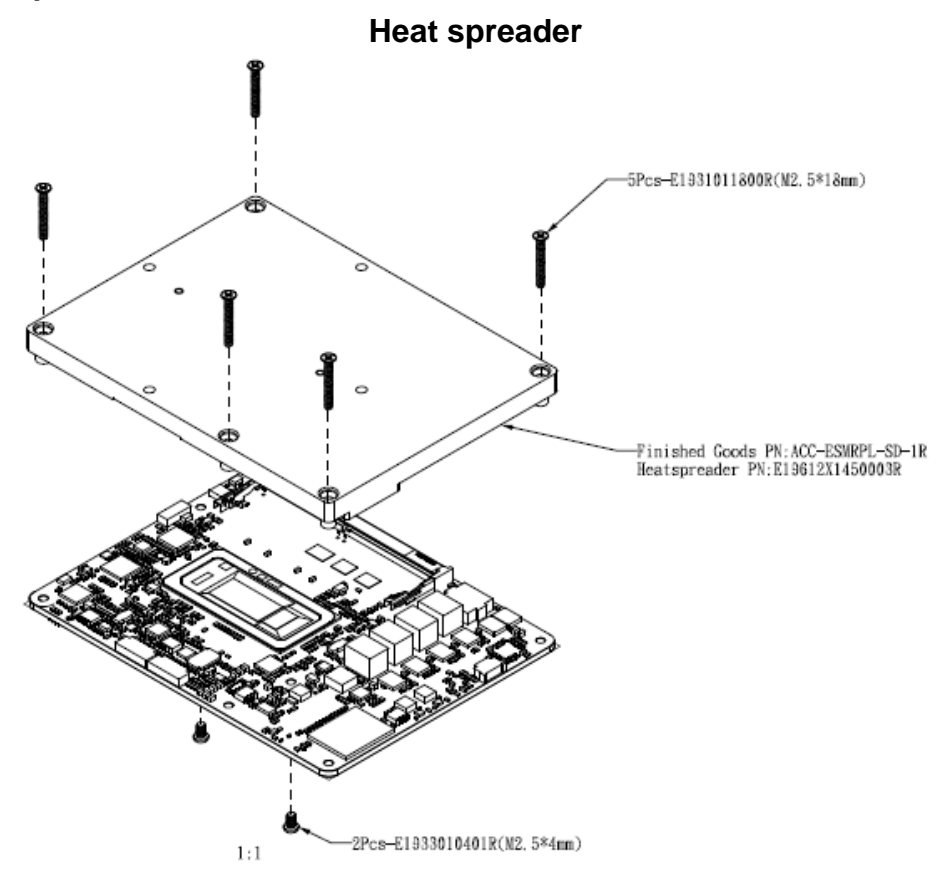

**Cooler** (ACC-ESMRPL-CL-2R) for the SKUs of ESM-RPL with 13th Gen. Intel®P-Series (28 W) and U-Series (15 W).

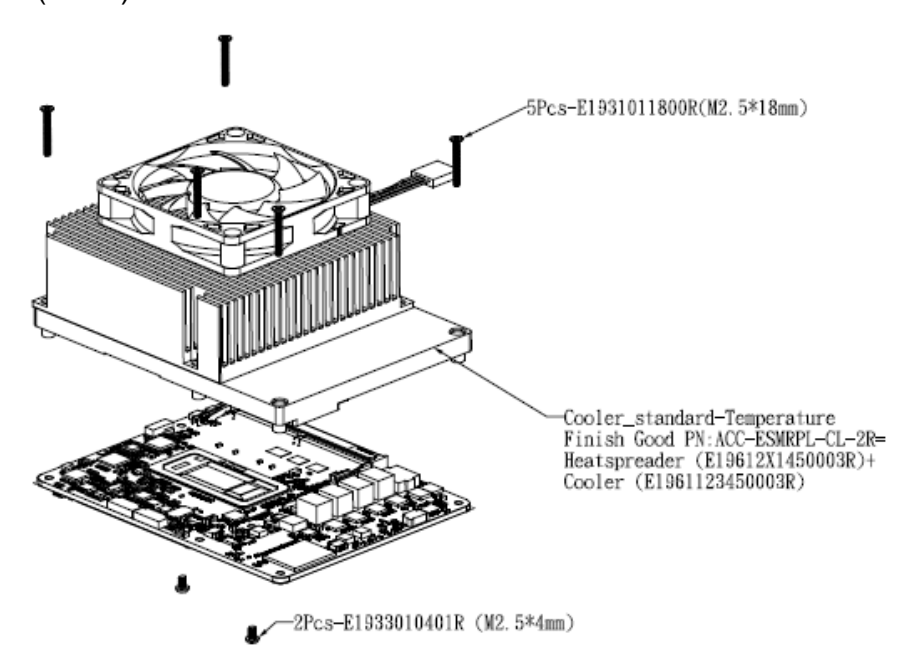

**Step1.** Using 5 screws (M2.5-18L) to lock the heat spreader and Cooler through PCB screw holes from top to bottom.

## **Note:**

Screw Size/Q'TY - M2.5-18L Ni\*5pcs

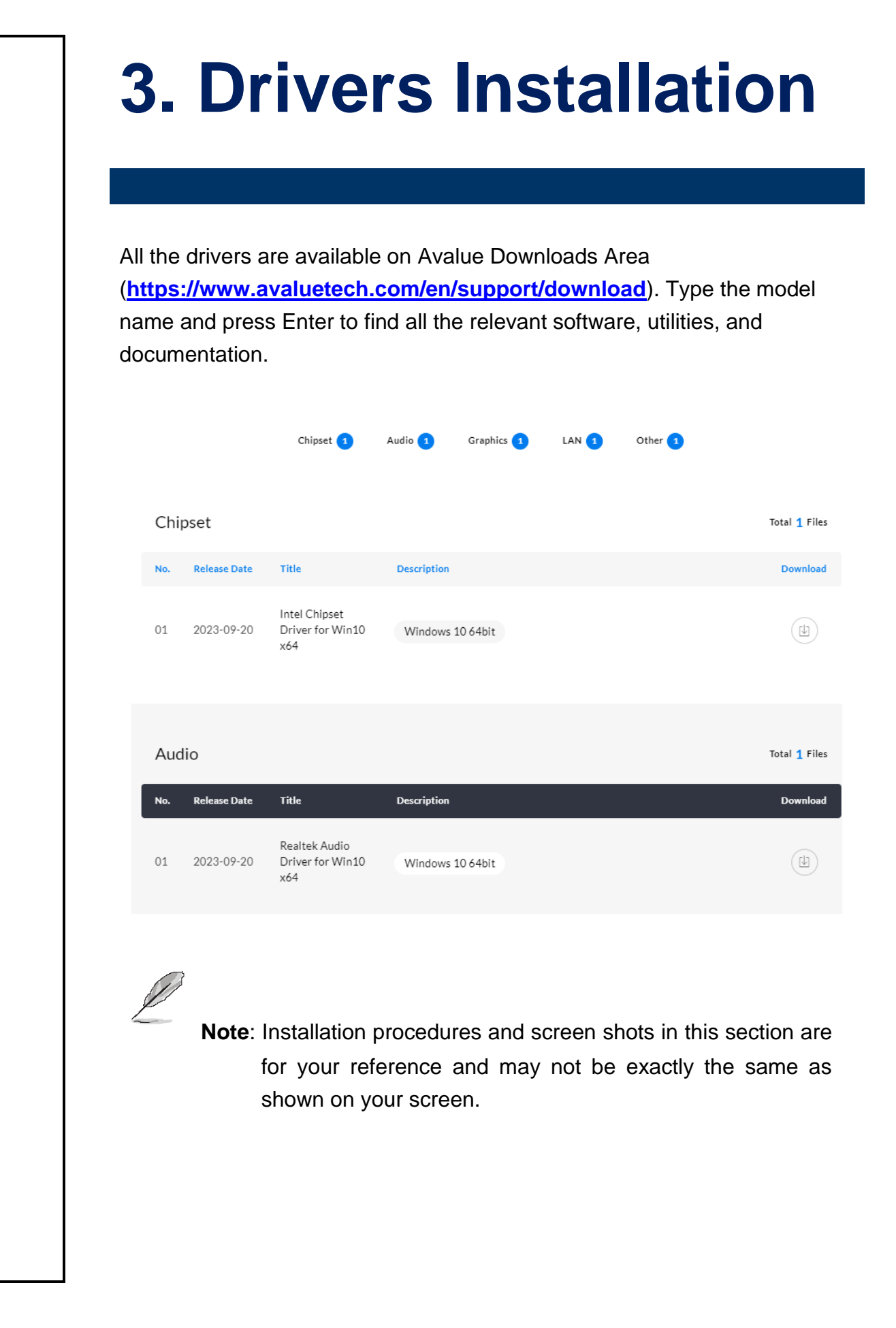

# **3.1 Install Chipset Driver**

All drivers can be found on the Avalue

#### Official Website:

#### **[www.avalue.com](https://www.avalue.com/en)**.

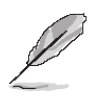

**Note:** The installation procedures and screen shots in this section are based on Windows 10 operation system. If the warning message appears while the installation process, click Continue to go on.

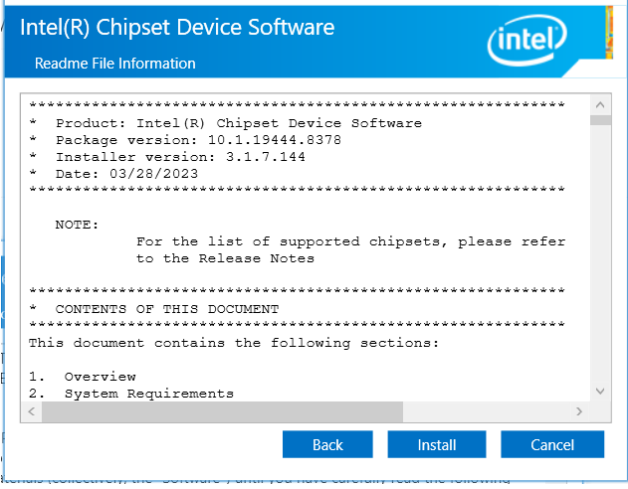

## **Step 3.** Click **Install**.

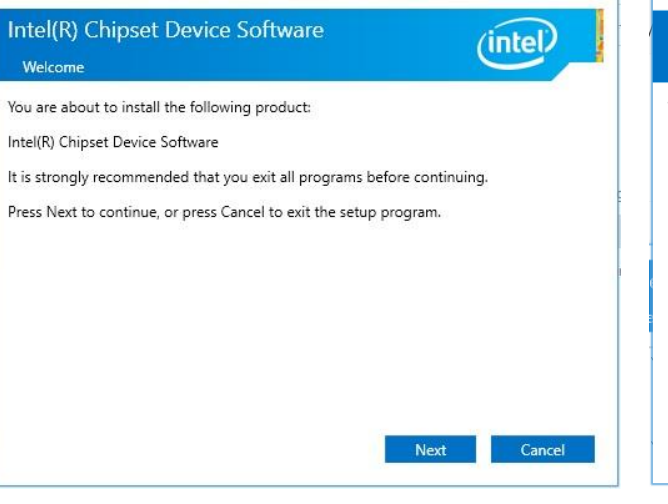

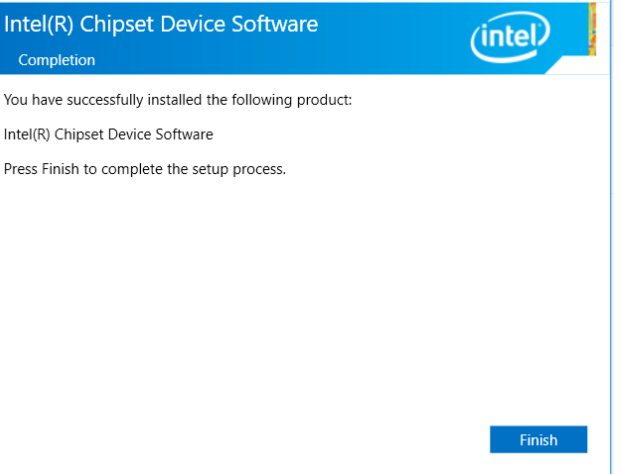

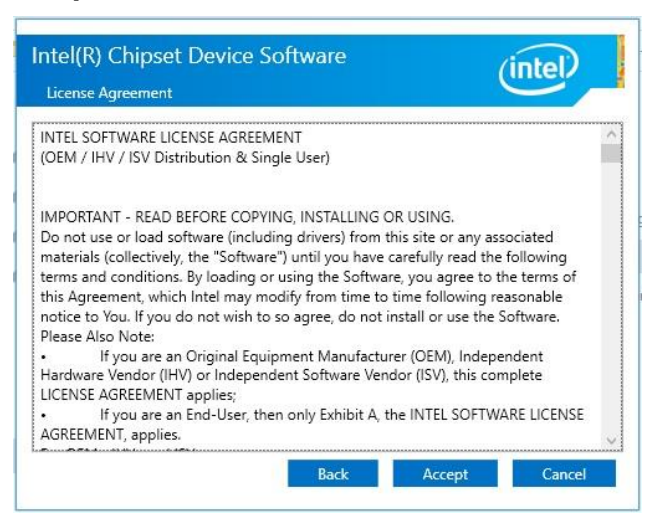

**Step 2.** Click **Accept**.

**Step1.** Click **Next**. **Step 4.** Click Finish to complete setup.

# **ESM-RPL User's Manual 3.2 Install VGA Driver**

All drivers can be found on the Avalue Official Website:

## **[www.avalue.com](https://www.avalue.com/en)**.

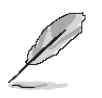

**Note:** The installation procedures and screen shots in this section are based on Windows 10 operation system.

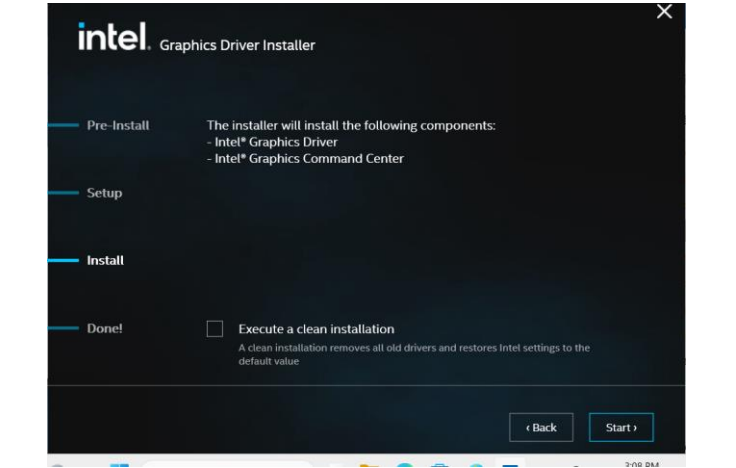

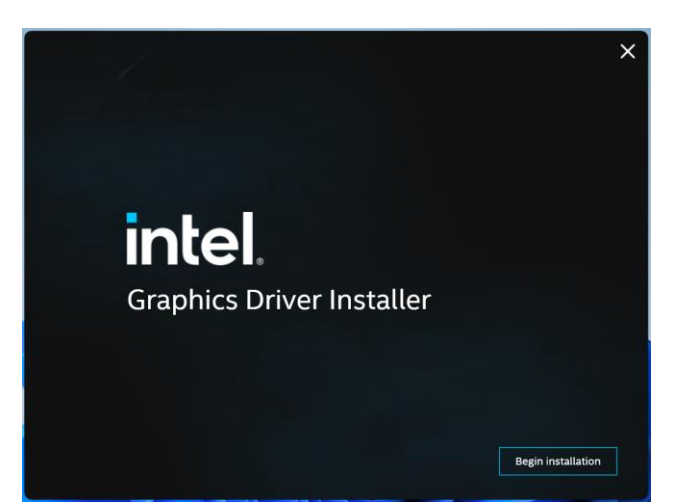

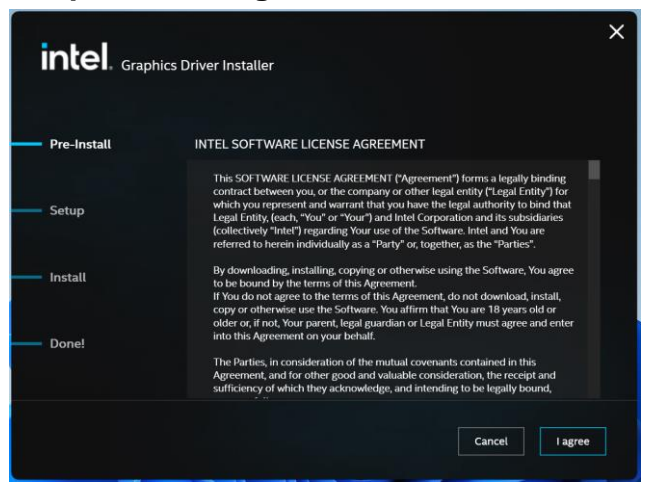

**Step 2.** Click **I agree**.

## **Step 3.** Click **Start.**

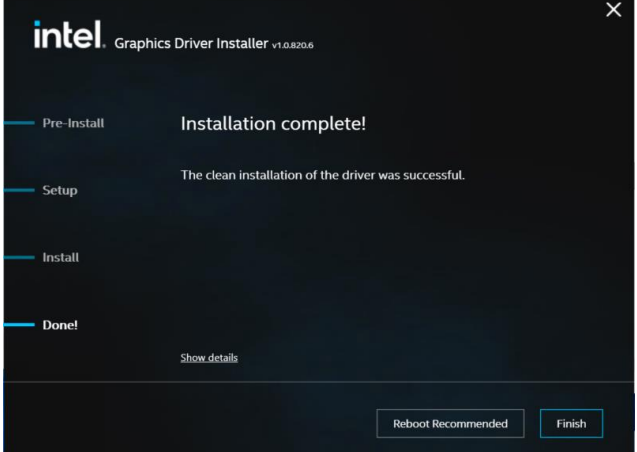

**Step 1.** Click **Begin installation**. **Step 4.** Click **Finish** to complete setup.

# **3.3 Install Ethernet Driver**

All drivers can be found on the Avalue Official Website:

**[www.avalue.com](https://www.avalue.com/en)**.

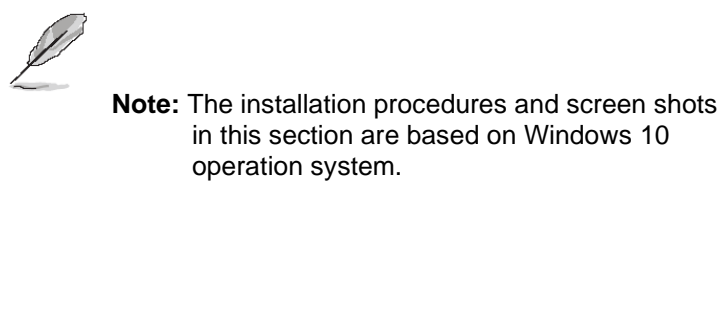

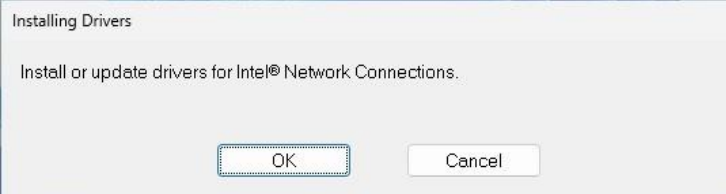

**Step 1.** Click **OK** to continue installation.

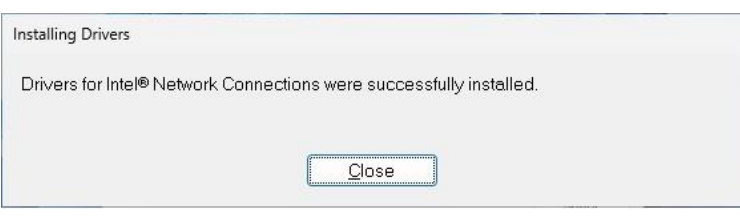

**Step 2.** Setup completed.

# **3.4 Install ME Driver**

All drivers can be found on the Avalue Official Website:

#### **[www.avalue.com](https://www.avalue.com/en)**.

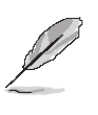

**Note:** The installation procedures and screen shots in this section are based on Windows 10 operation system.

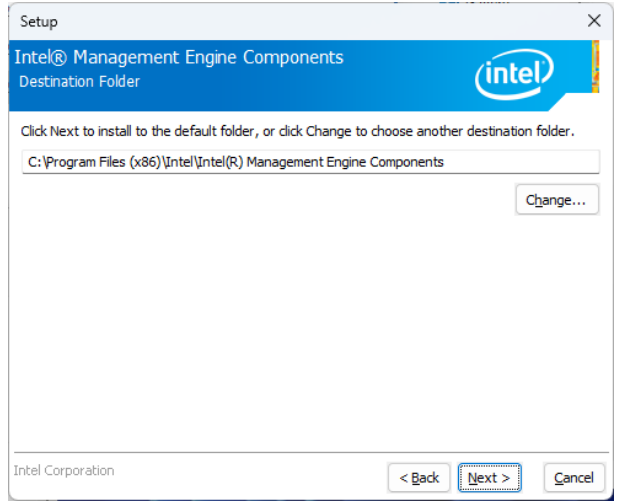

#### **Step 3.** Click **Next**.

| Setup                                                                                                    |        | $\times$ |
|----------------------------------------------------------------------------------------------------|--------|----------|
| Intel® Management Engine Components<br>Welcome                                                                                                 | 'intel |          |
| You are about to install the following product:                                                                                                |        |          |
| Intel® Management Engine Components 2249.3.39.0                                                                                                |        |          |
| It is strongly recommended that you exit all programs before continuing.<br>Click Next to continue, or click Cancel to exit the setup program. |        |          |
|                                                                                                    |        |          |
|                                                                                                    |        |          |
|                                                                                                    |        |          |
|                                                                                                    |        |          |
|                                                                                                    |        |          |
| Intel Corporation<br>$Back$                                                                                                    | Next   | Cancel   |

**Step 1.** Click **Next** to continue installation. **Step 4.** Click **Finish** to complete setup.

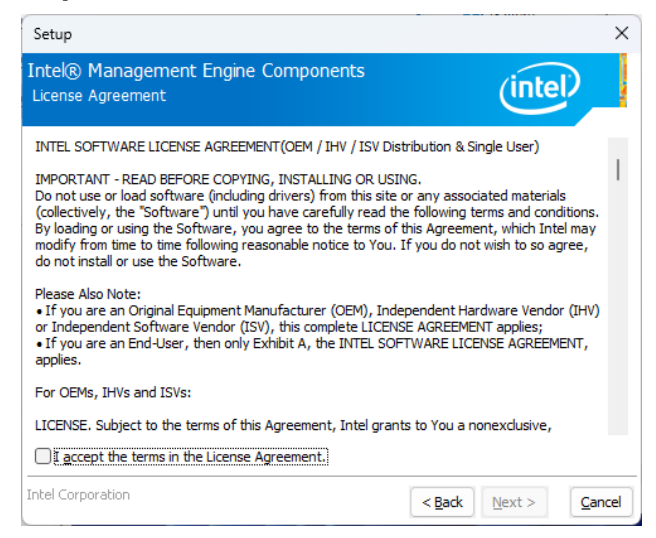

**Step 2.** Click **Next**.

| Setup                                                                                                    |          |        | $\times$ |
|----------------------------------------------------------------------------------------------------|----------|--------|----------|
| Intel® Management Engine Components<br>Completion                                                                                                    |          | intel) |          |
| You have successfully installed the following components:<br>- Intel® Management Engine Interface<br>- Serial Over LAN<br>- Intel® Wireless Manageability Driver<br>- Local Management Service<br>- Intel® Dynamic Application Loader<br>- Intel® Trusted Connect Service |          |        |          |
| Intel Corporation                                                                                                    | $<$ Back | Next   | Finish   |

# **3.5 Install Serial IO Driver**

All drivers can be found on the Avalue Official Website:

#### **[www.avalue.com](https://www.avalue.com/en)**.

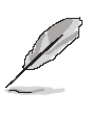

**Note:** The installation procedures and screen shots in this section are based on Windows 10 operation system.

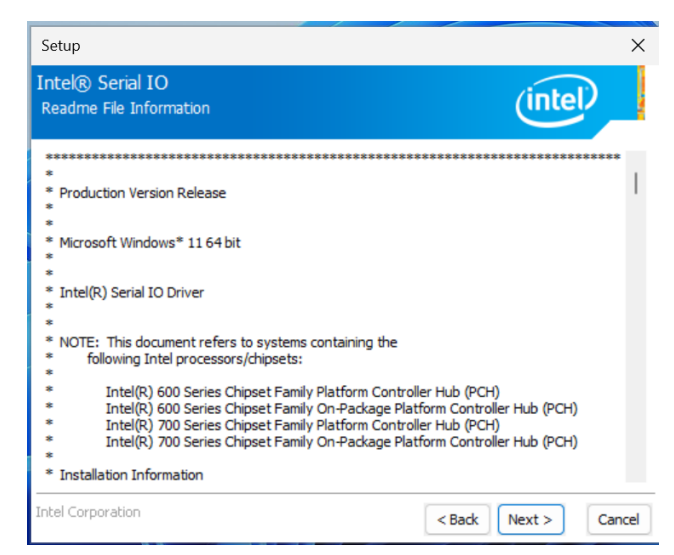

#### **Step 3.** Click **Next**.

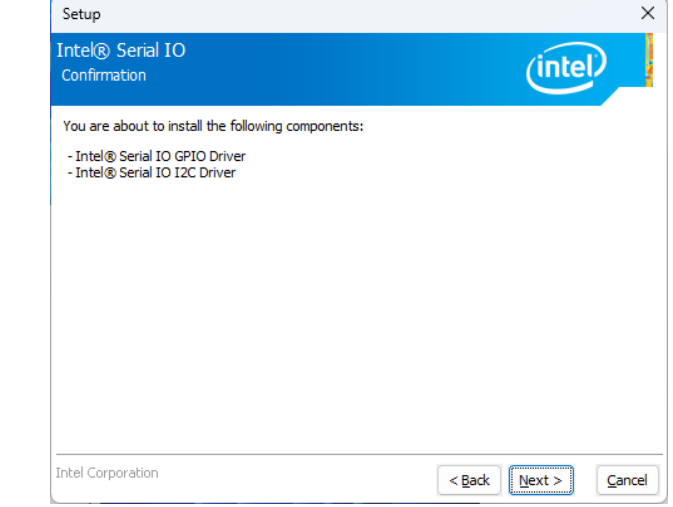

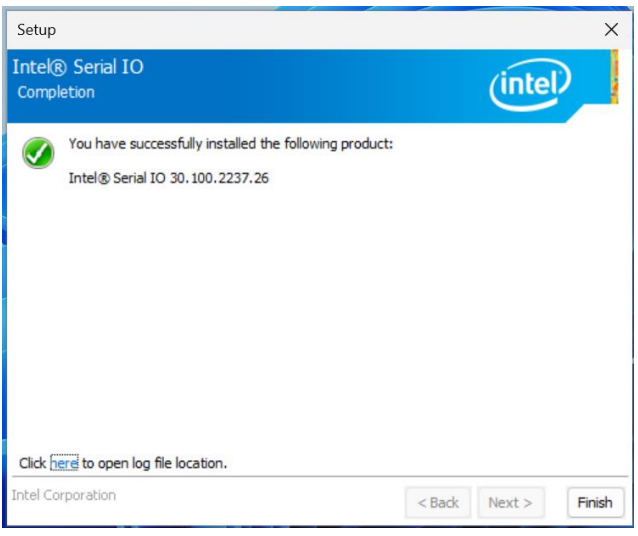

**Step 2.** Click **Next**. **Step 5.** Click **Finish** to complete setup.

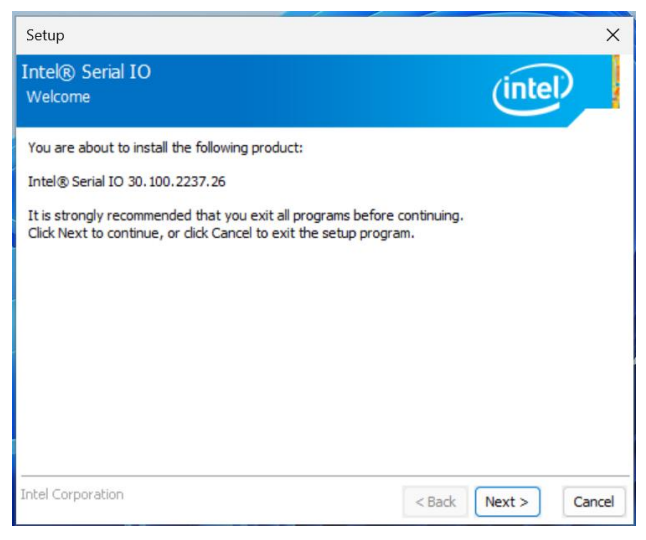

**Step 1.** Click **Next** to continue installation. **Step 4.** Click **Next**.

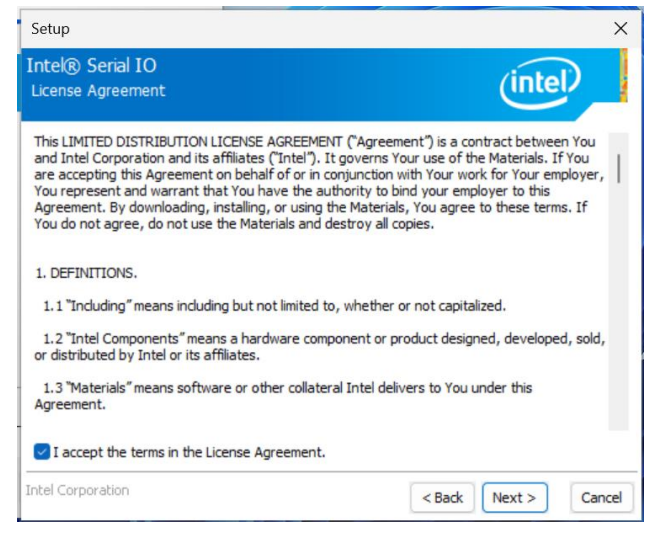

# **3.6 Install VMD RST Driver**

All drivers can be found on the Avalue Official Website:

#### **[www.avalue.com](https://www.avalue.com/en)**.

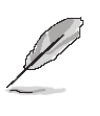

**Note:** The installation procedures and screen shots in this section are based on Windows 10 operation system.

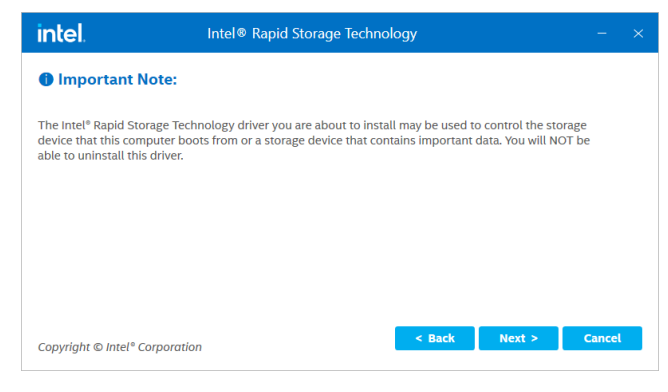

## **Step 3.** Click **Next**.

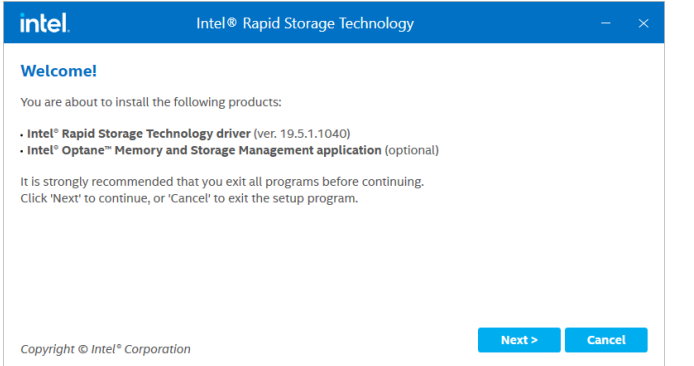

**Step 1.** Click **Next** to continue installation. **Step 4.** Click **Next**.

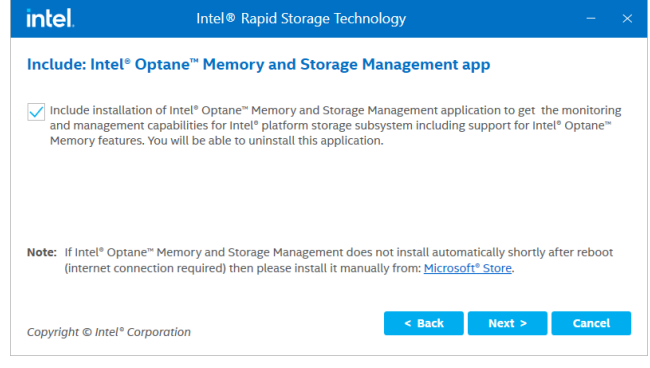

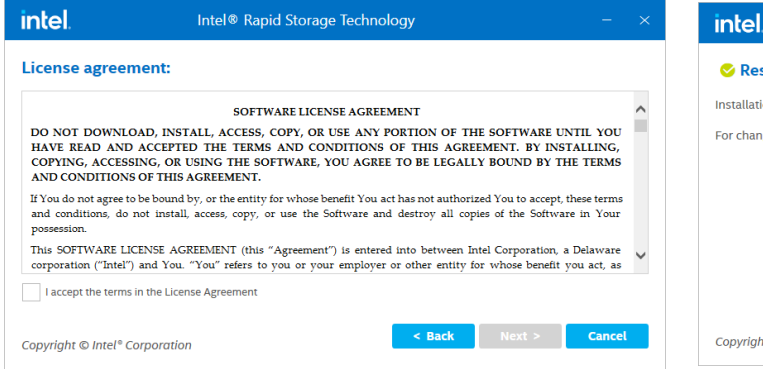

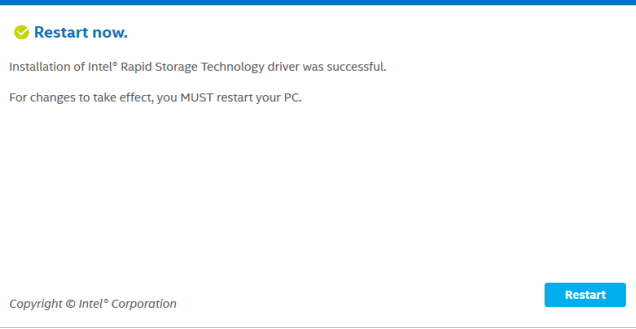

Intel<sup>®</sup> Rapid Storage Technology

**Step 2.** Click **Next**. **Step 5.** Setup completed.

**User's Manual**

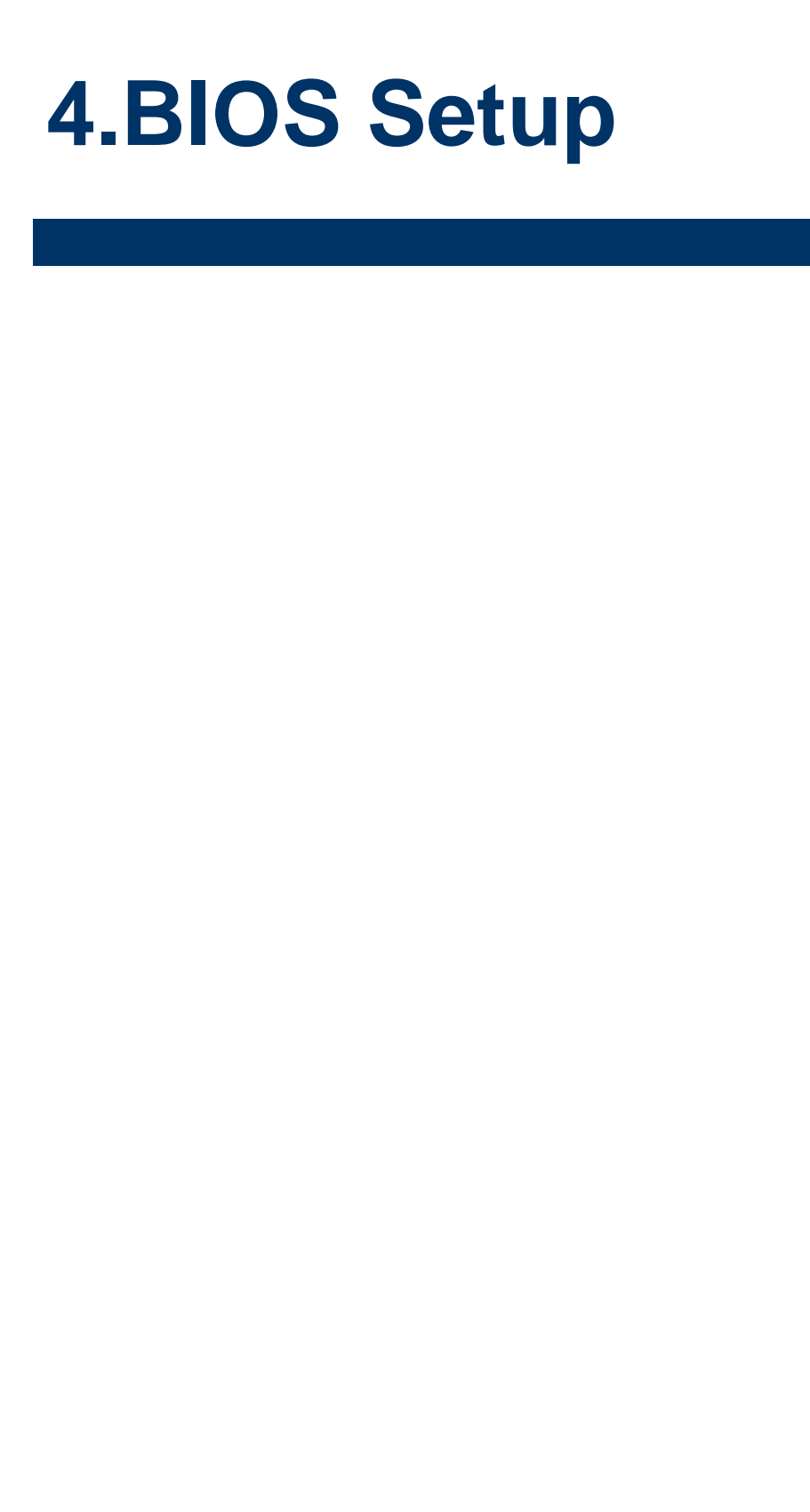

## **4.1 Introduction**

The BIOS setup program allows users to modify the basic system configuration. In this following chapter will describe how to access the BIOS setup program and the configuration options that may be changed.

## **4.2 Starting Setup**

AMI BIOS™ is immediately activated when you first power on the computer. The BIOS reads the system information contained in the NVRAM and begins the process of checking out the system and configuring it. When it finishes, the BIOS will seek an operating system on one of the disks and then launch and turn control over to the operating system.

While the BIOS is in control, the Setup program can be activated in one of two ways: By pressing <ESC> or <Del> immediately after switching the system on, or By pressing the < ESC> or <Del> key when the following message appears briefly at the left-top of the screen during the POST (Power On Self Test).

## **Press <ESC> or <Del> to enter SETUP**

If the message disappears before you respond and you still wish to enter Setup, restart the system to try again by turning it OFF then ON or pressing the "RESET" button on the system case. You may also restart by simultaneously pressing <Ctrl>, <Alt>, and <Delete> keys.

# **4.3 Using Setup**

In general, you use the arrow keys to highlight items, press <Enter> to select, use the PageUp and PageDown keys to change entries, press <F1> for help and press <Esc> to quit. The following table provides more detail about how to navigate in the Setup program using the keyboard.

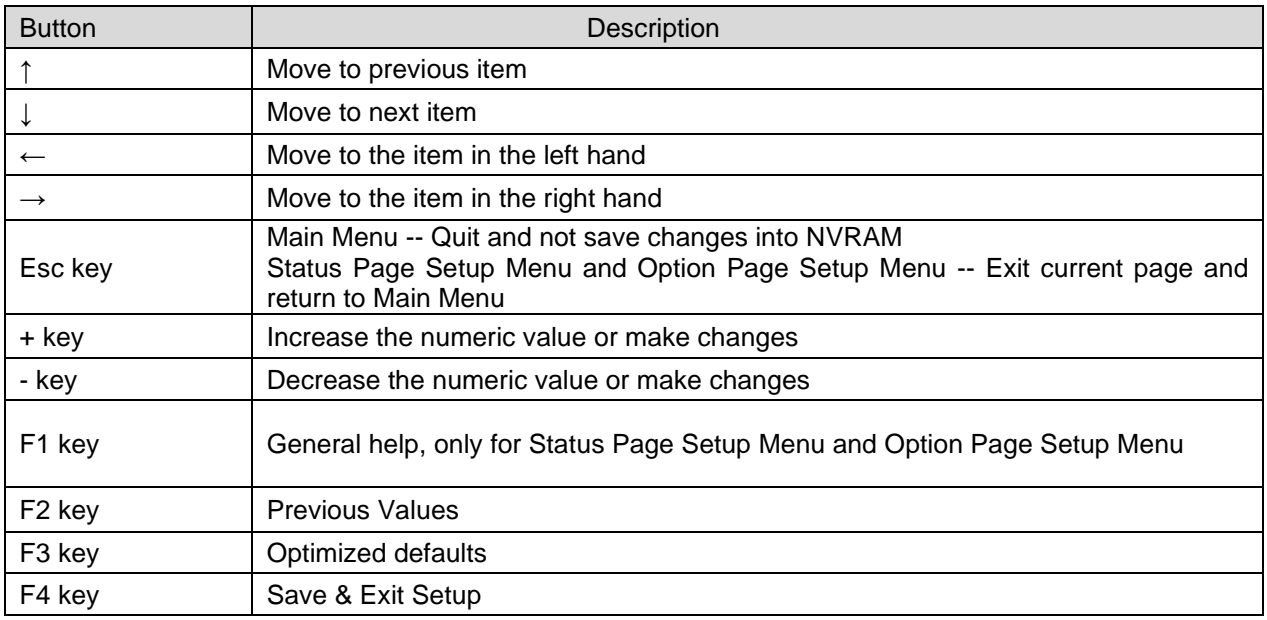

## • **Navigating Through The Menu Bar**

Use the left and right arrow keys to choose the menu you want to be in.

**Note:** Some of the navigation keys differ from one screen to another.

## • **To Display a Sub Menu**

Use the arrow keys to move the cursor to the sub menu you want. Then press <Enter>. A "➢" pointer marks all sub menus.

## **4.4 Getting Help**

Press F1 to pop up a small help window that describes the appropriate keys to use and the possible selections for the highlighted item. To exit the Help Window press <Esc> or the <Enter> key again.

## **4.5 In Case of Problems**

If, after making and saving system changes with Setup, you discover that your computer no longer is able to boot, the AMI BIOS supports an override to the NVRAM settings which resets your system to its defaults.

The best advice is to only alter settings which you thoroughly understand. To this end, we strongly recommend that you avoid making any changes to the chipset defaults. These defaults have been carefully chosen by both BIOS Vendor and your systems manufacturer to provide the absolute maximum performance and reliability. Even a seemingly small change to the chipset setup has the potential for causing you to use the override.

# **4.6 BIOS setup**

Once you enter the Aptio Setup Utility, the Main Menu will appear on the screen. The Main Menu allows you to select from several setup functions and exit choices. Use the arrow keys to select among the items and press <Enter> to accept and enter the sub-menu.

## **4.6.1 Main Menu**

This section allows you to record some basic hardware configurations in your computer and set the system clock.

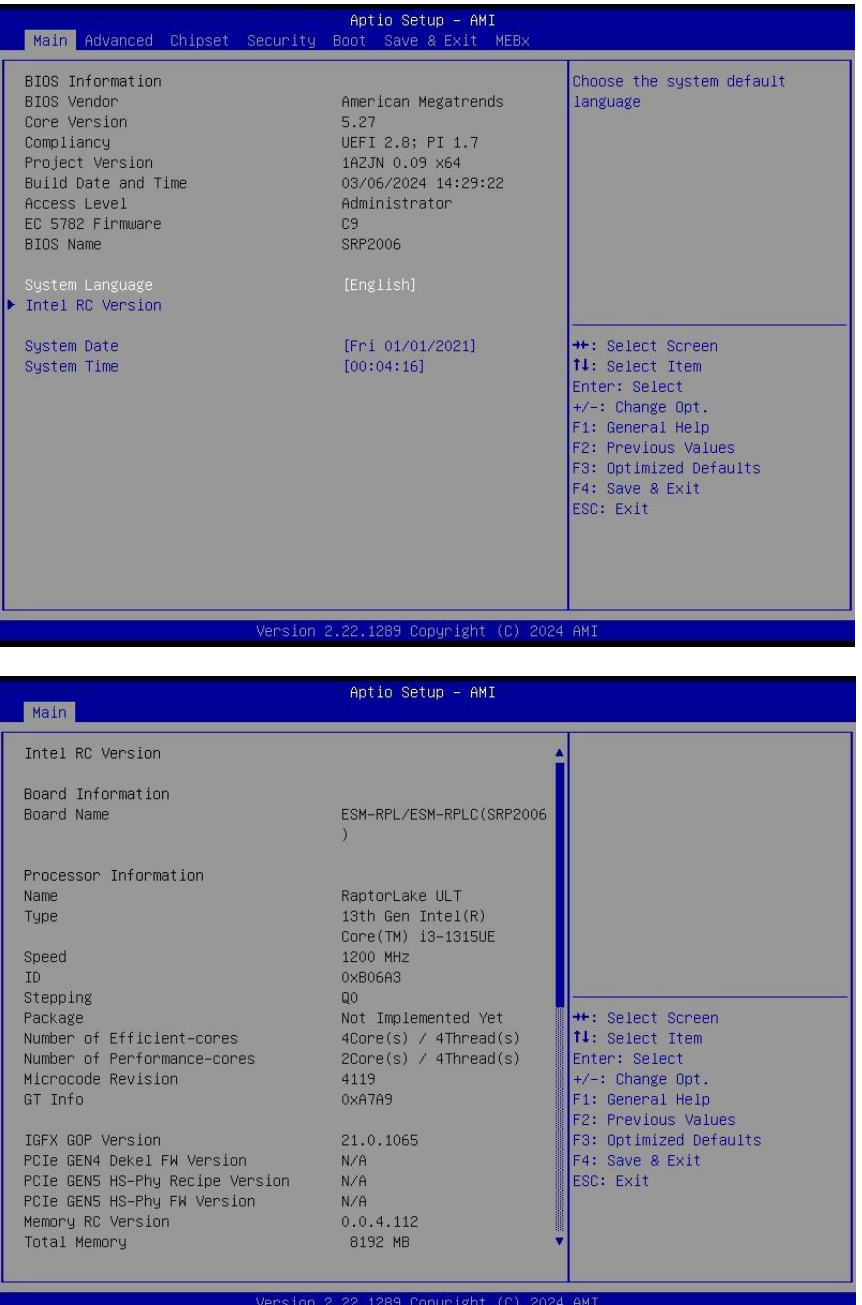

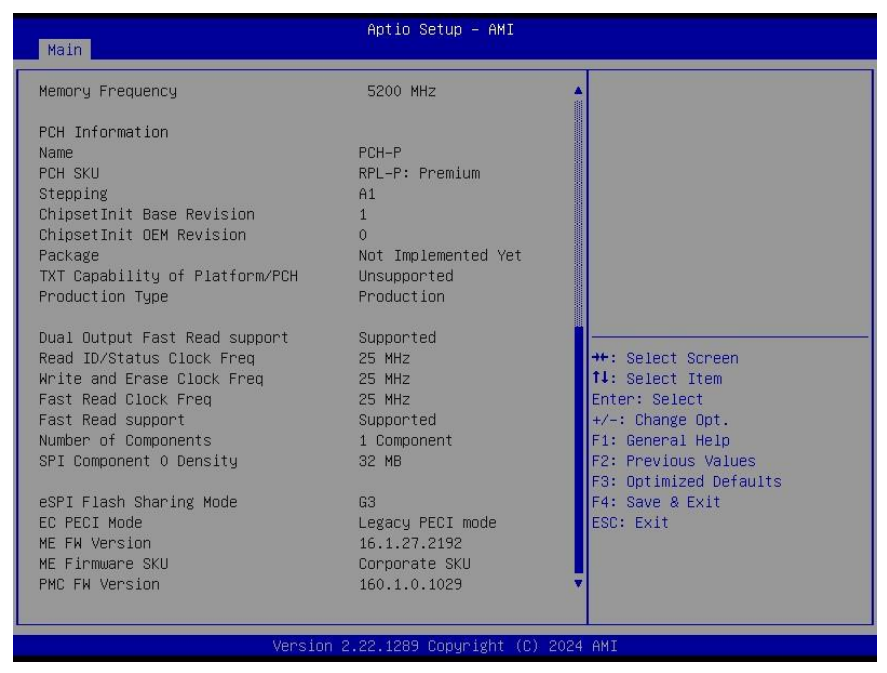

#### **4.6.1.1 System Language**

This option allows choosing the system default language.

#### **4.6.1.2 System Date**

Use the system date option to set the system date. Manually enter the Month, day and year.

#### **4.6.1.3 System Time**

Use the system time option to set the system time. Manually enter the hours, minutes and seconds.

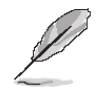

**Note:** The BIOS setup screens shown in this chapter are for reference purposes only, and may not exactly match what you see on your screen. Visit the Avalue website [\(www.avalue.com\)](https://www.avalue.com/en) to download the latest product and BIOS information.

## **4.6.2 Advanced Menu**

This section allows you to configure your CPU and other system devices for basic operation through the following sub-menus.

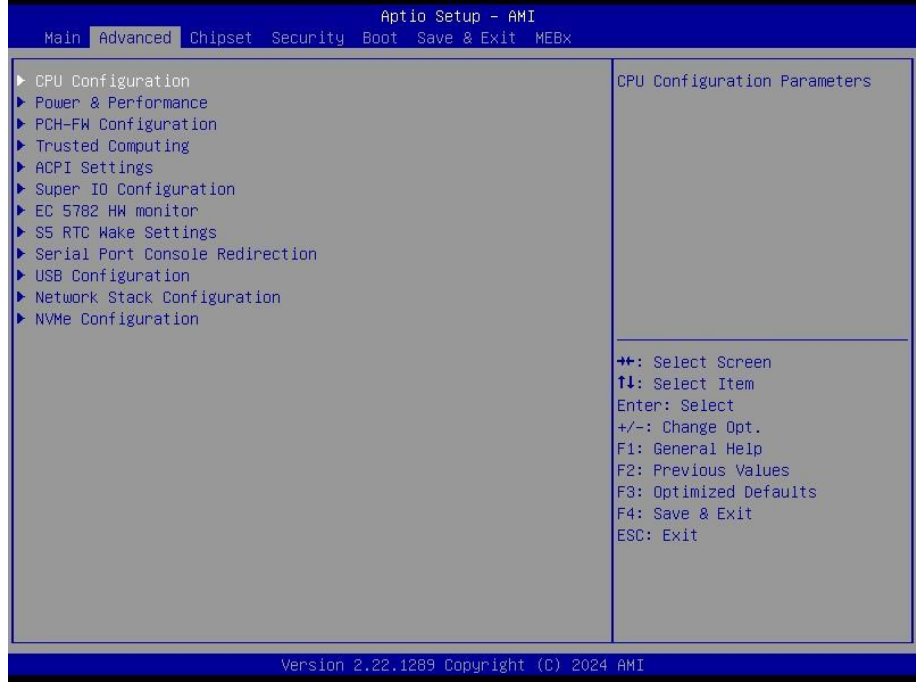

## **4.6.2.1 CPU Configuration**

÷,

Use the CPU configuration menu to view detailed CPU specification and configure the CPU.

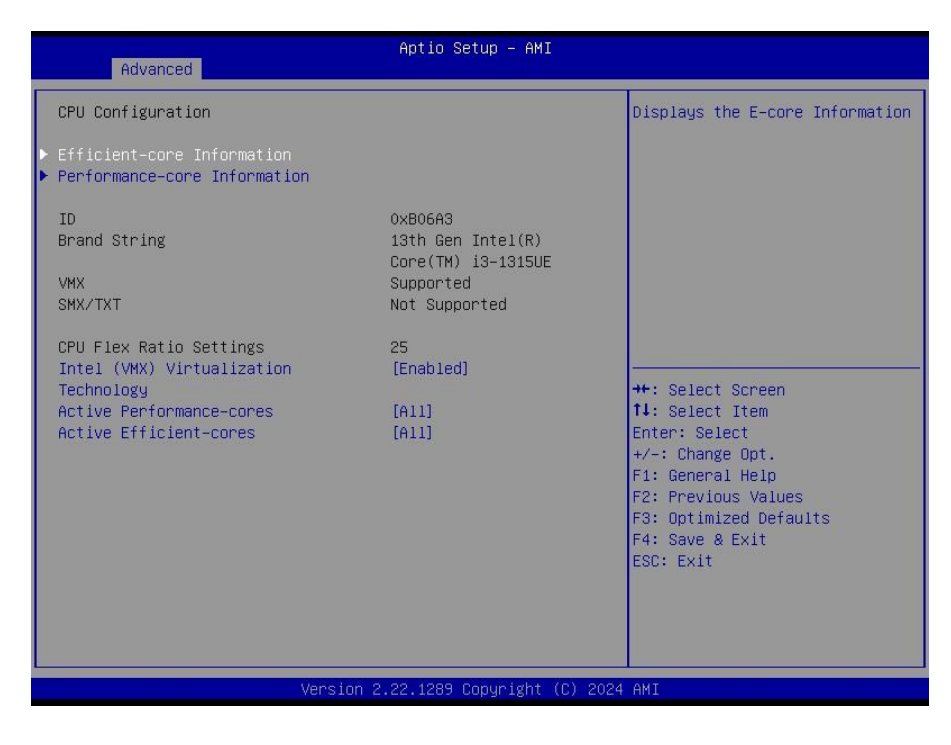

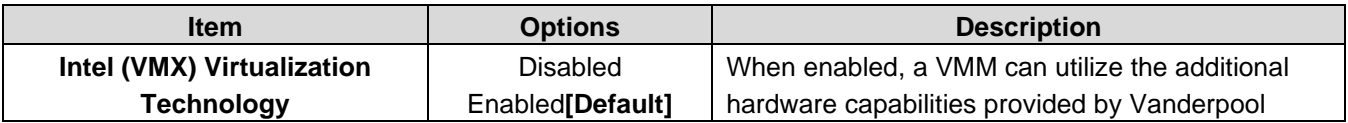

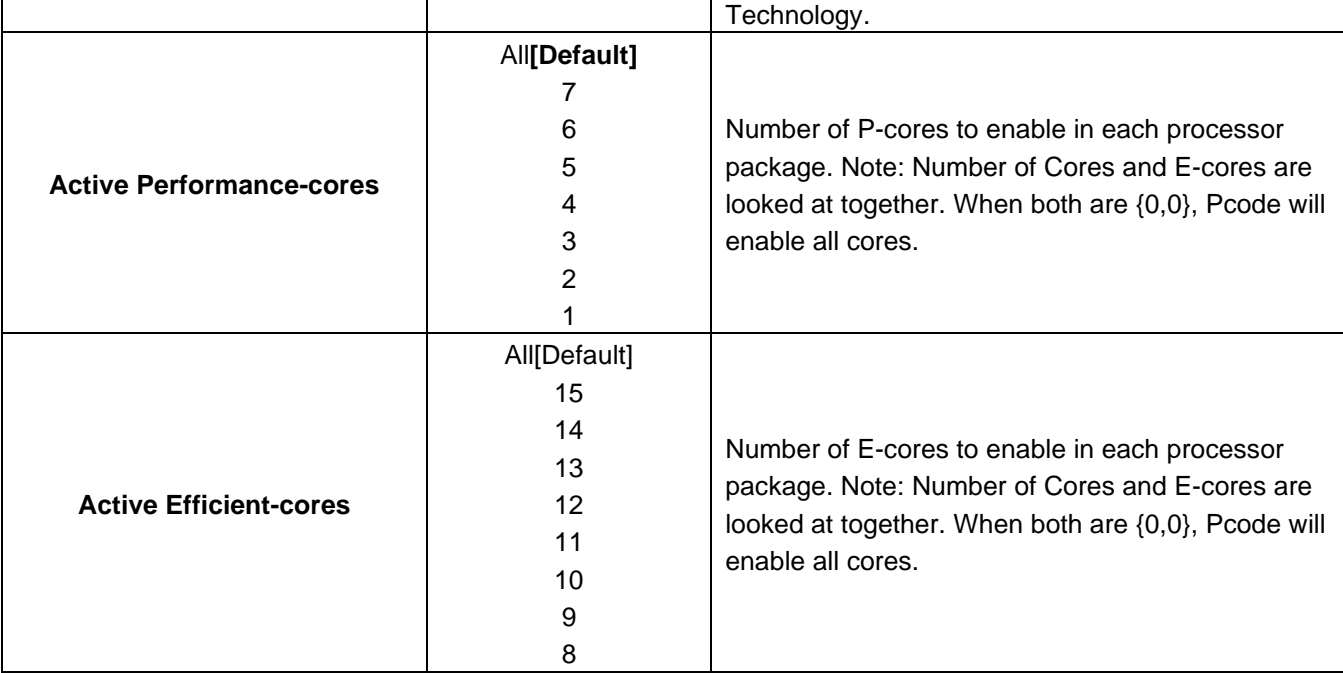

## **4.6.2.1.1 Efficient-core Information**

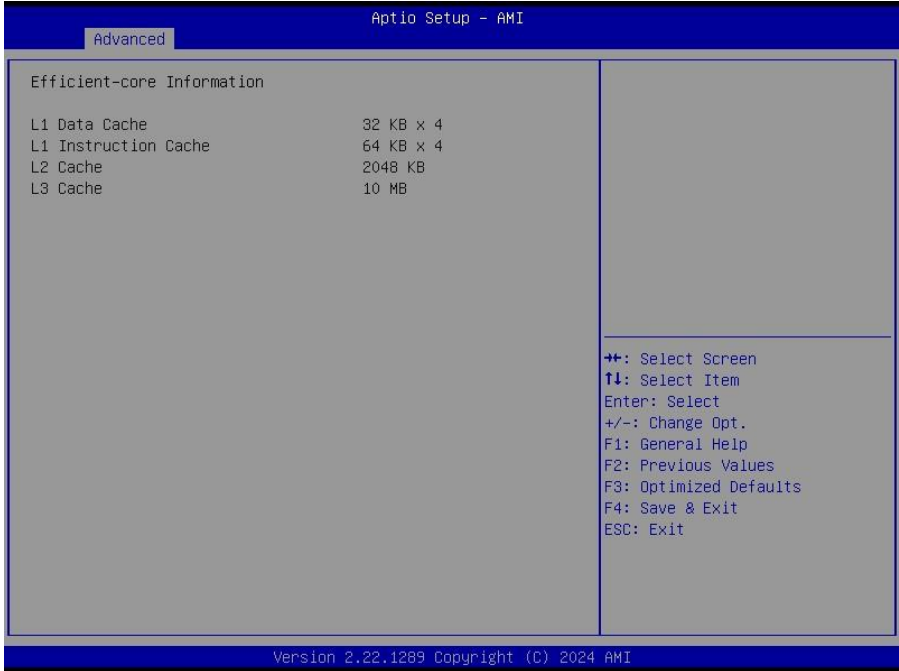

# **4.6.2.1.2 Performance-core Information**

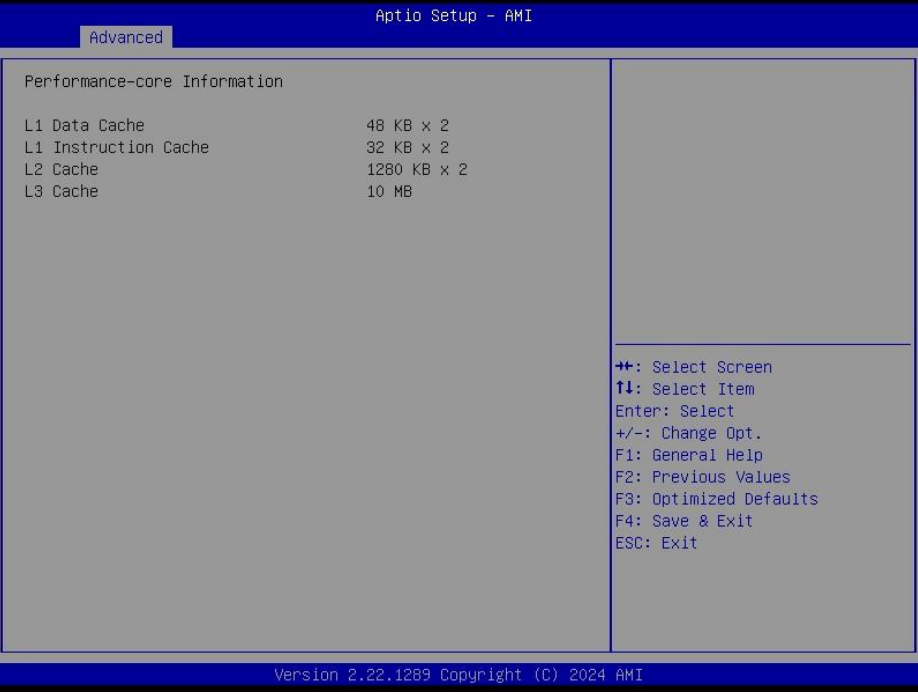

## **4.6.2.2 Power & Performance**

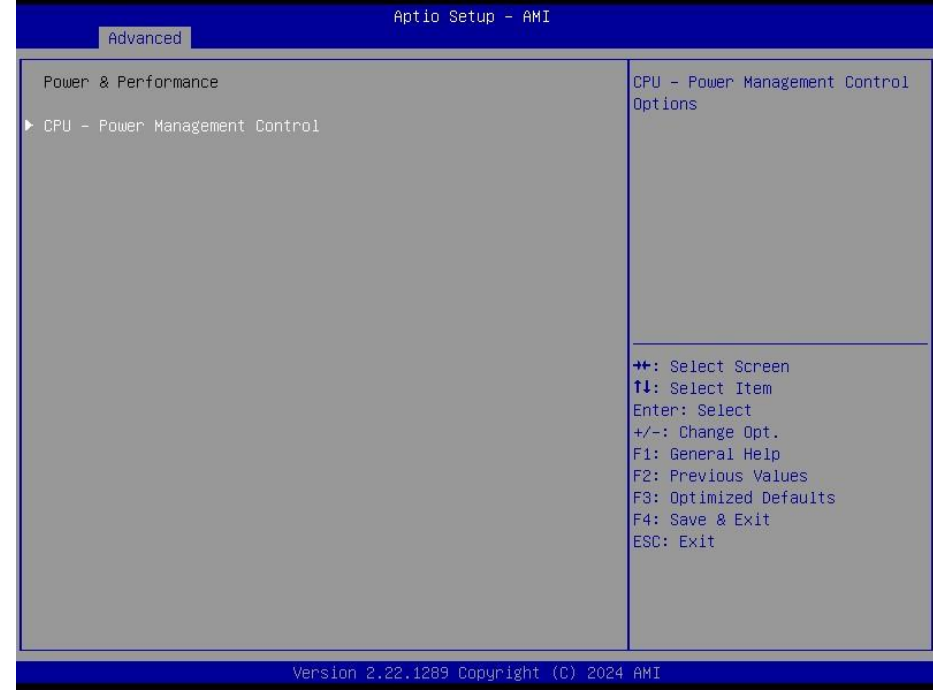

# **ESM-RPL User's Manual 4.6.2.2.1 CPU – Power Management Control**

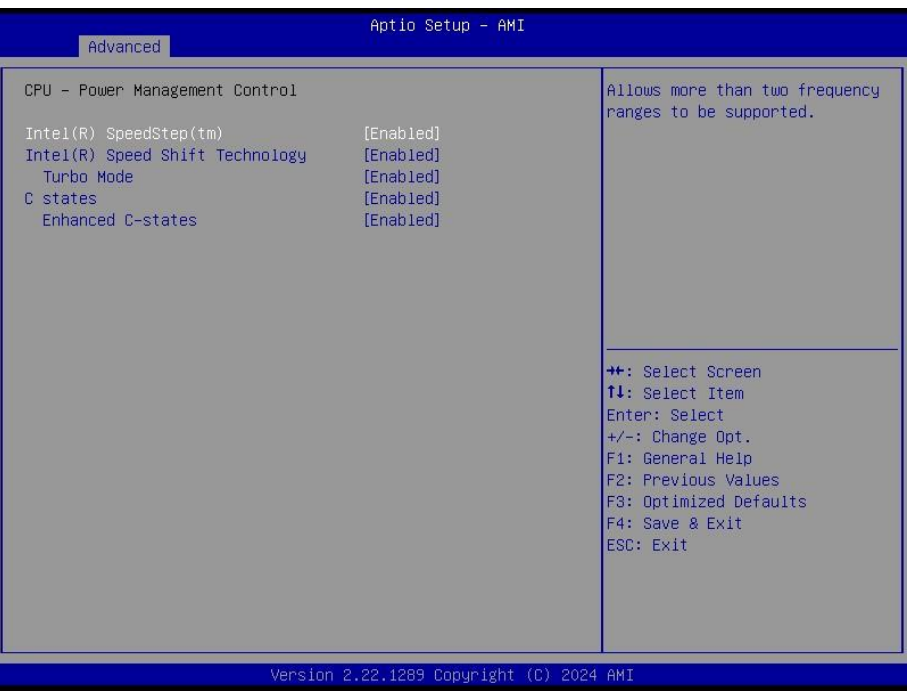

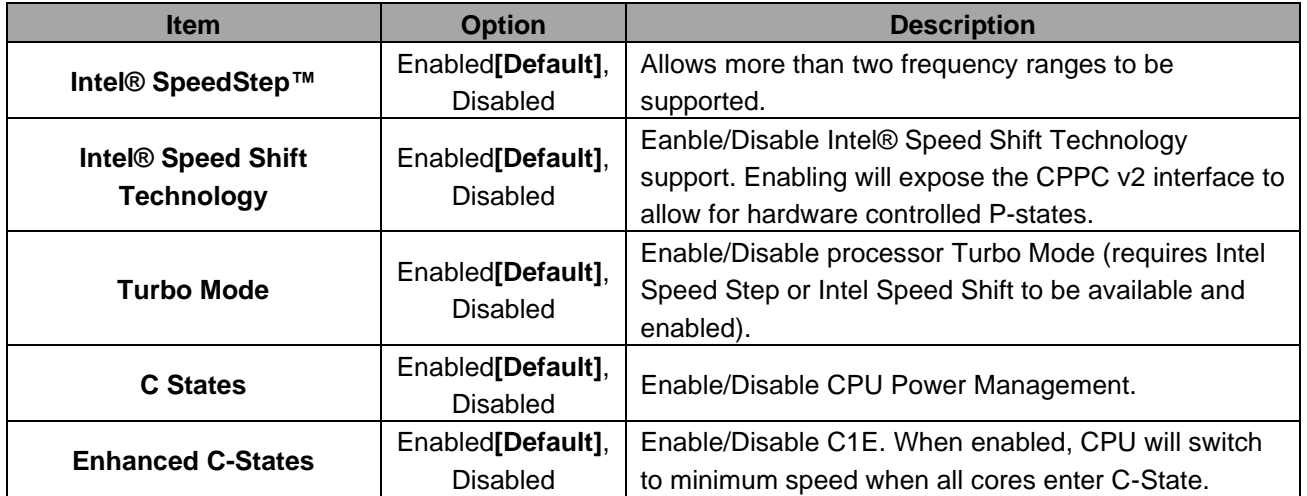

# **4.6.2.3 PCH-FW Configuration**

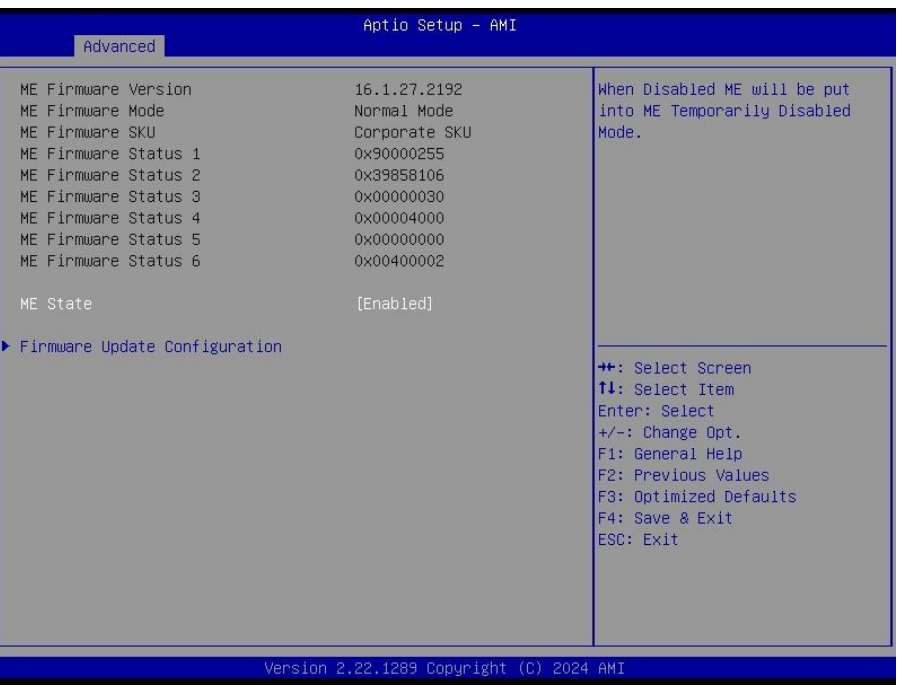

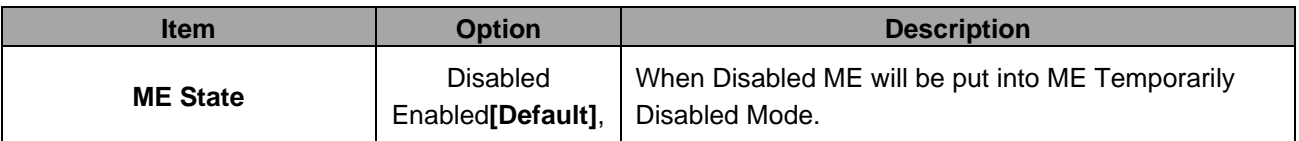

# **4.6.2.3.1Firmware Update Configuration**

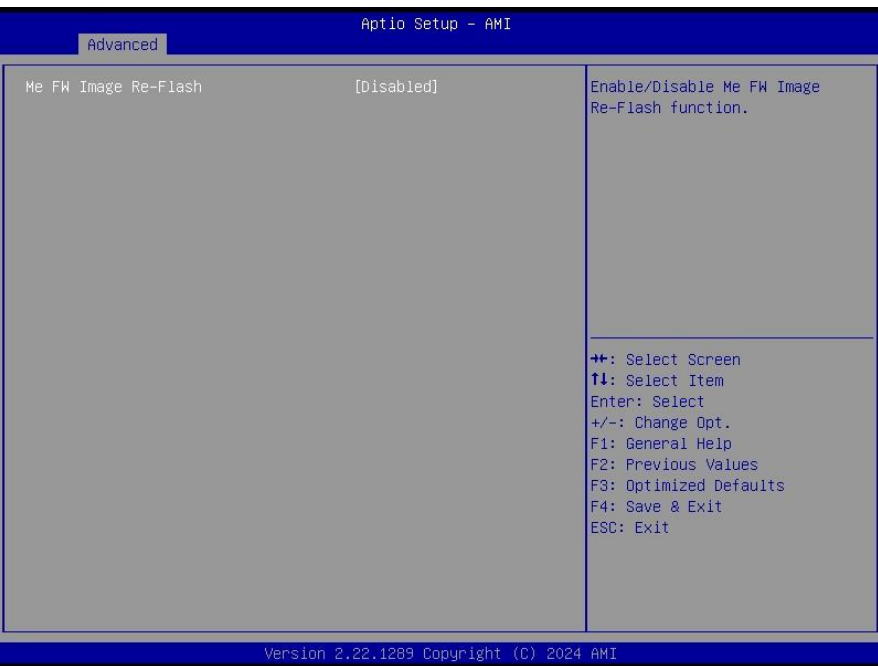

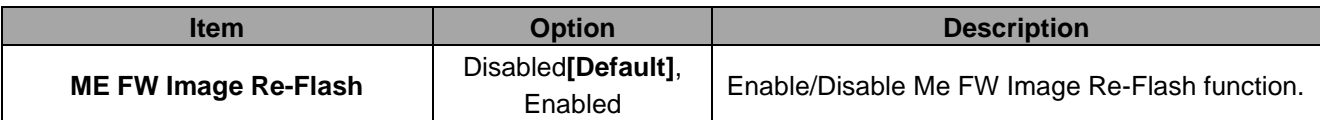

# **ESM-RPL User's Manual 4.6.2.4 Trusted Computing**

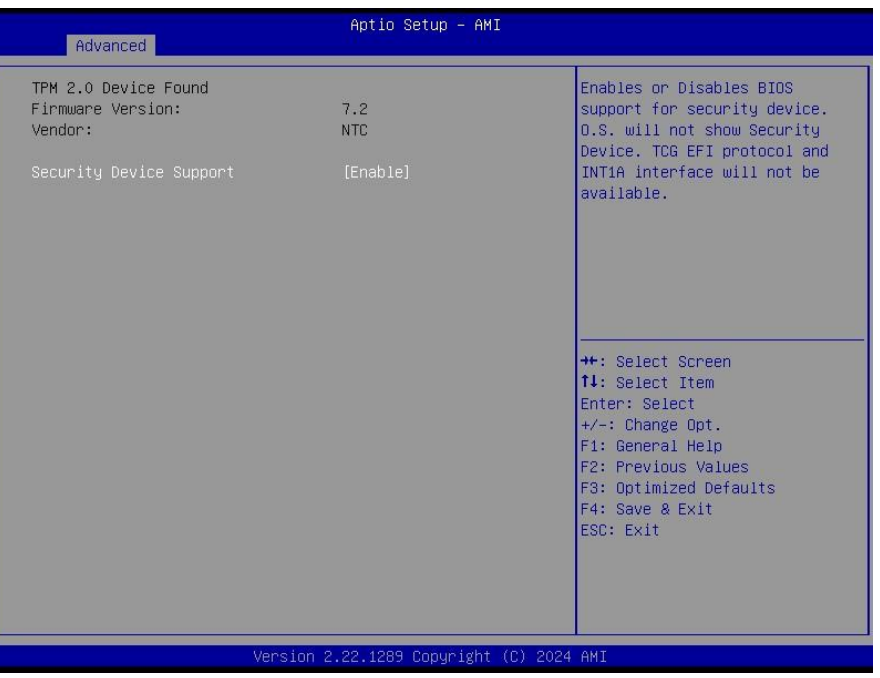

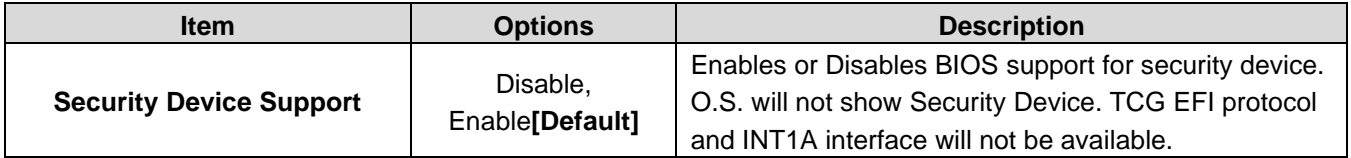

# **4.6.2.5 APCI Settings**

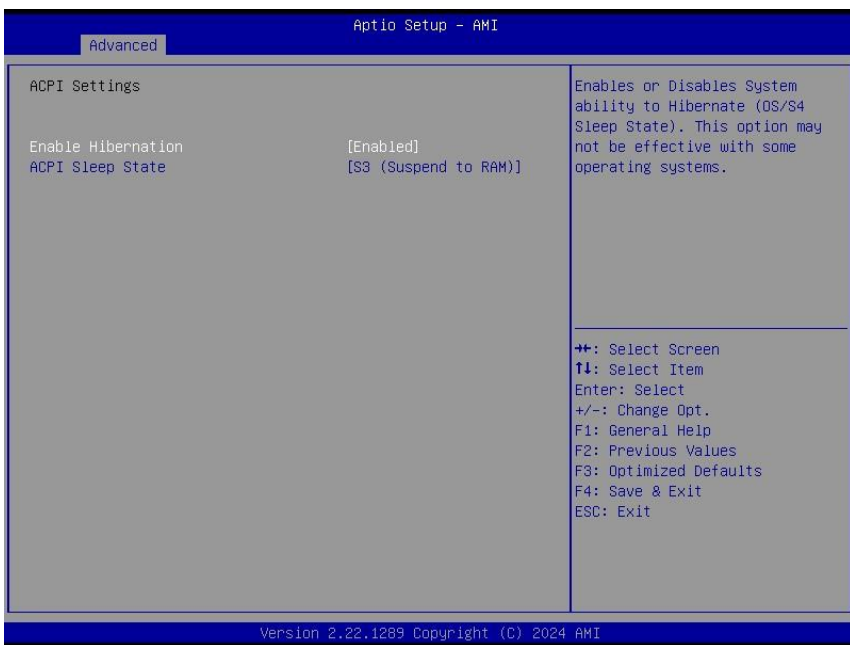

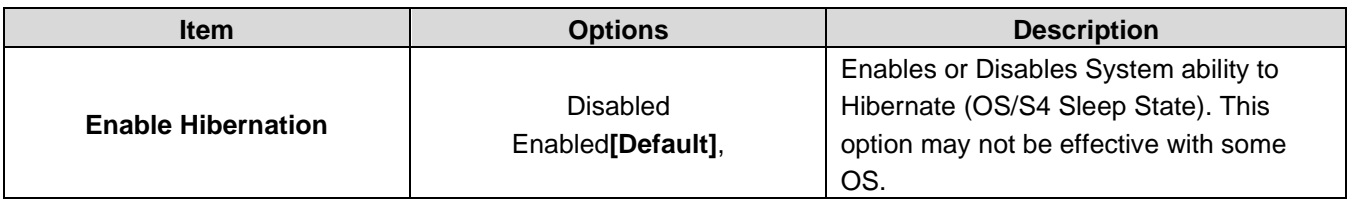

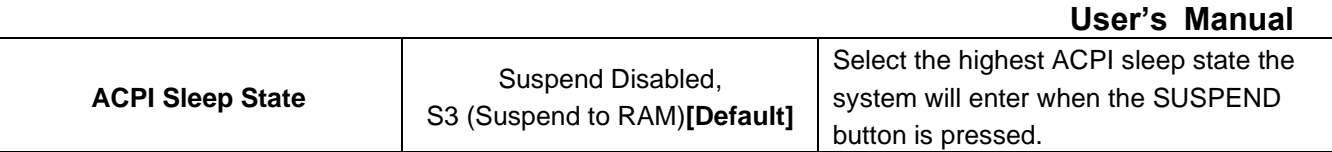

## **4.6.2.6 Super IO Configuration**

You can use this item to set up or change the Super IO configuration for serial ports. Please refer to  $4.6.2.6.1 \sim 4.6.2.6.2$  for more information.

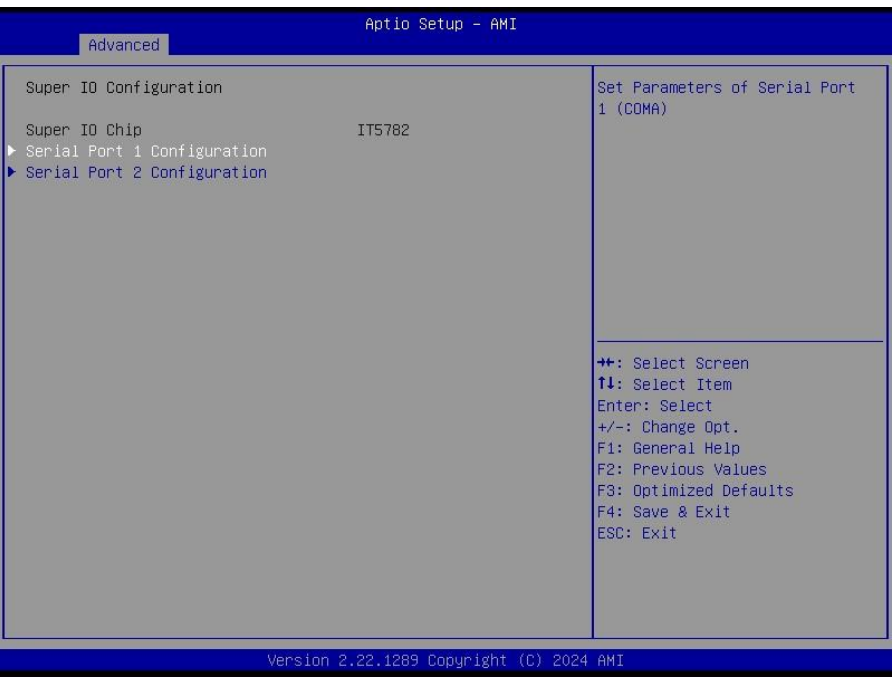

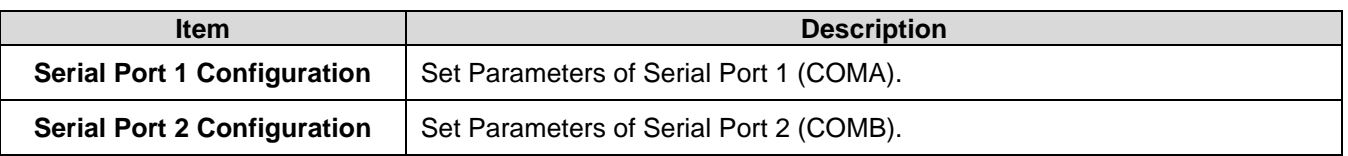

# **4.6.2.6.1 Serial Port 1 Configuration**

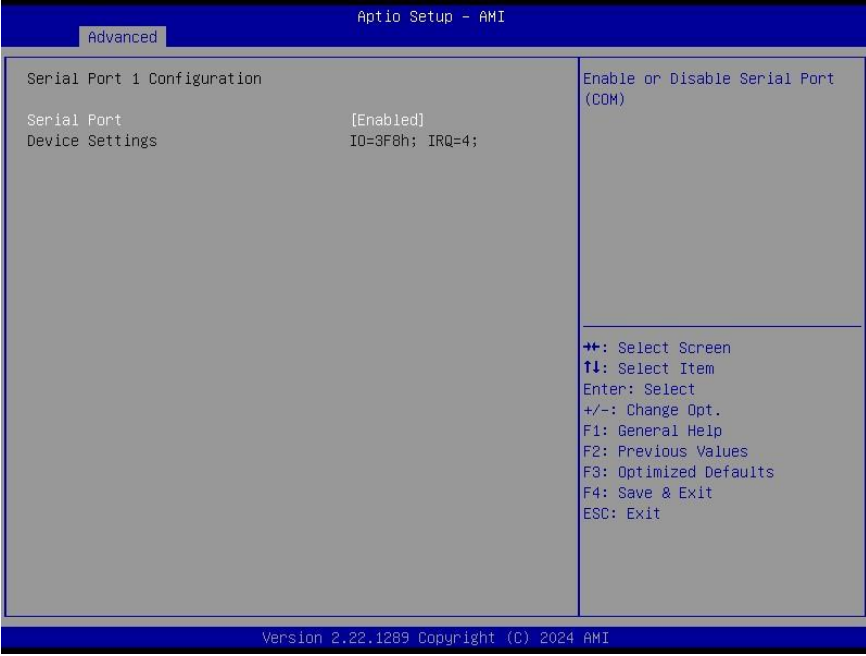

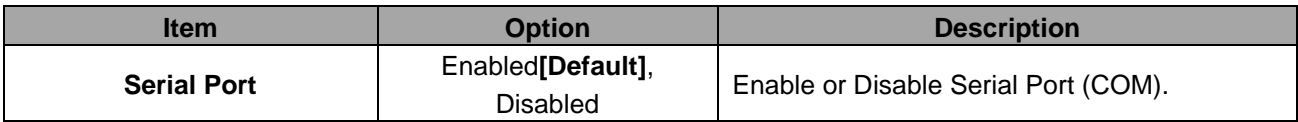

# **4.6.2.6.2 Serial Port 2 Configuration**

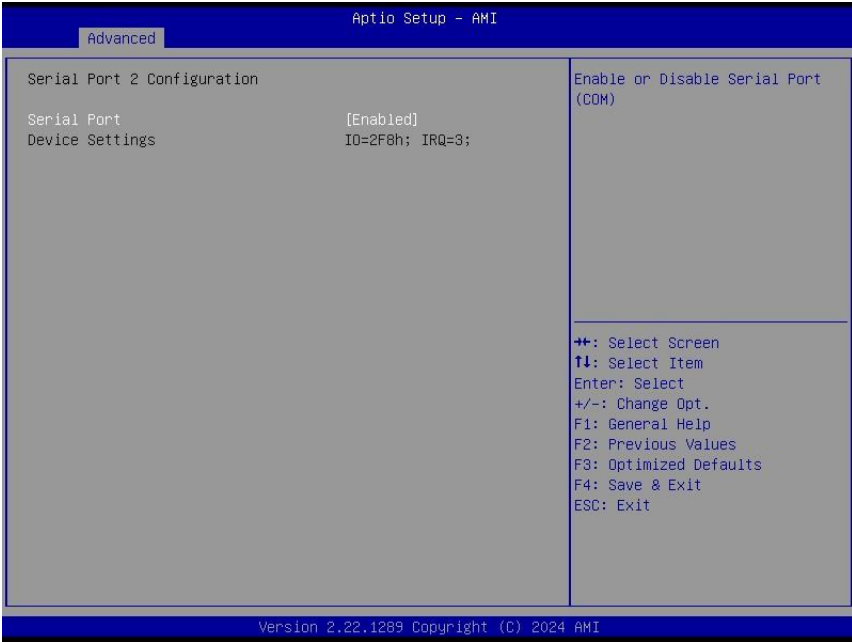

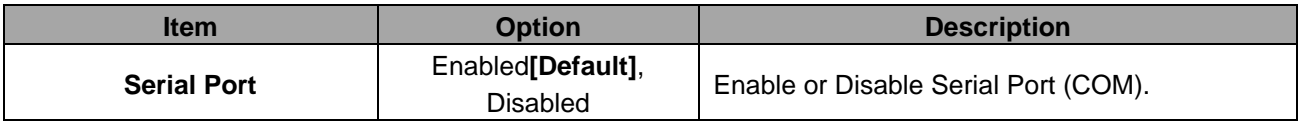

# **4.6.2.7 EC 5782 HW Monitor**

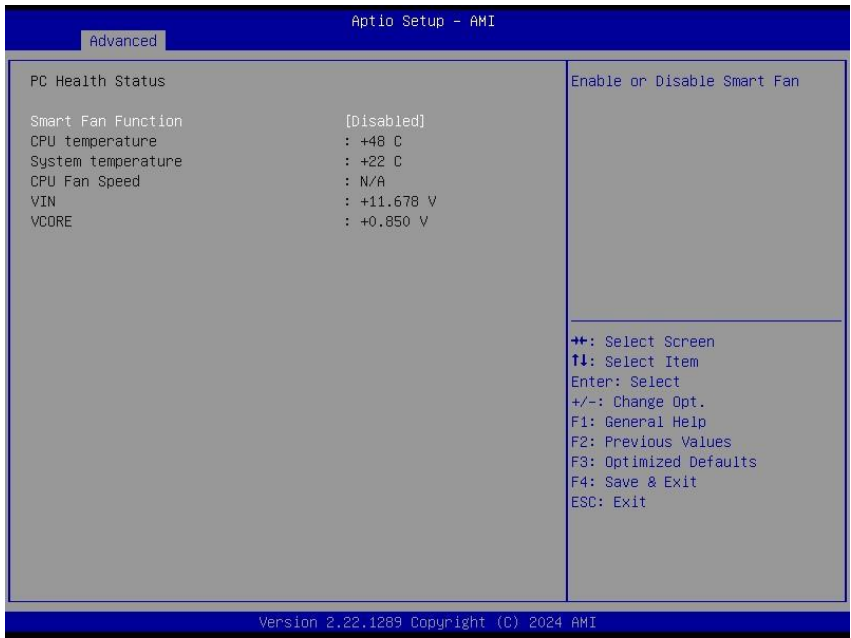

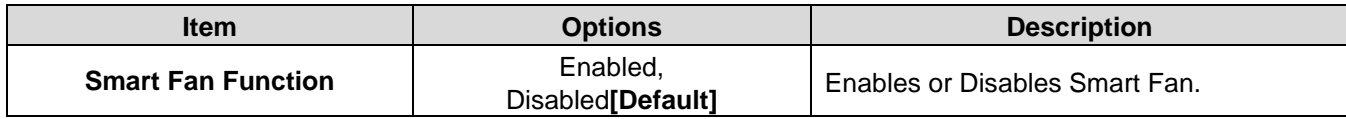

# **4.6.2.8 S5 RTC Wake Settings**

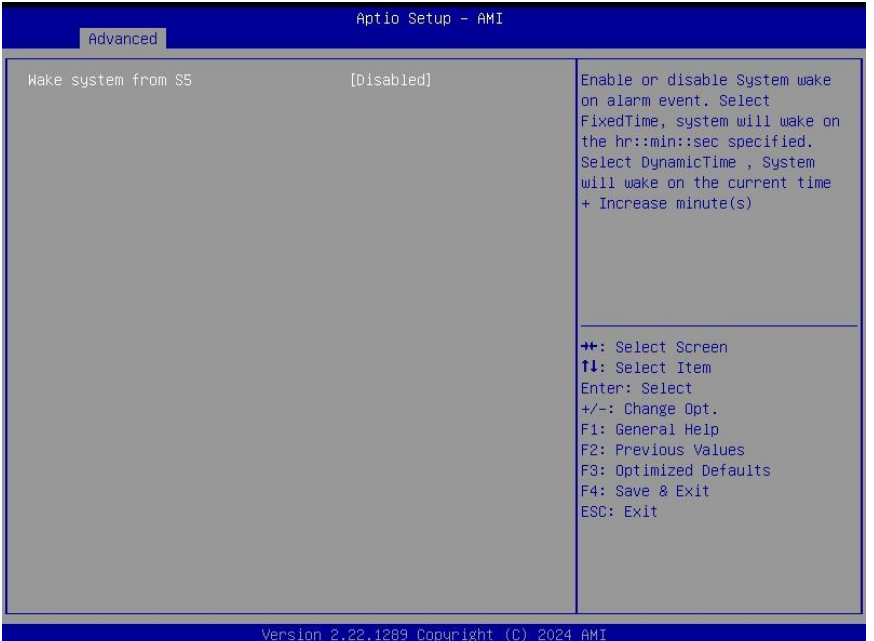

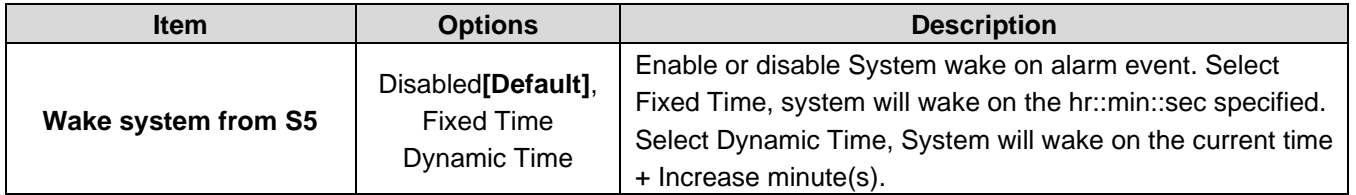

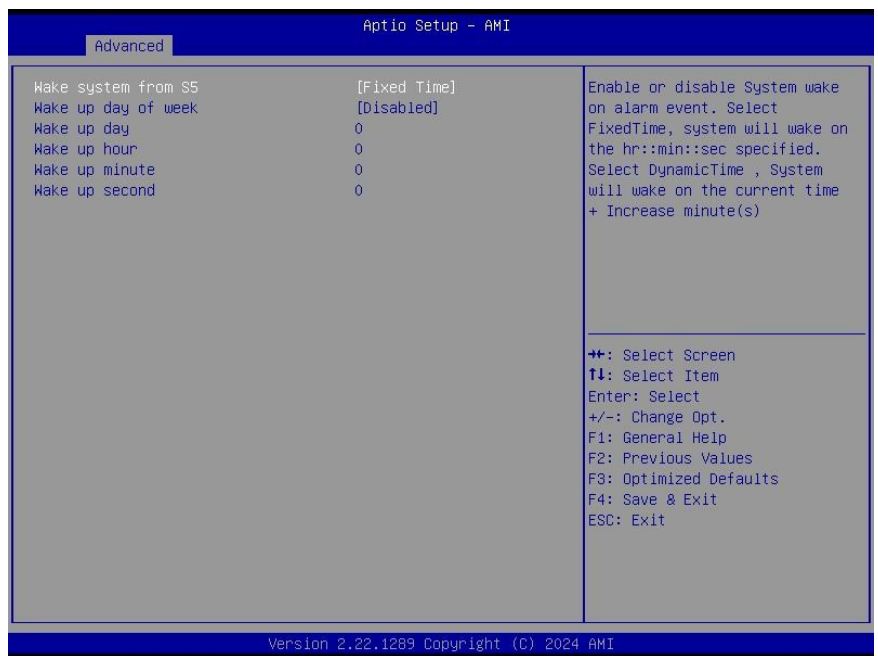

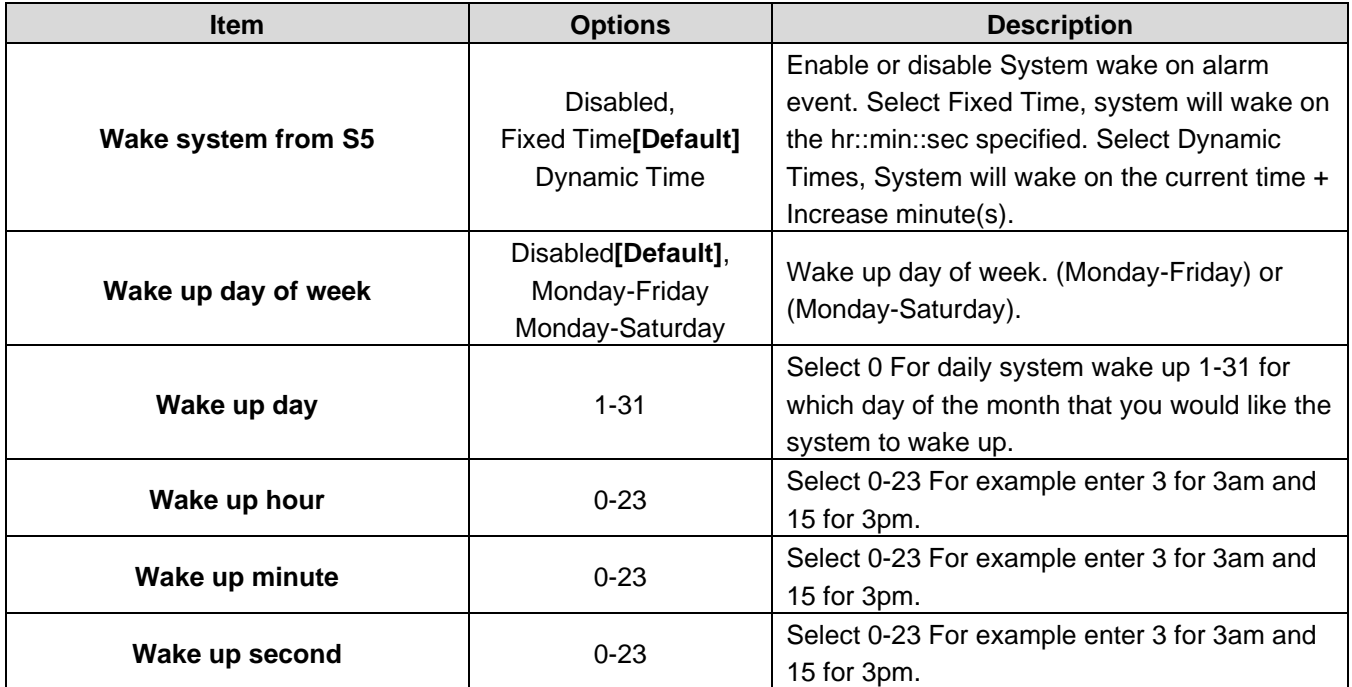

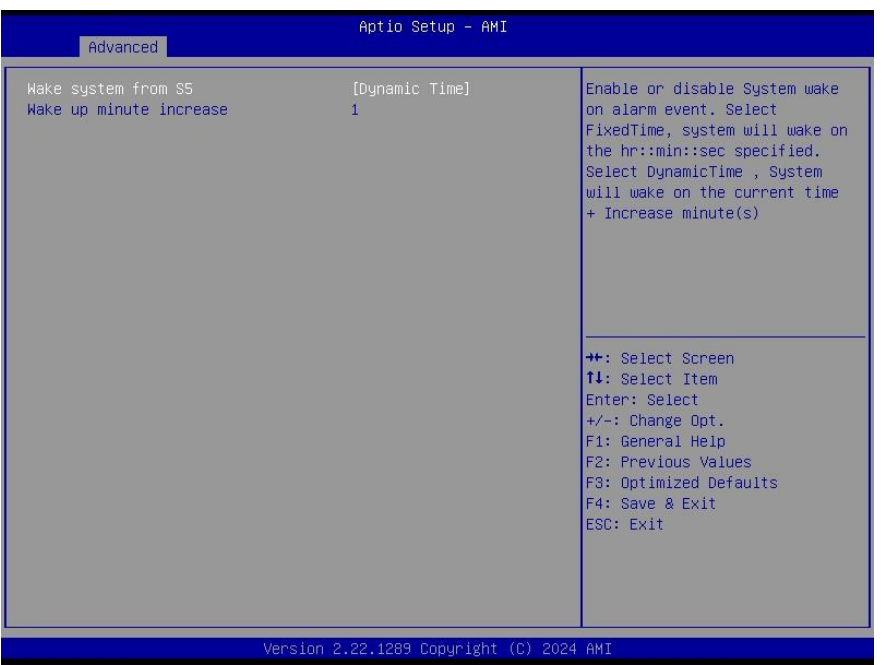

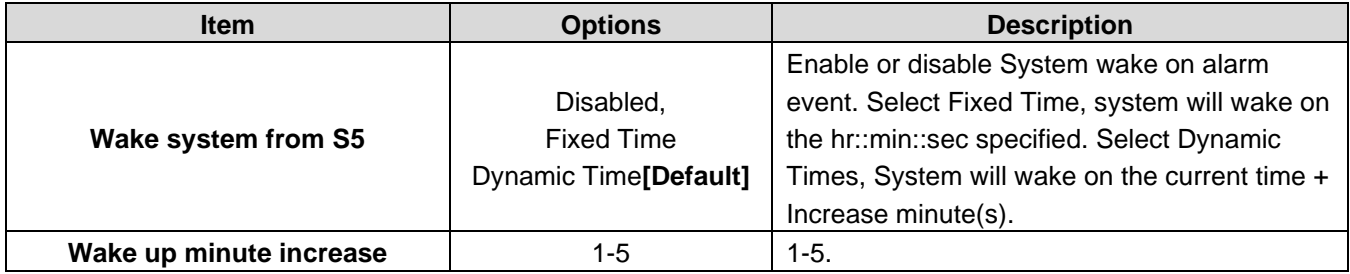

# **4.6.2.9 Serial Port Console Redirection**

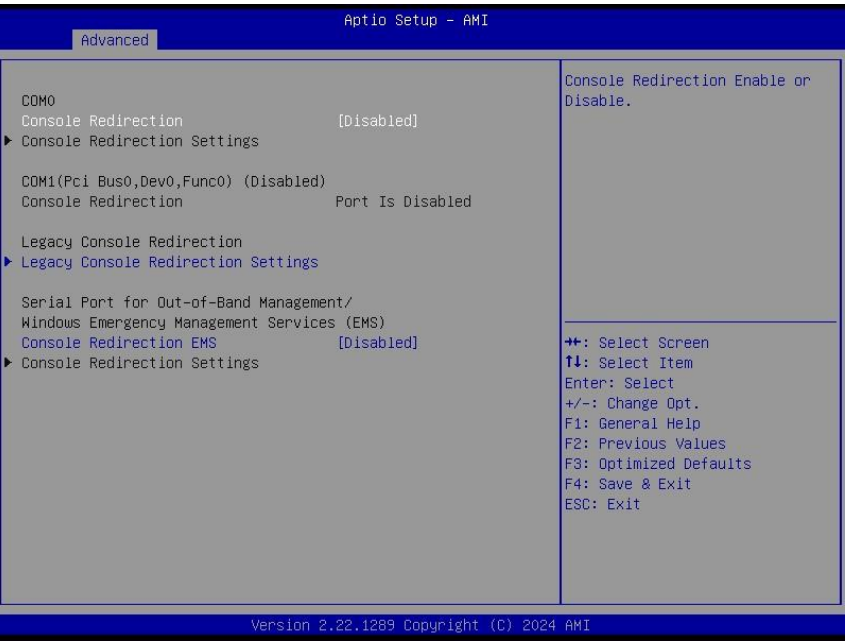

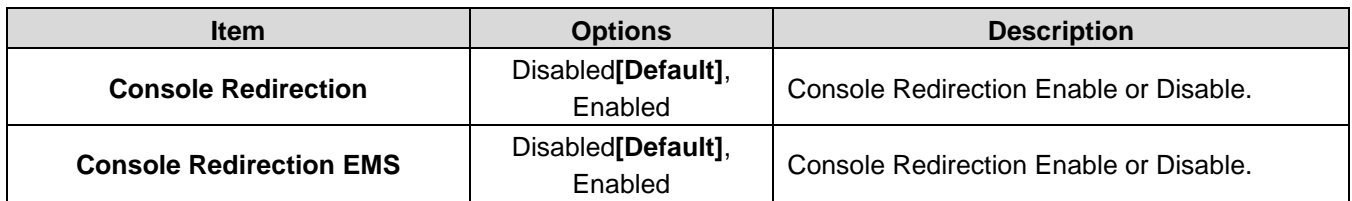

## **4.6.2.9.1 COM0**

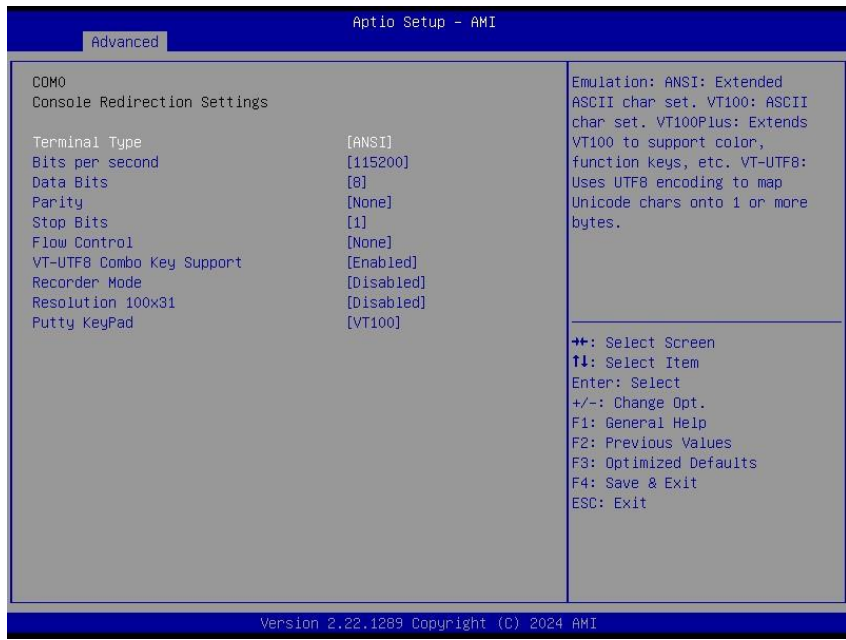

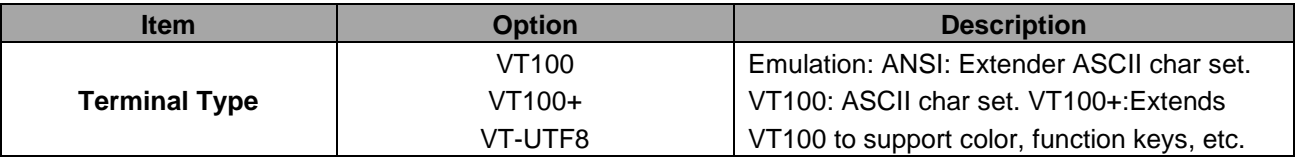

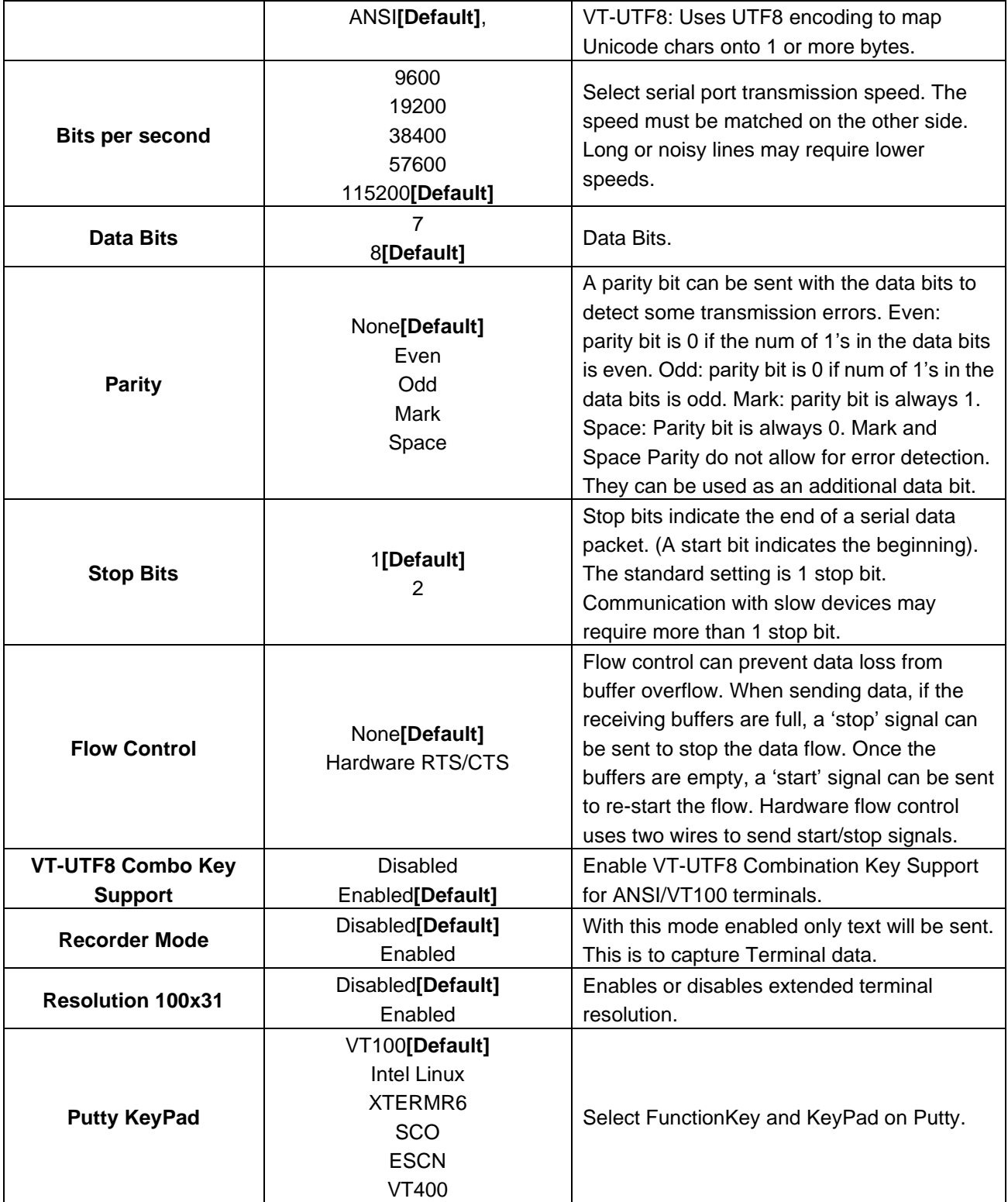

# **4.6.2.9.2 Legacy Console Redirection Settings**

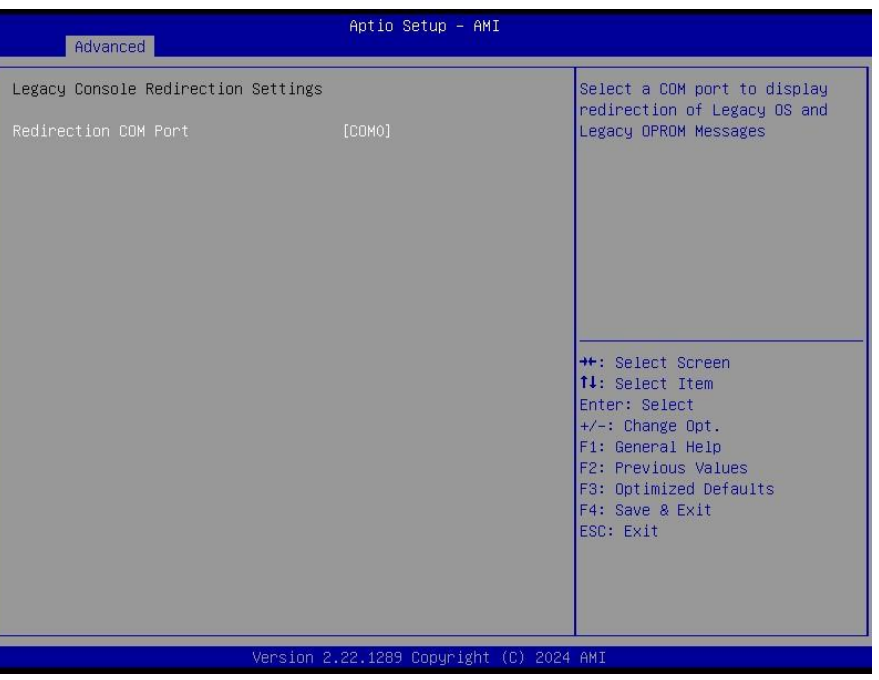

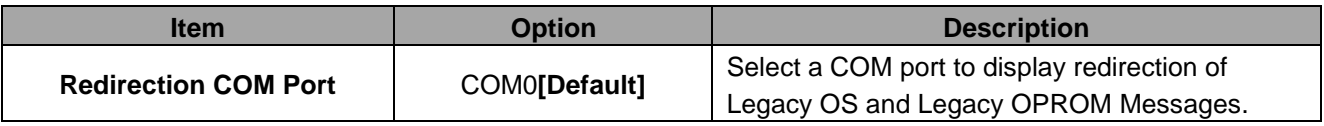

# **4.6.2.9.3 Console Redirection EMS**

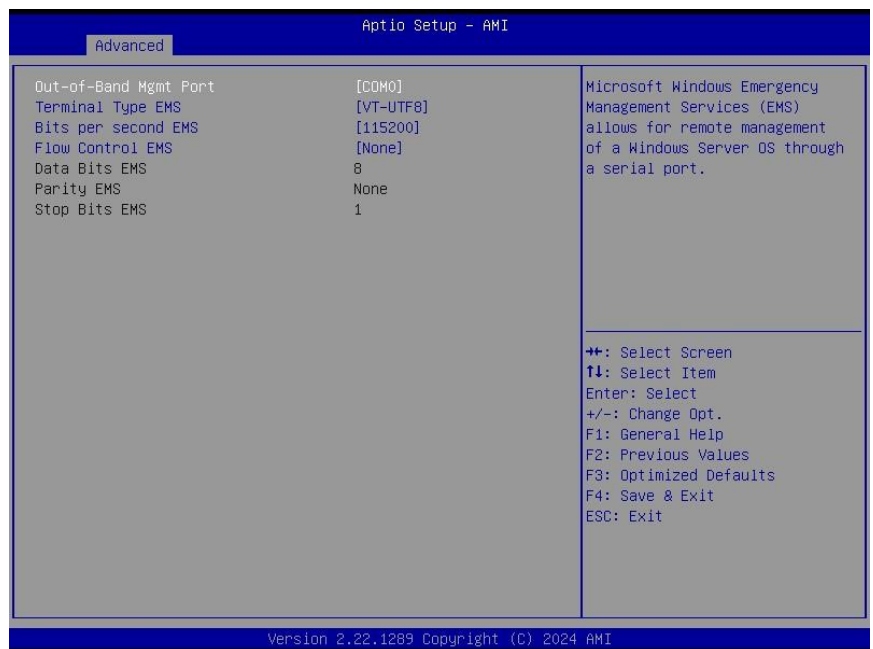

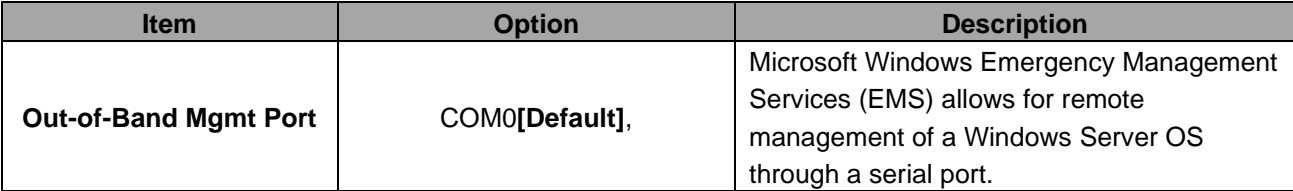

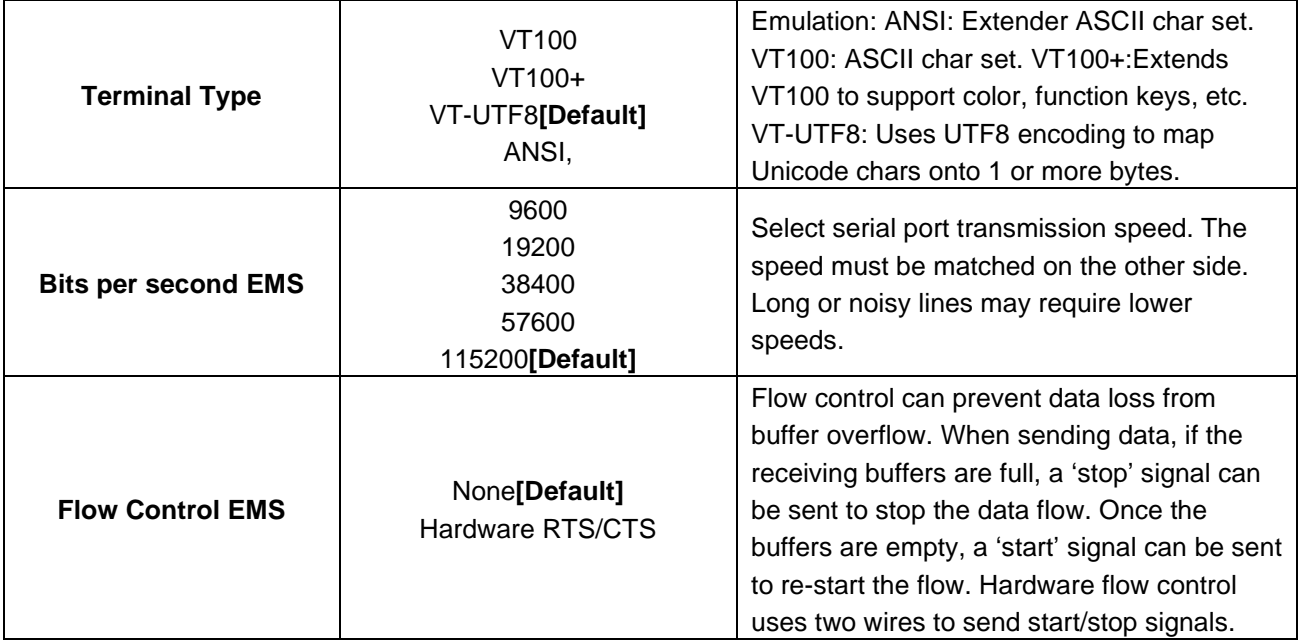

# **4.6.2.10 USB Configuration**

The USB Configuration menu helps read USB information and configures USB settings.

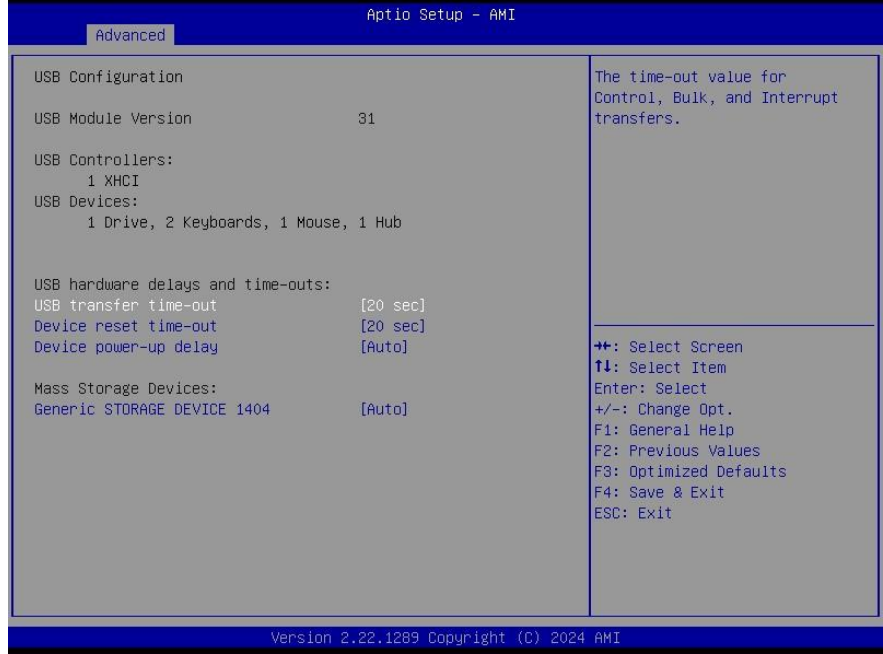

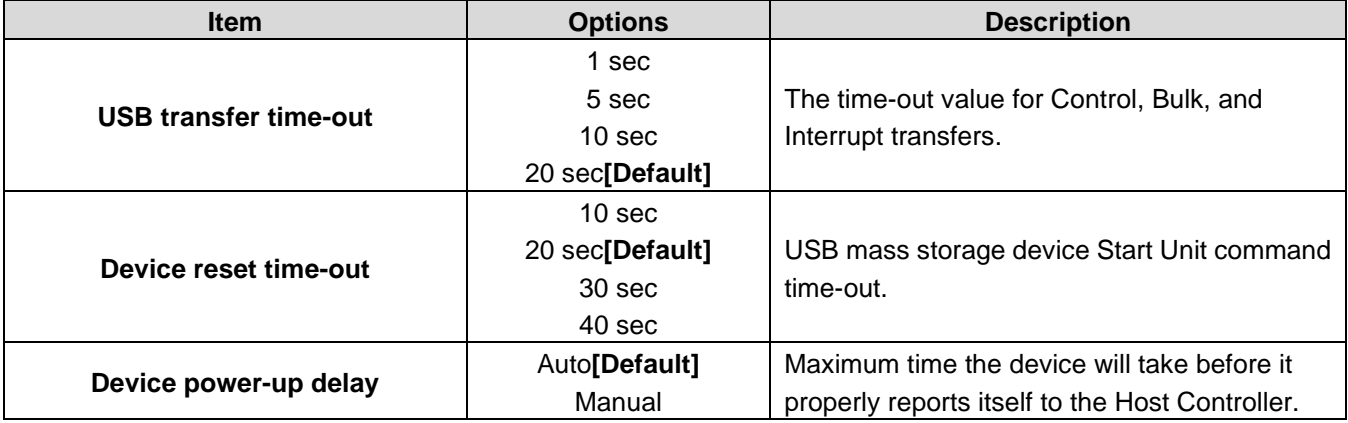

## **User's Manual**

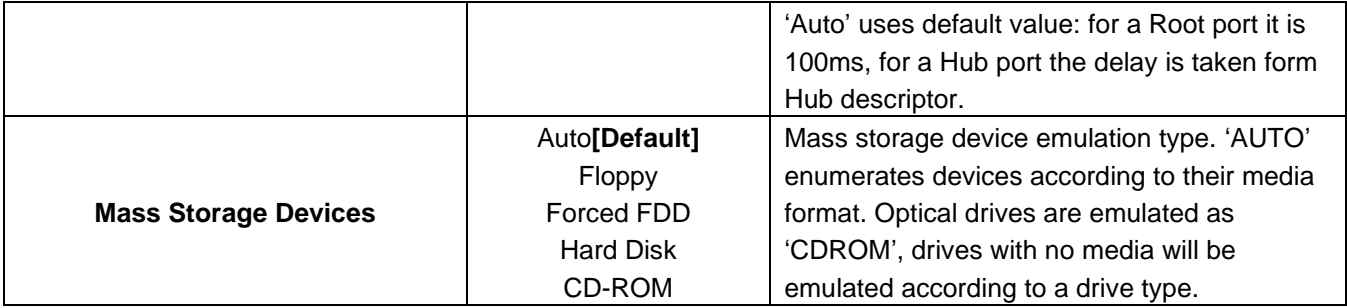

# **4.6.2.11 Network Stack Configuration**

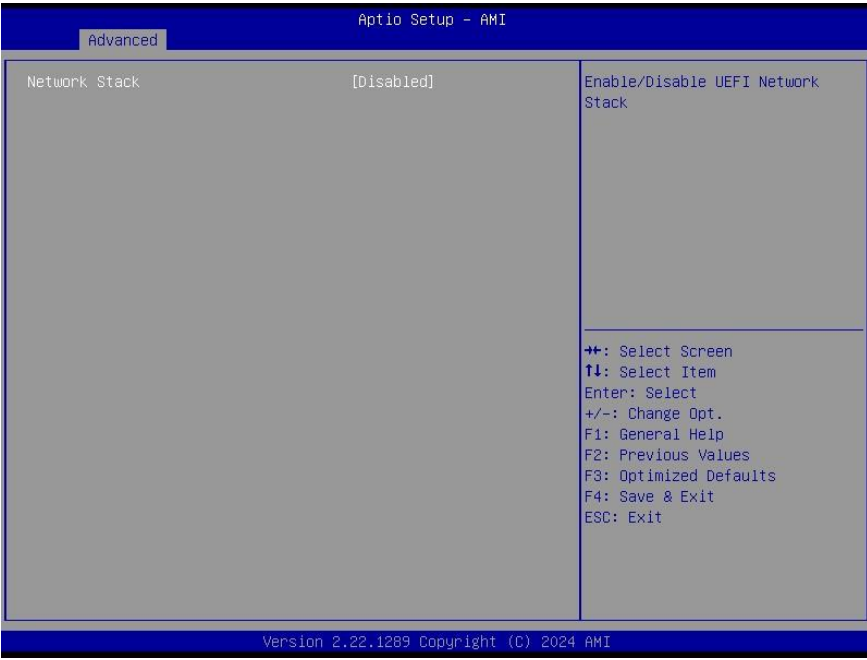

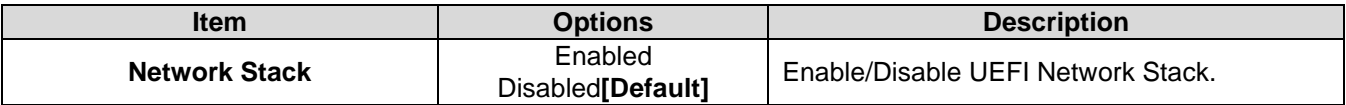

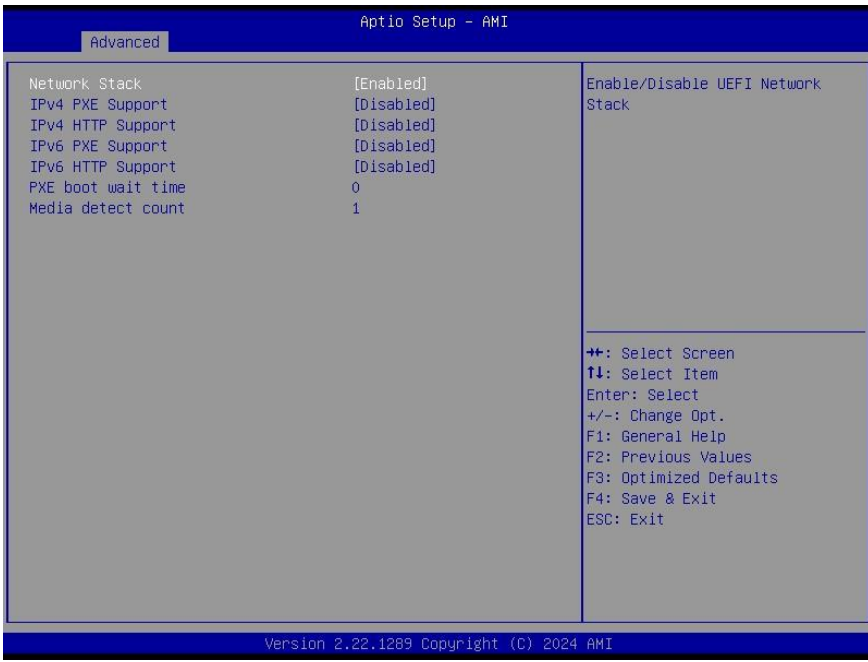

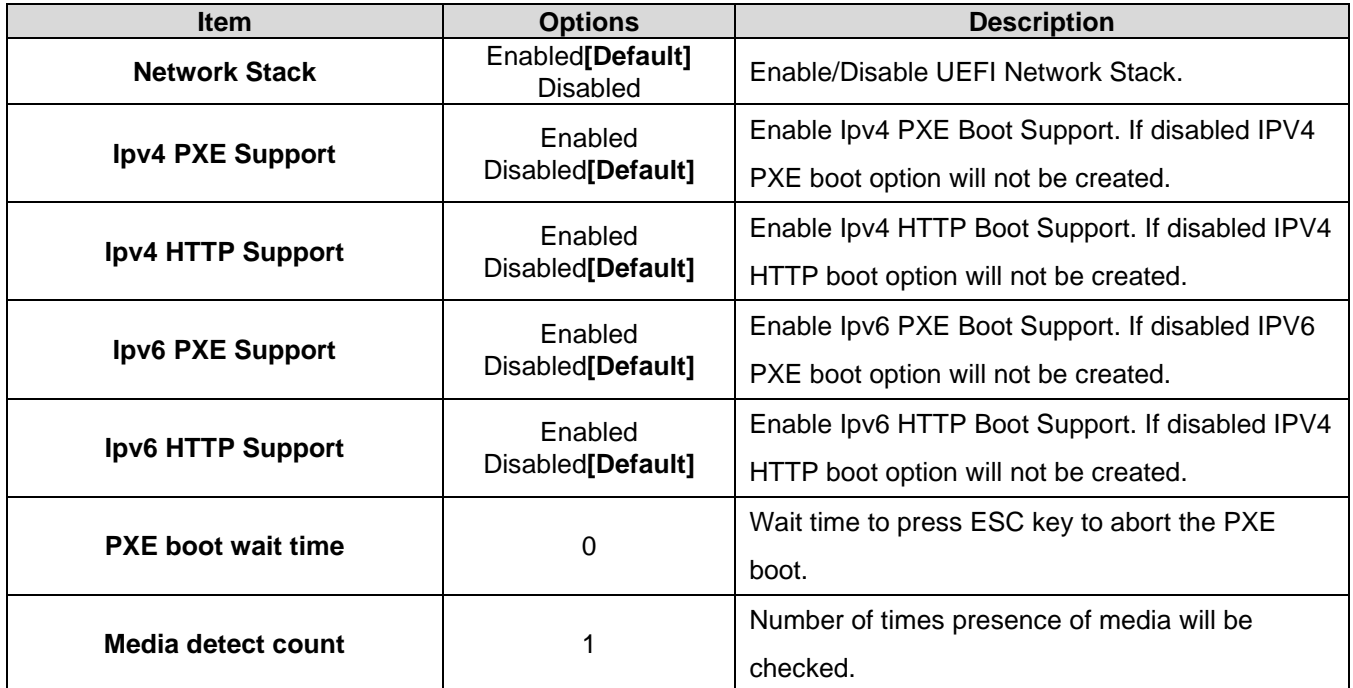

# **4.6.2.12 NVMe Configuration**

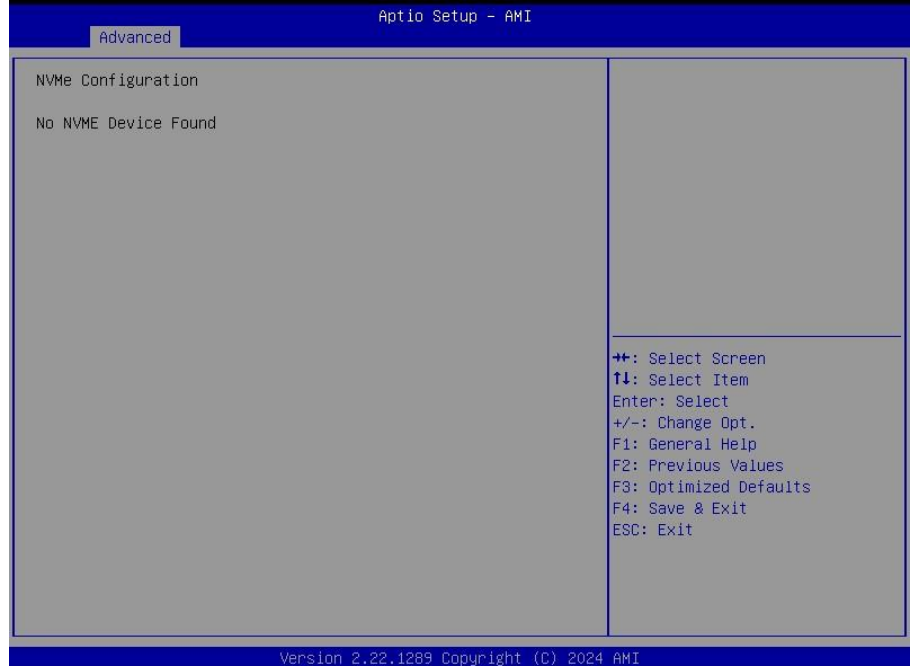
# **4.6.3 Chipset**

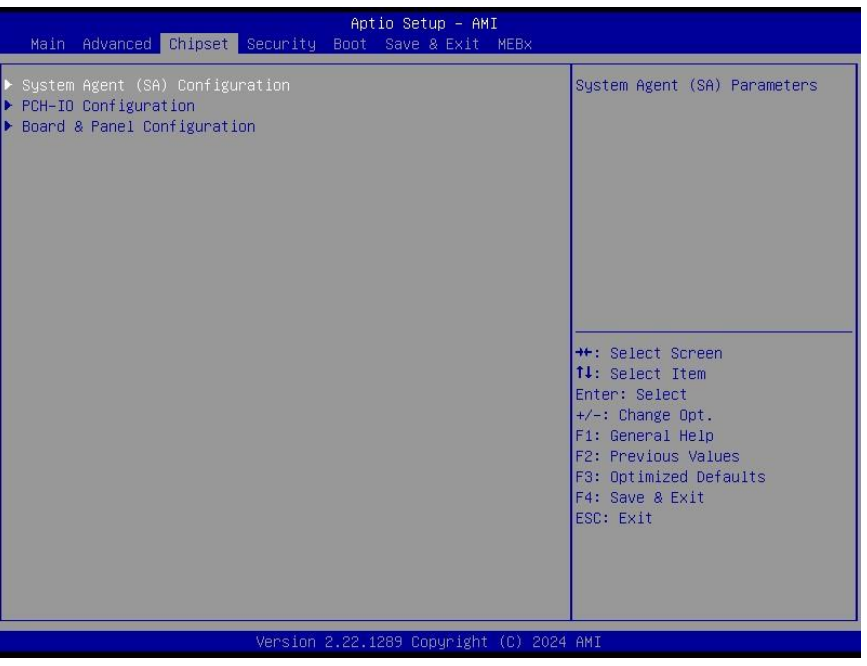

# **4.6.3.1 System Agent (SA) Configuration**

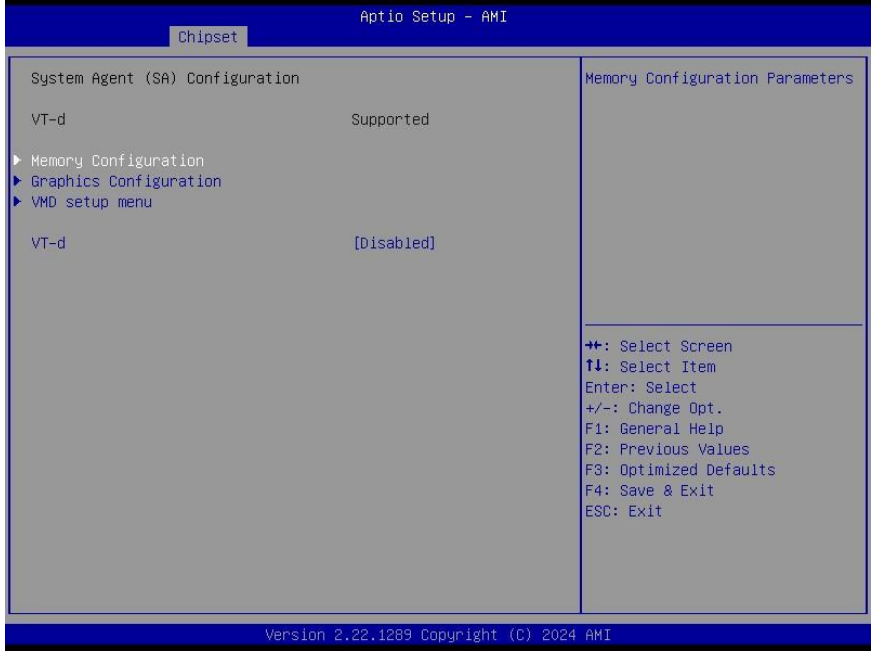

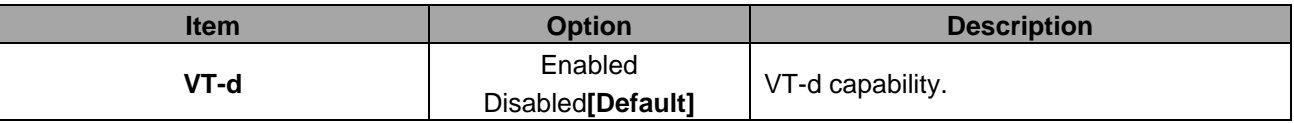

# **ESM-RPL User's Manual 4.6.3.1.1 Memory Configuration**

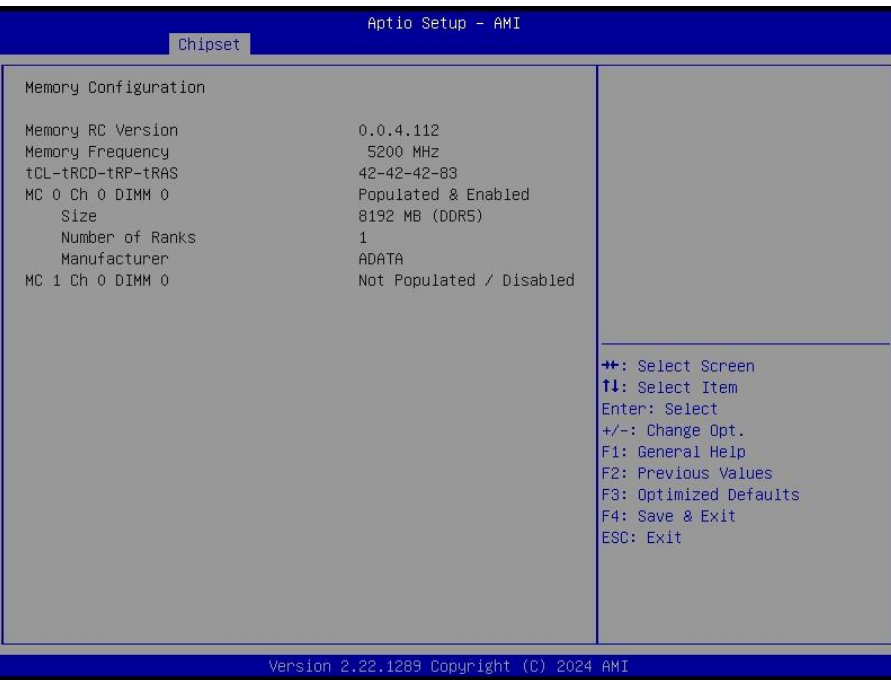

# **4.6.3.1.2 Graphics Configuration**

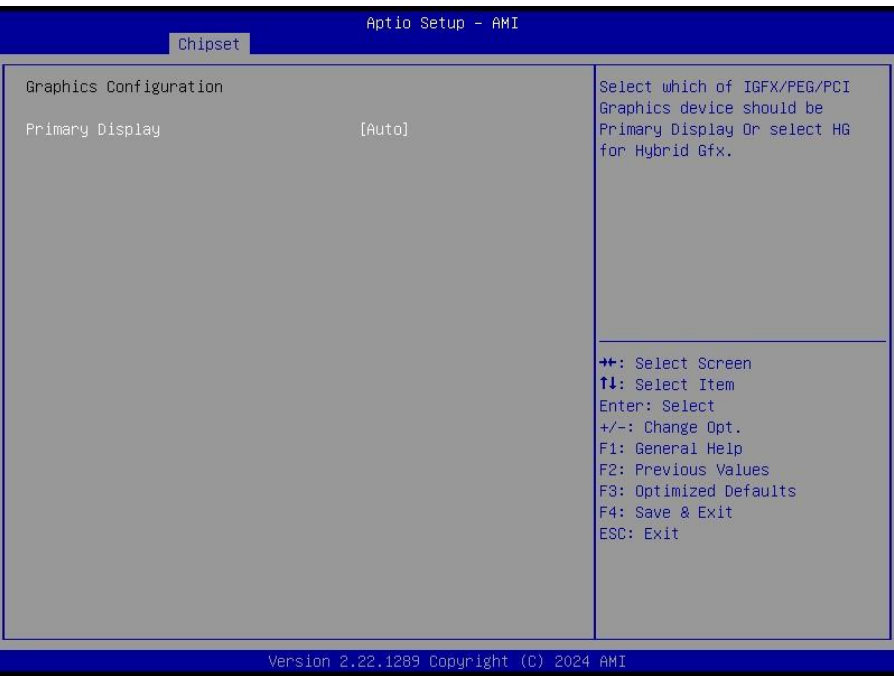

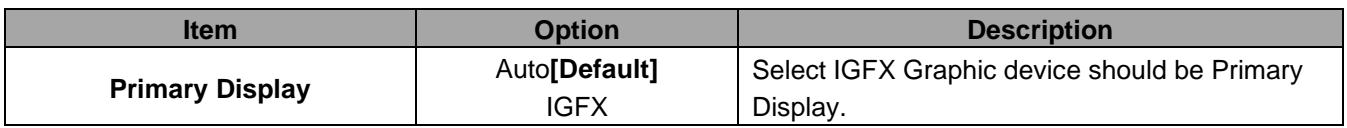

# **4.6.3.1.3 VMD setup menu**

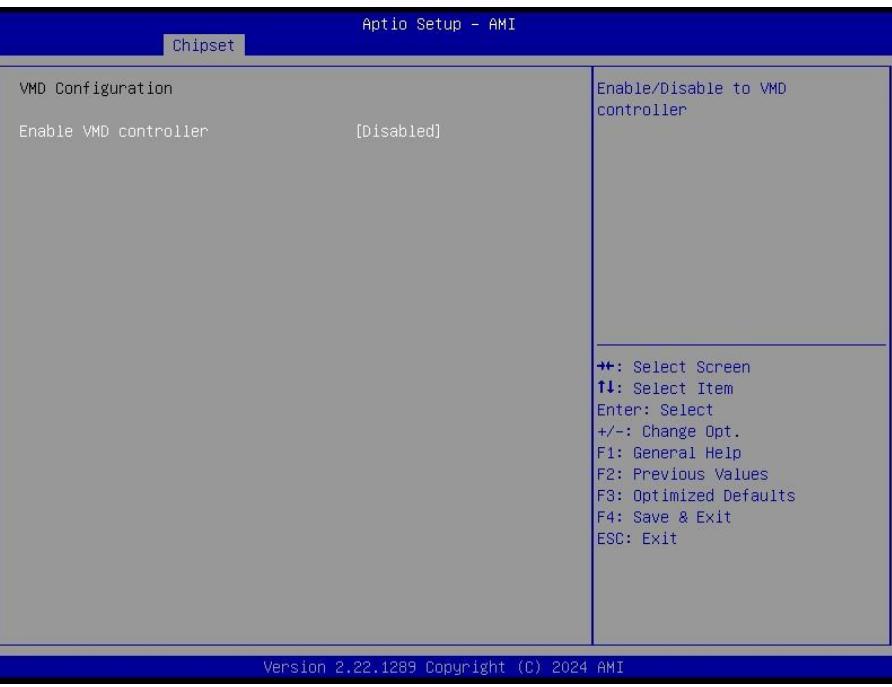

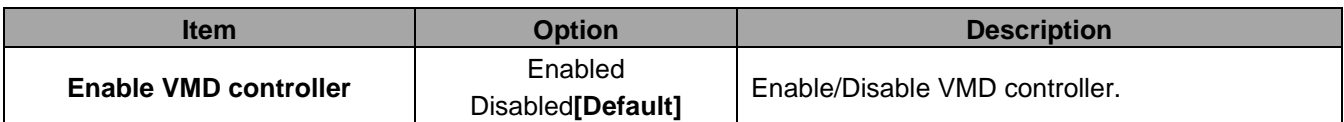

# **4.6.3.2 PCH-IO Configuration**

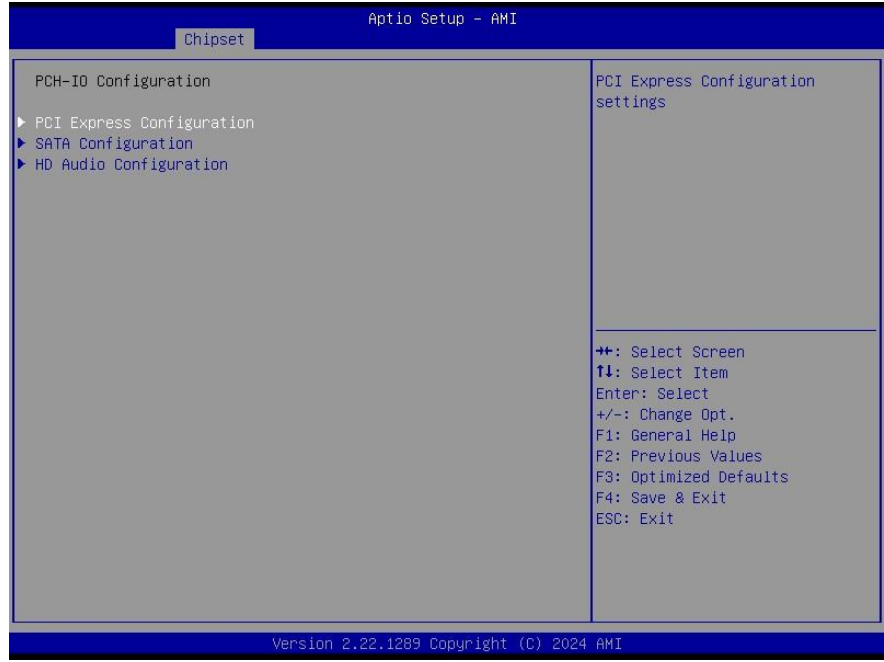

# **ESM-RPL User's Manual 4.6.3.2.1 PCI Express Configuration**

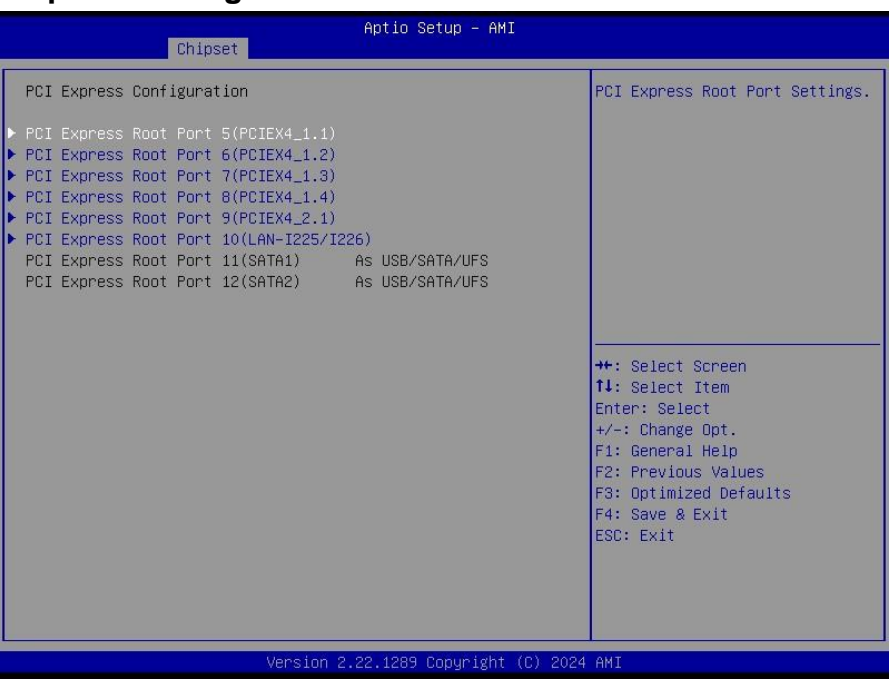

**4.6.3.2.1.1 PCI Express Root Port 5(PCIEX4\_1.1)** 

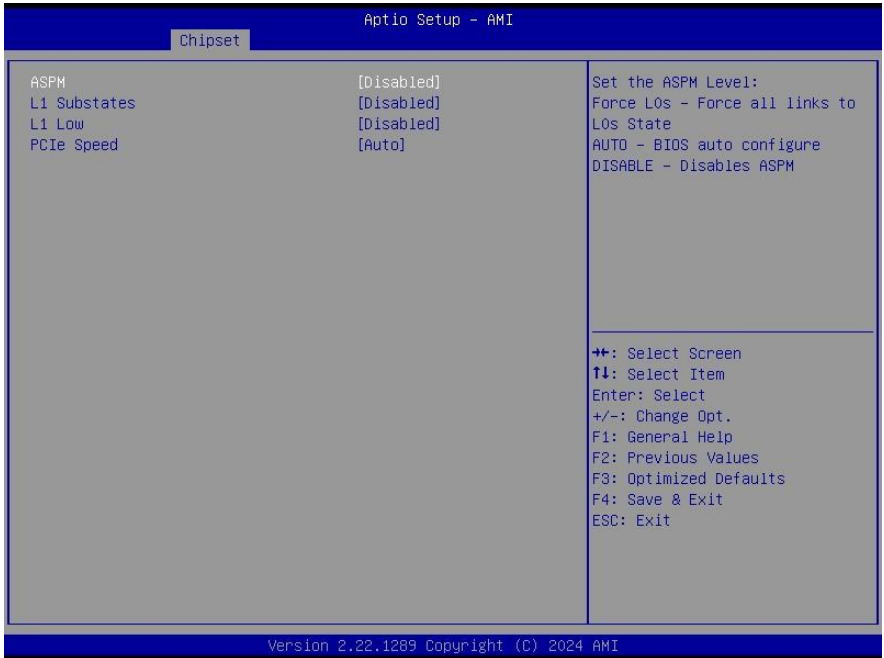

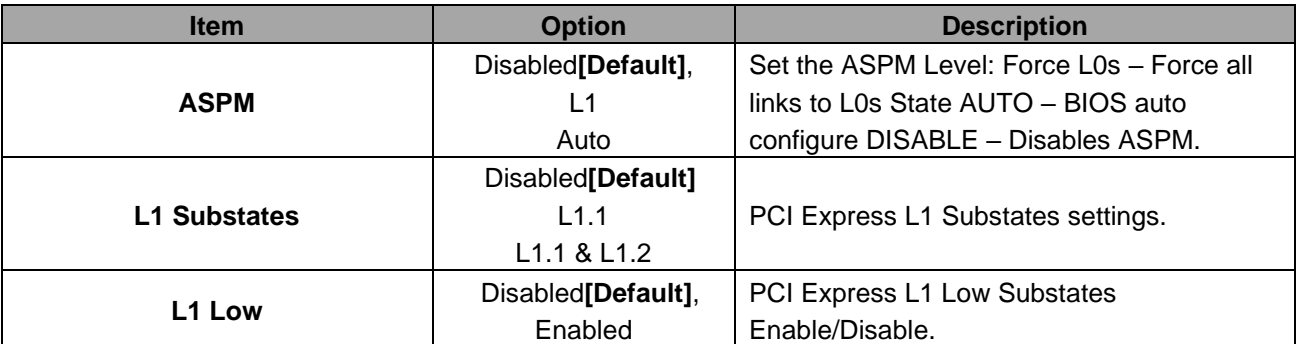

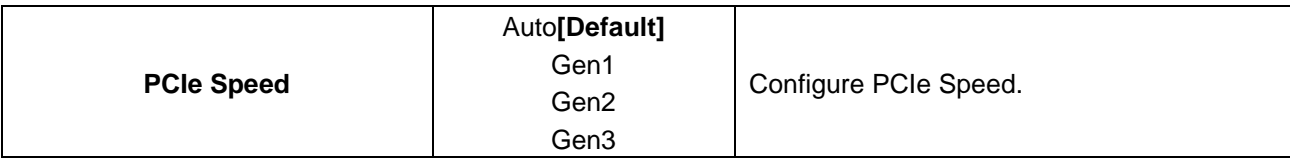

# **4.6.3.2.1.2 PCI Express Root Port 6(PCIEX4\_1.2)**

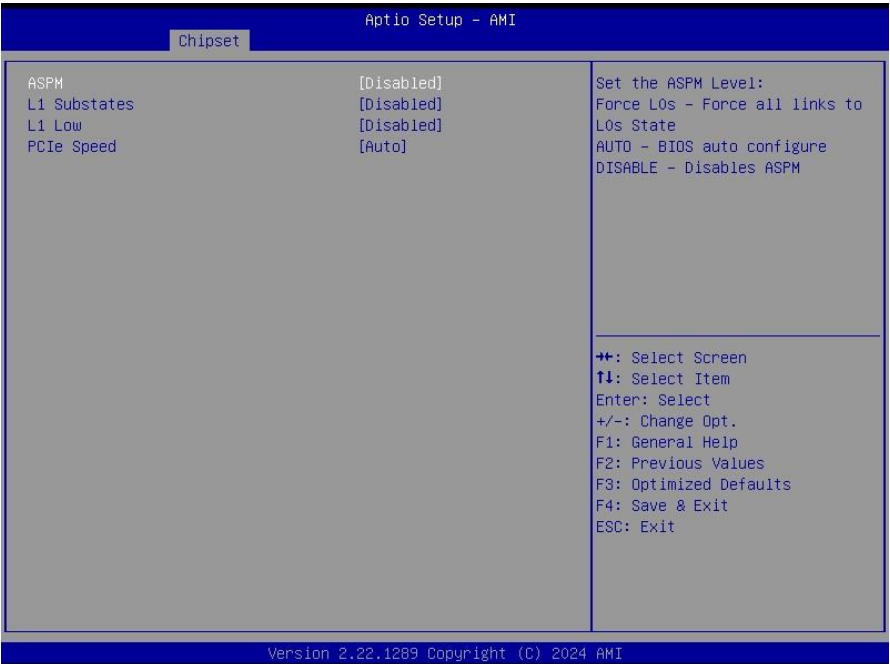

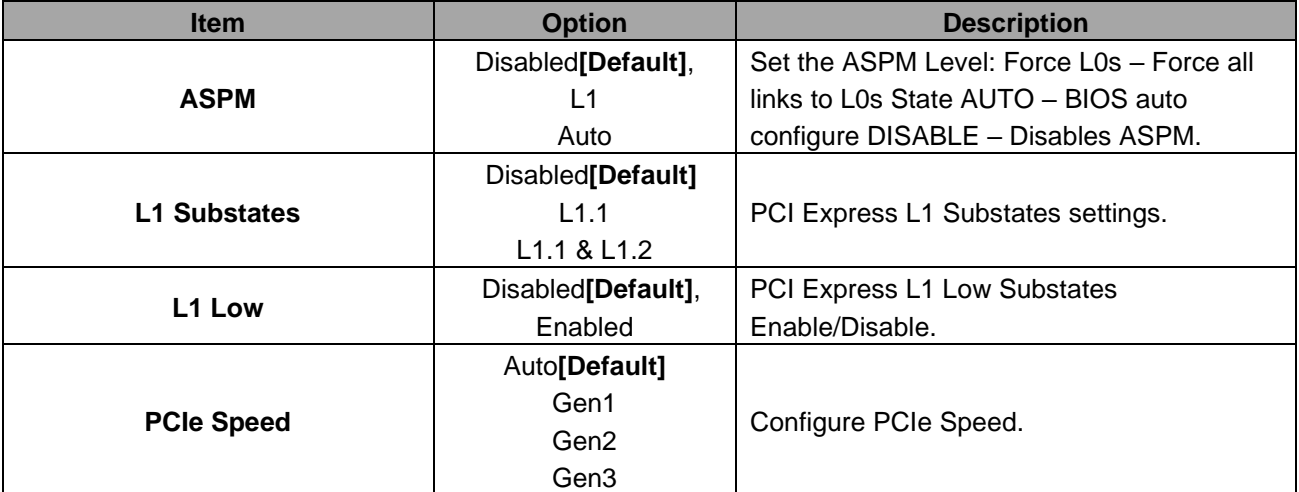

# **ESM-RPL User's Manual 4.6.3.2.2 SATA Configuration**

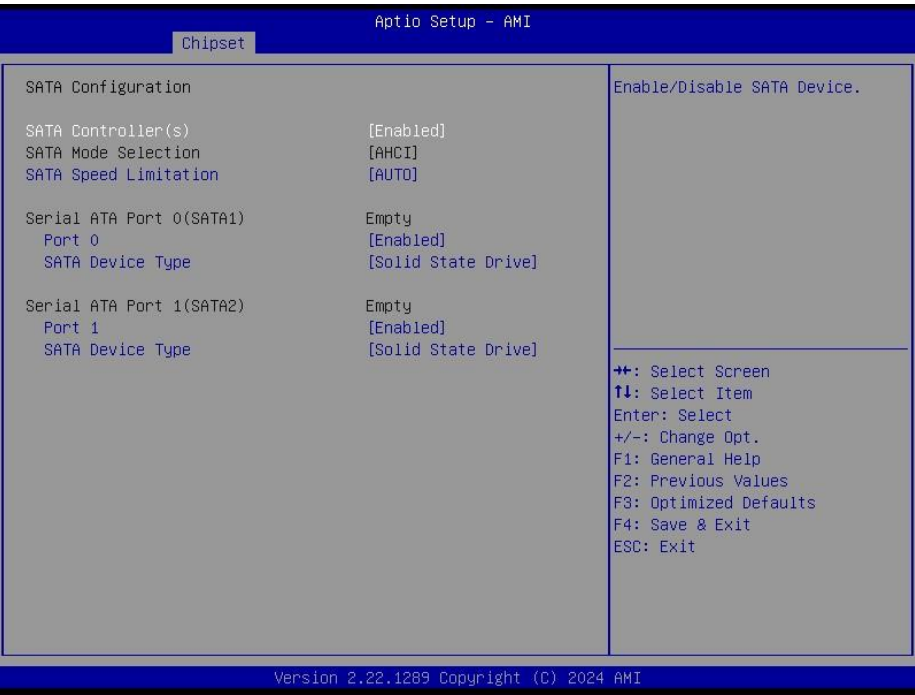

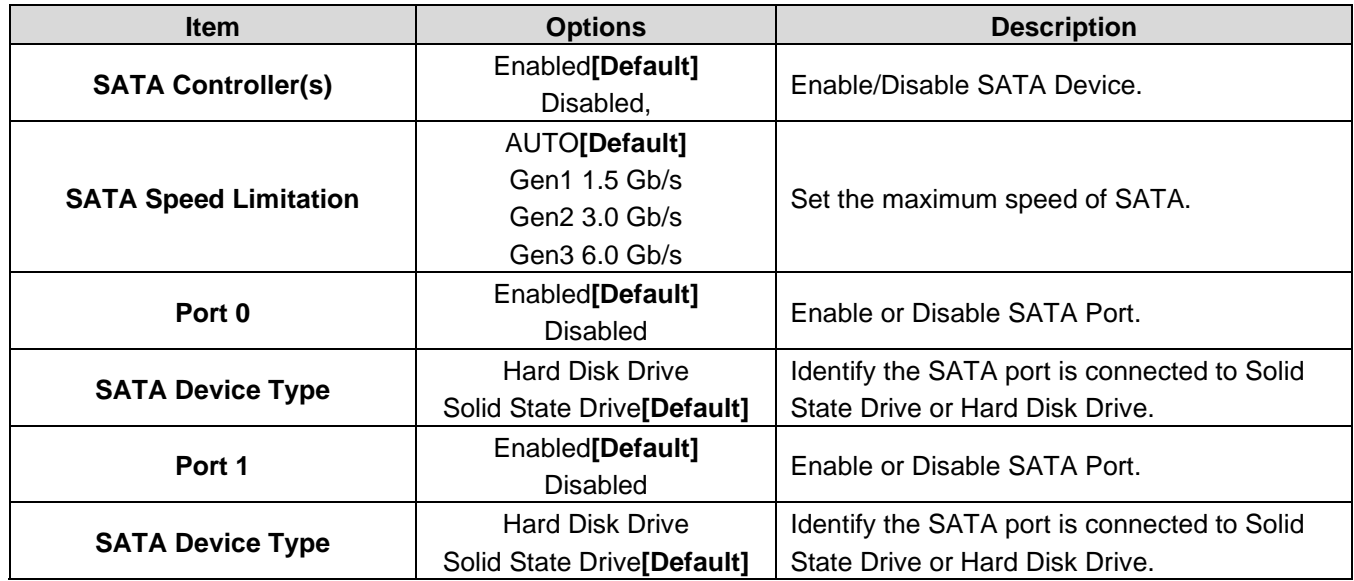

# **4.6.3.2.3HD Audio Configuration**

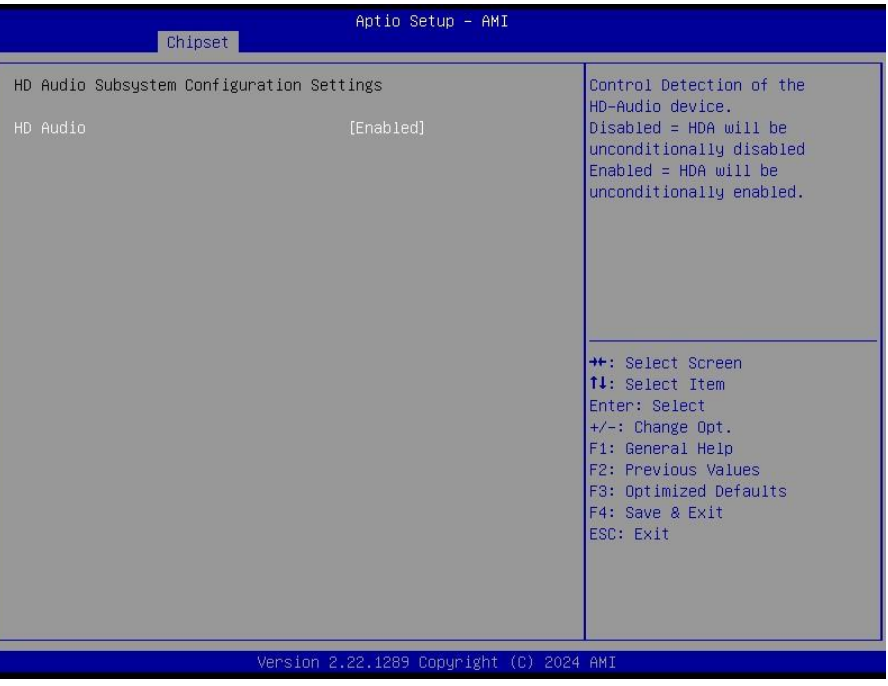

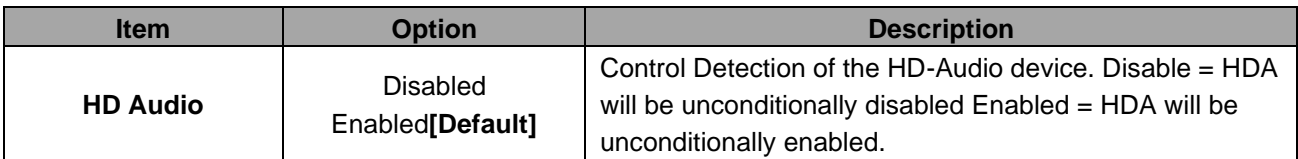

# **4.6.3.3 Board & Panel Configuration**

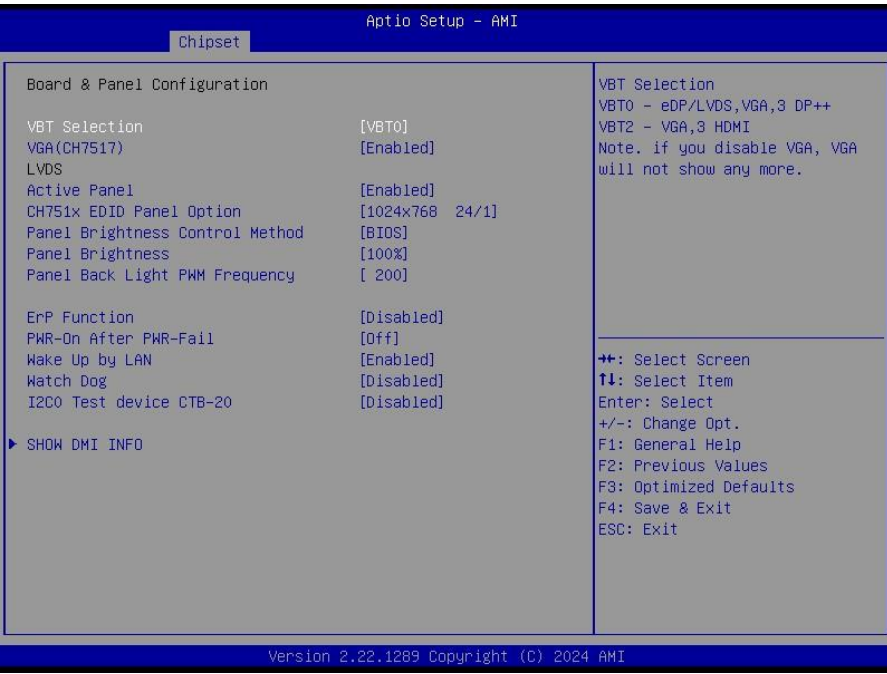

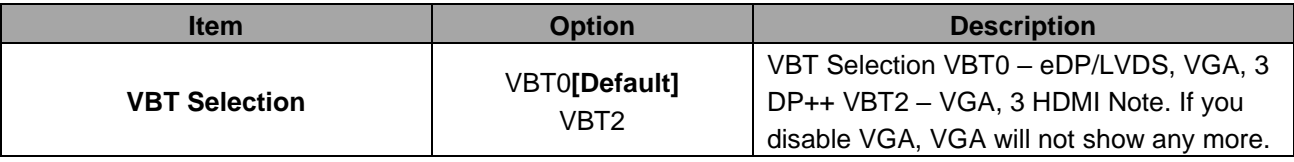

# **ESM-RPL User's Manual**

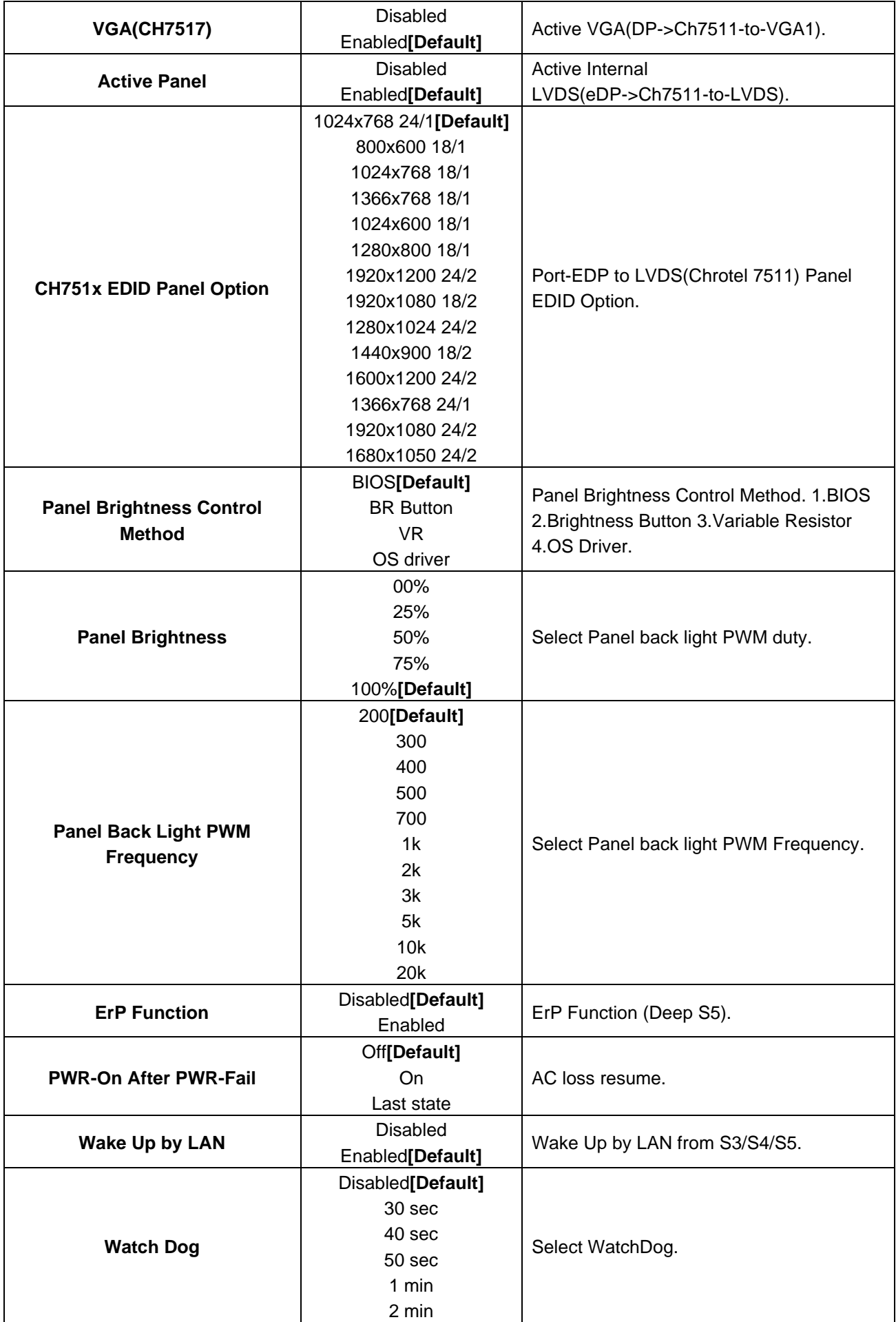

#### **User's Manual**

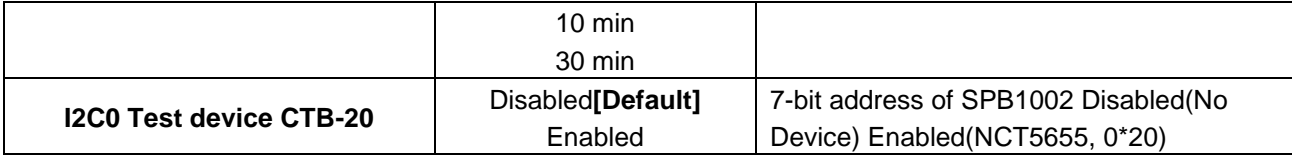

#### **4.6.3.3.1SHOW DMI INFO**

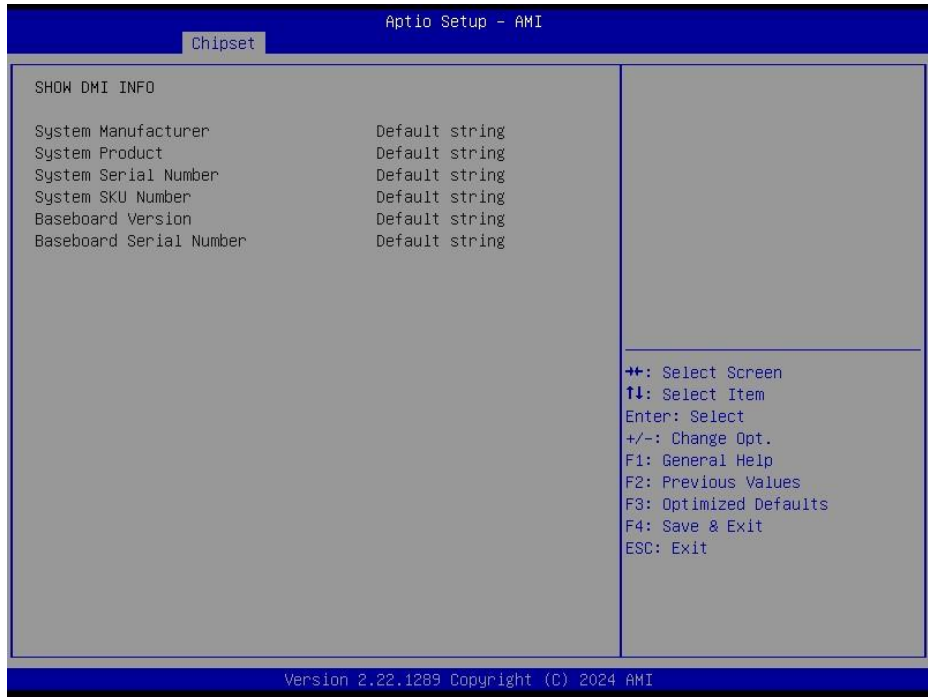

### **4.6.4 Security**

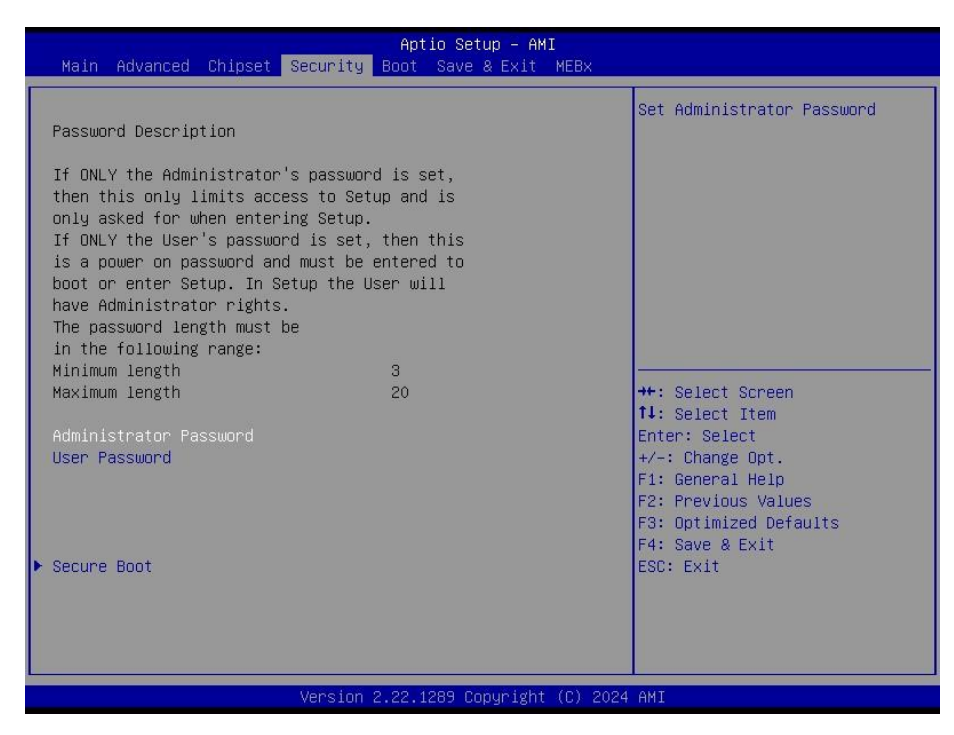

#### **ESM-RPL User's Manual**

#### ⚫ **Administrator Password**

Set setup Administrator Password

#### ⚫ **User Password**

Set User Password

#### **4.6.4.1 Secure Boot**

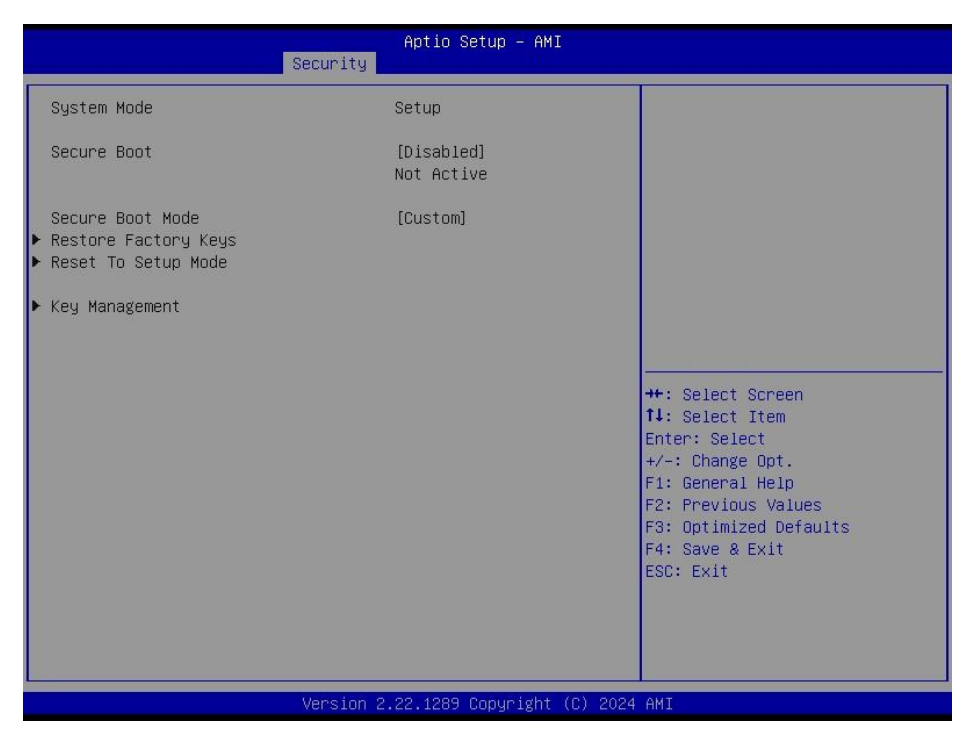

#### **4.6.5 Boot**

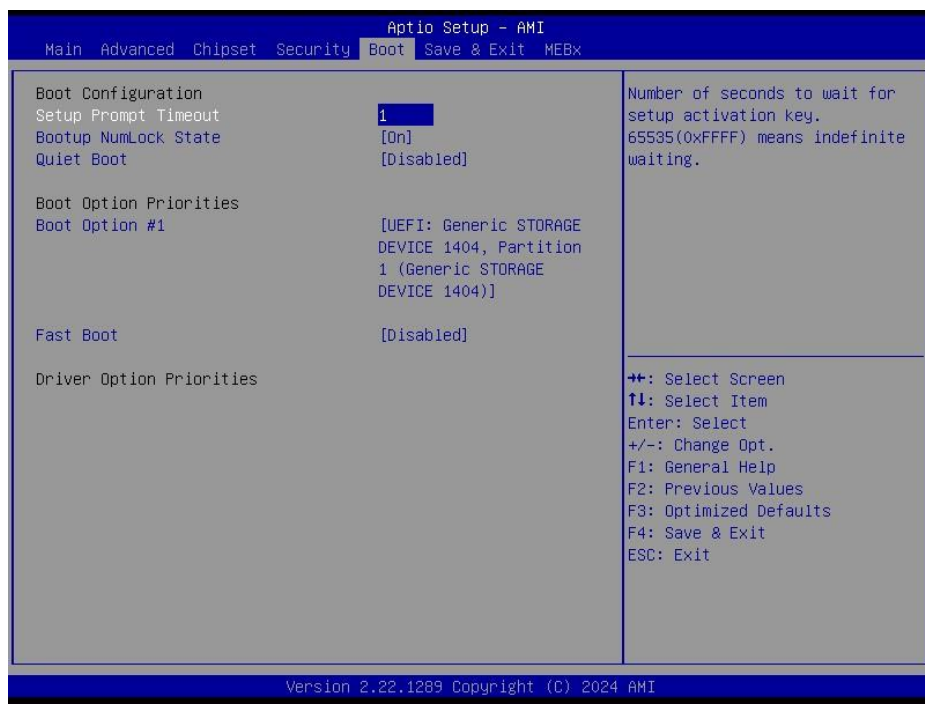

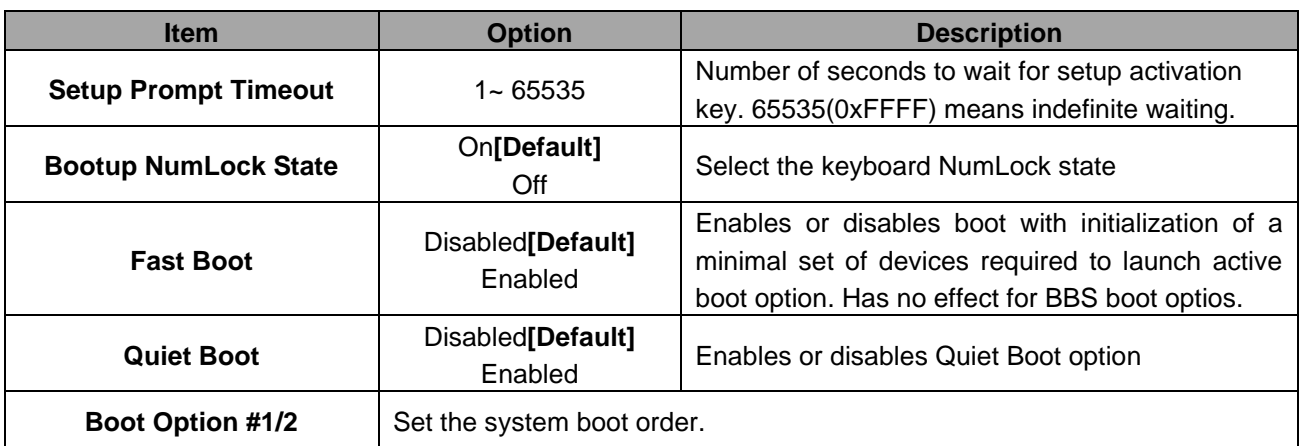

#### **4.6.6 Save and Exit**

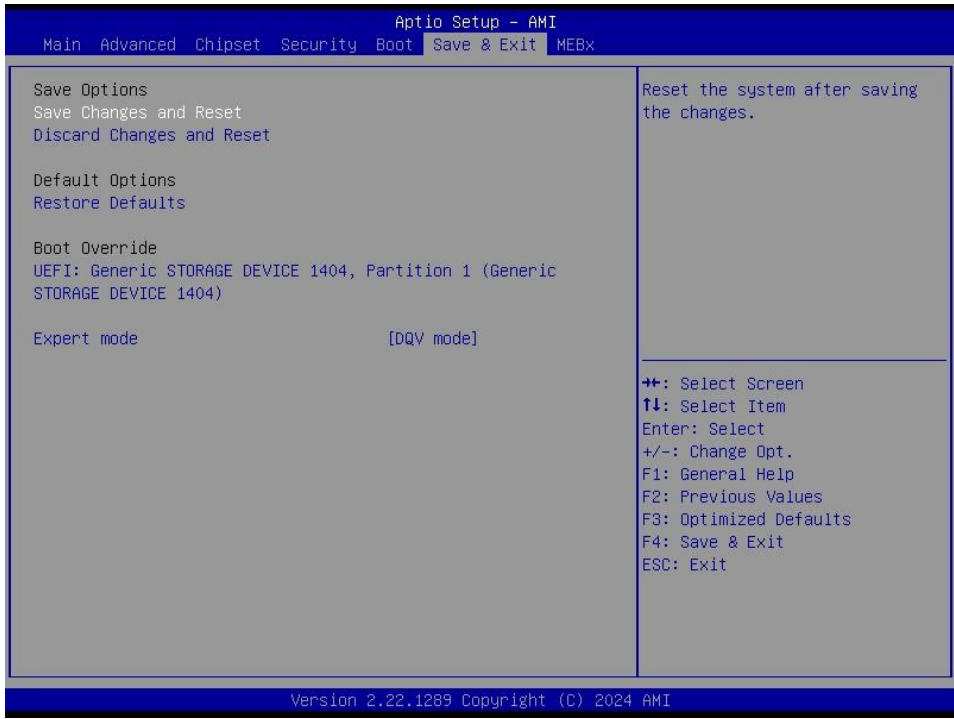

## *4.6.6.1 Save Changes and Reset*

Reset the system after saving the changes.

## *4.6.6.2 Discard Changes and Reset*

Any changes made to BIOS settings during this session of the BIOS setup program are discarded. The setup program then exits and reboots the controller.

## *4.6.6.3 Restore Defaults*

ESM-RPL User's Manual 83 This option restores all BIOS settings to the factory default. This option is useful if the controller exhibits unpredictable behavior due to an incorrect or inappropriate BIOS setting.

## *4.6.6.4 Launch EFI Shell from filesystem device*

Attempts to Launch EFI Shell application (Shellx64.efi) from one of the available filesystem devices.

# *4.6.6.5 Expert mode [DQV mode]*

Switch Expert mode or DQV mode. Configuration options: [DQV mode] [Expert mode]

#### **4.6.7 MEBx**

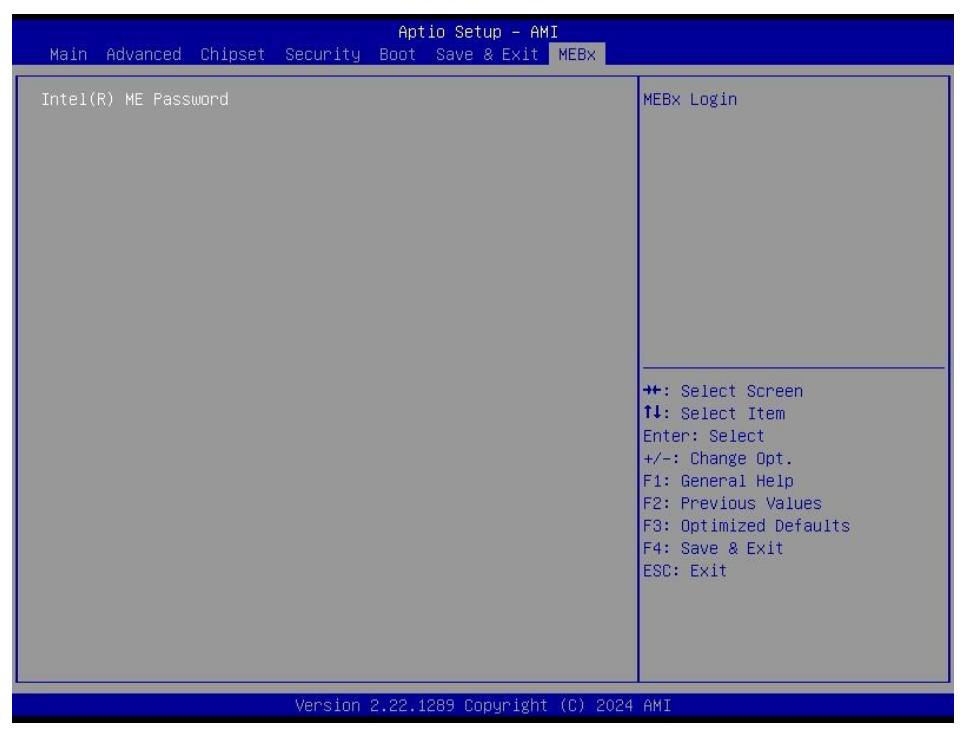

⚫ **Intel® ME Password**

MEBx Login.

**User's Manual**

# **5. Mechanical Drawing**

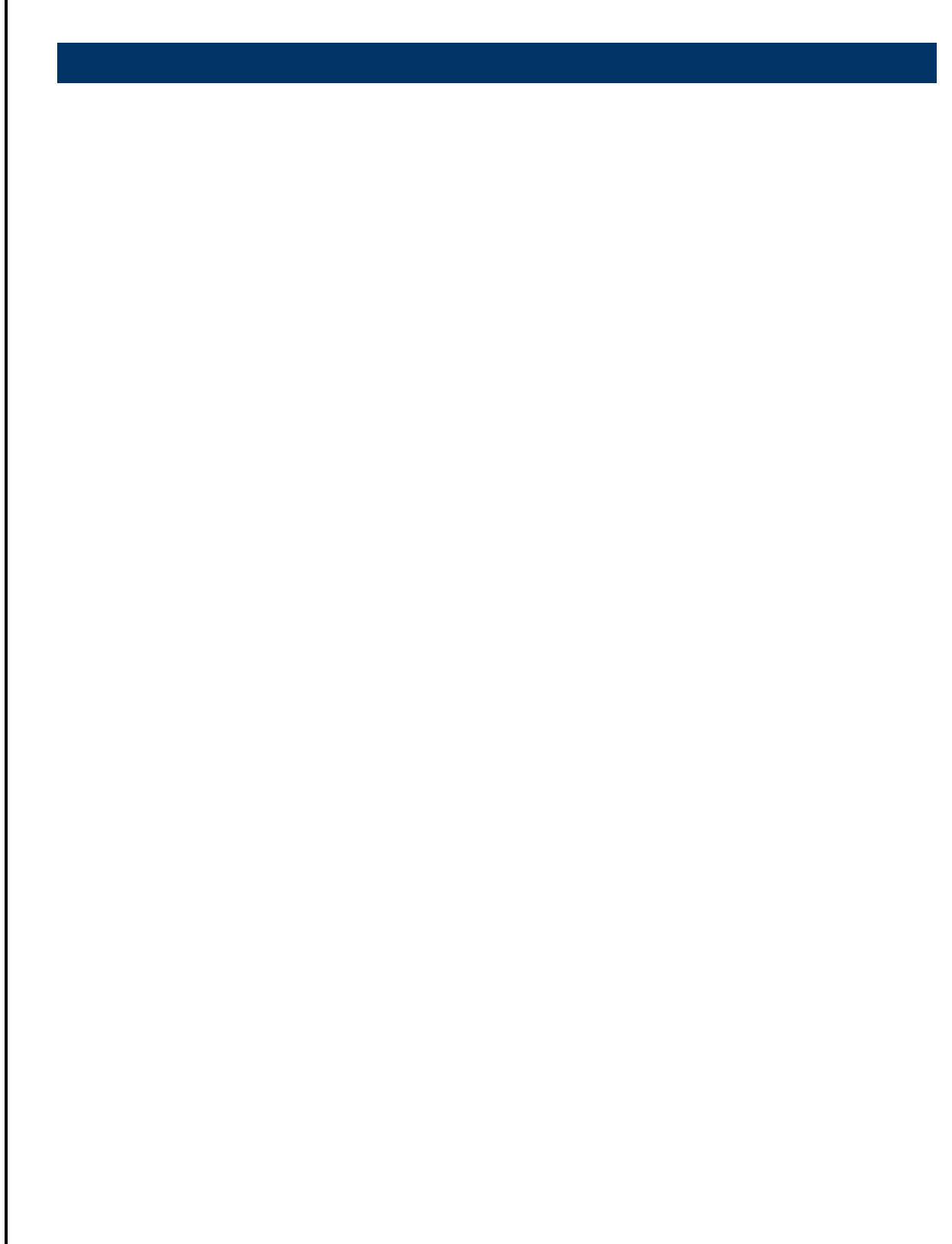

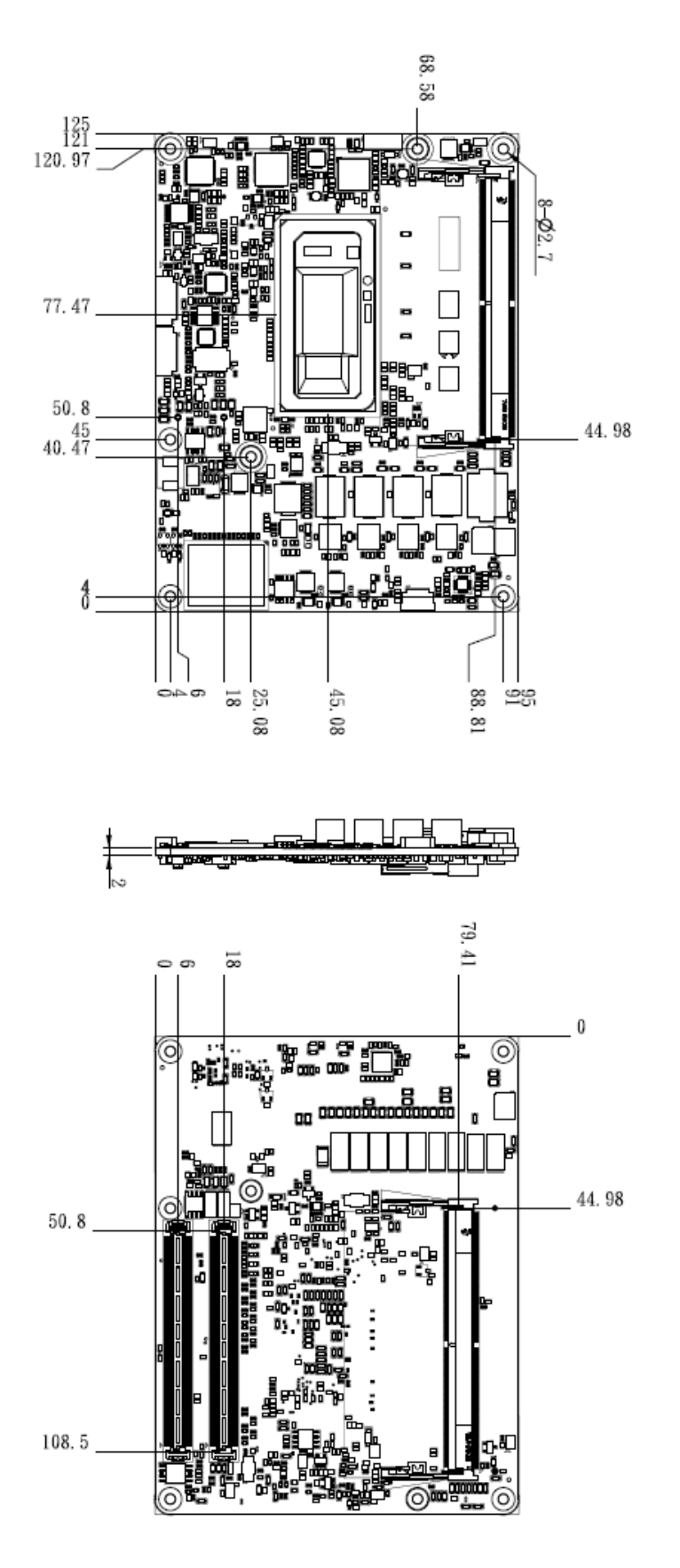

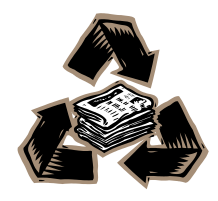

**Unit: mm**